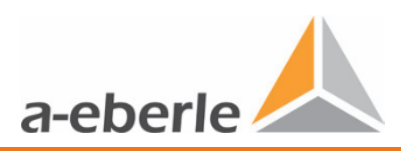

# **Bedienungsanleitung**

*LVRSys™ - 3-phasen Systeme*

# **Low Voltage Regulation SystemTM**

*Niederspannungsregelsystem*

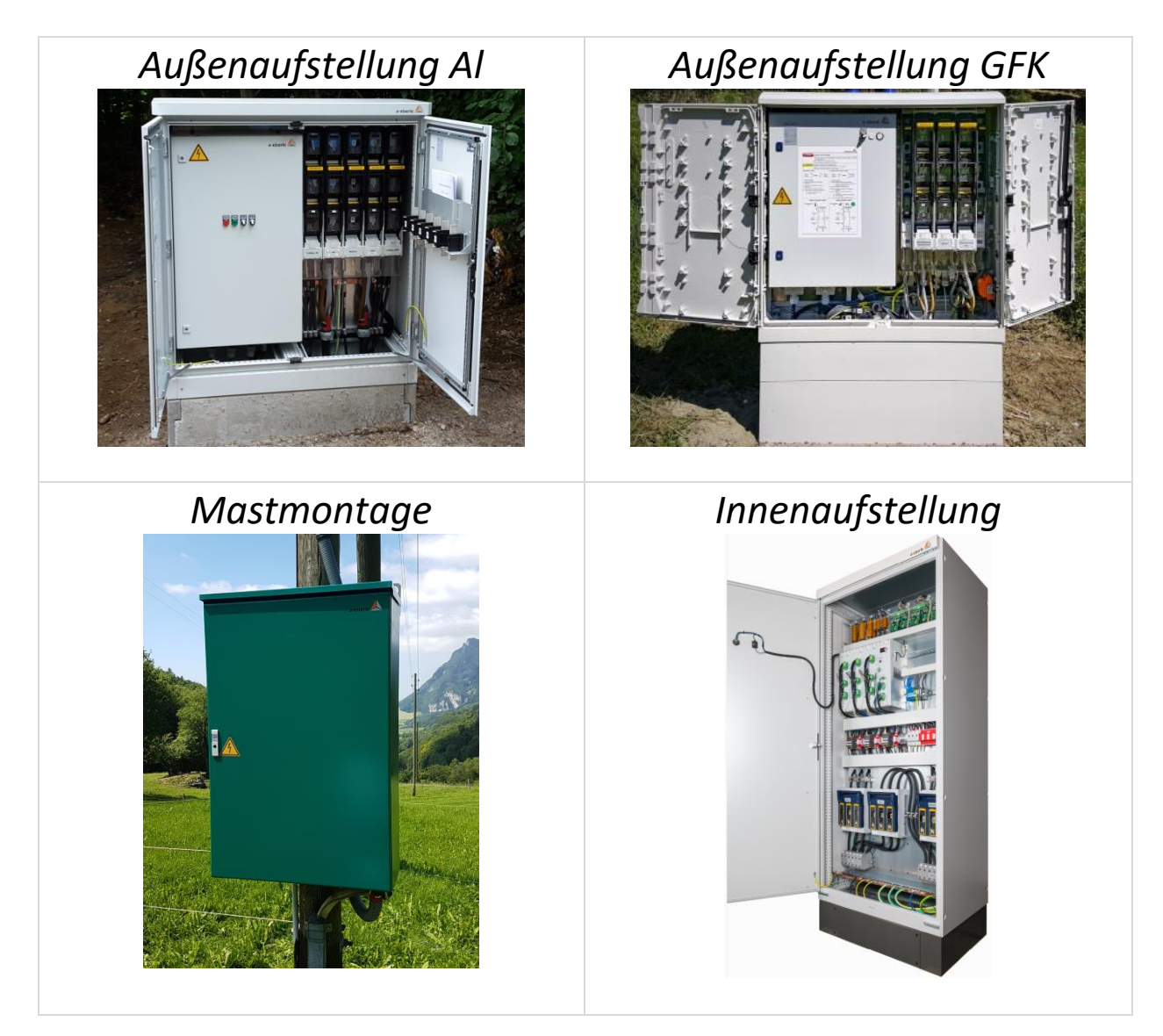

*Systeme der Baureihe: 180.1000.2xxx* 

# Inhaltsverzeichnis

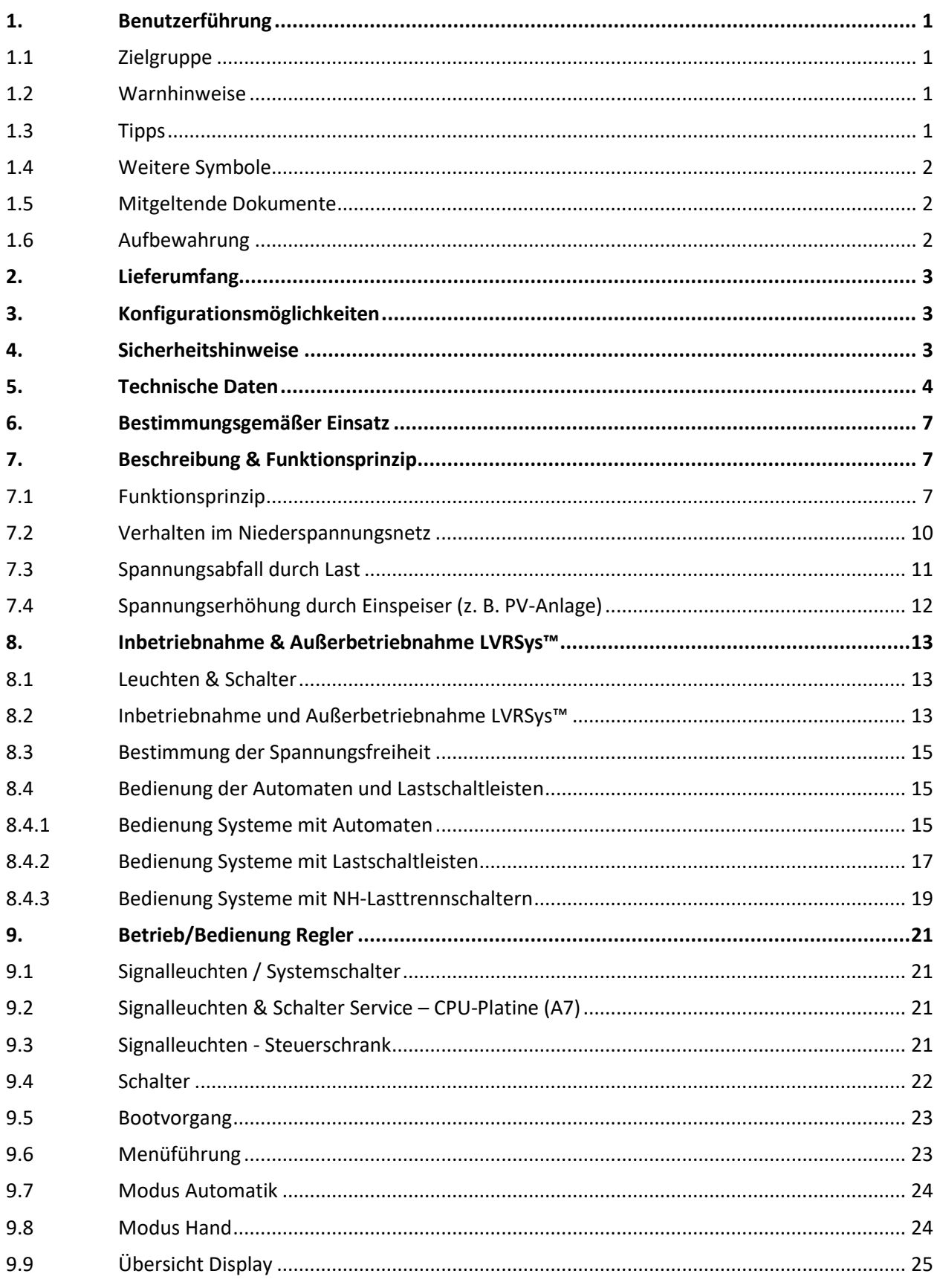

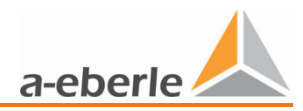

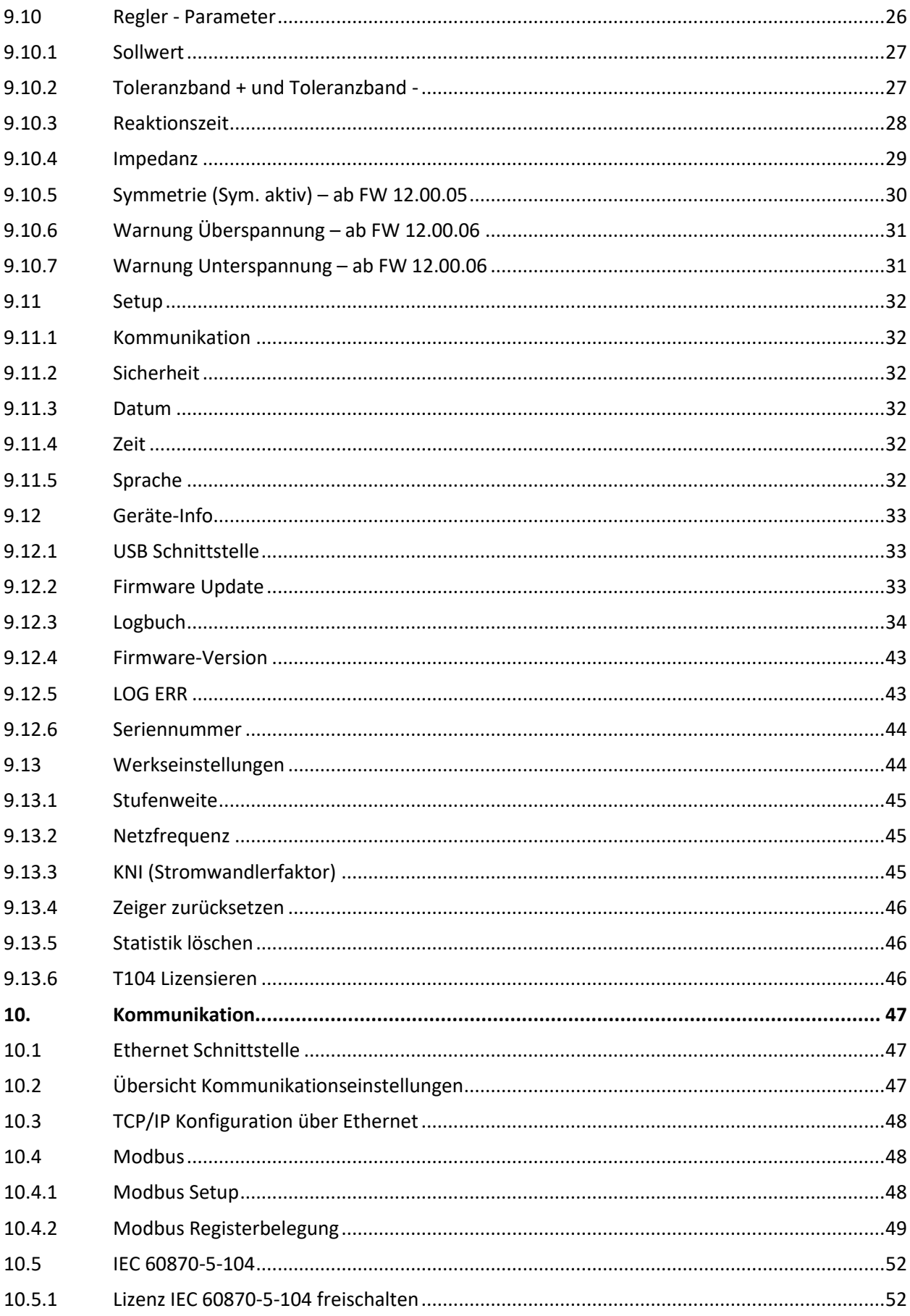

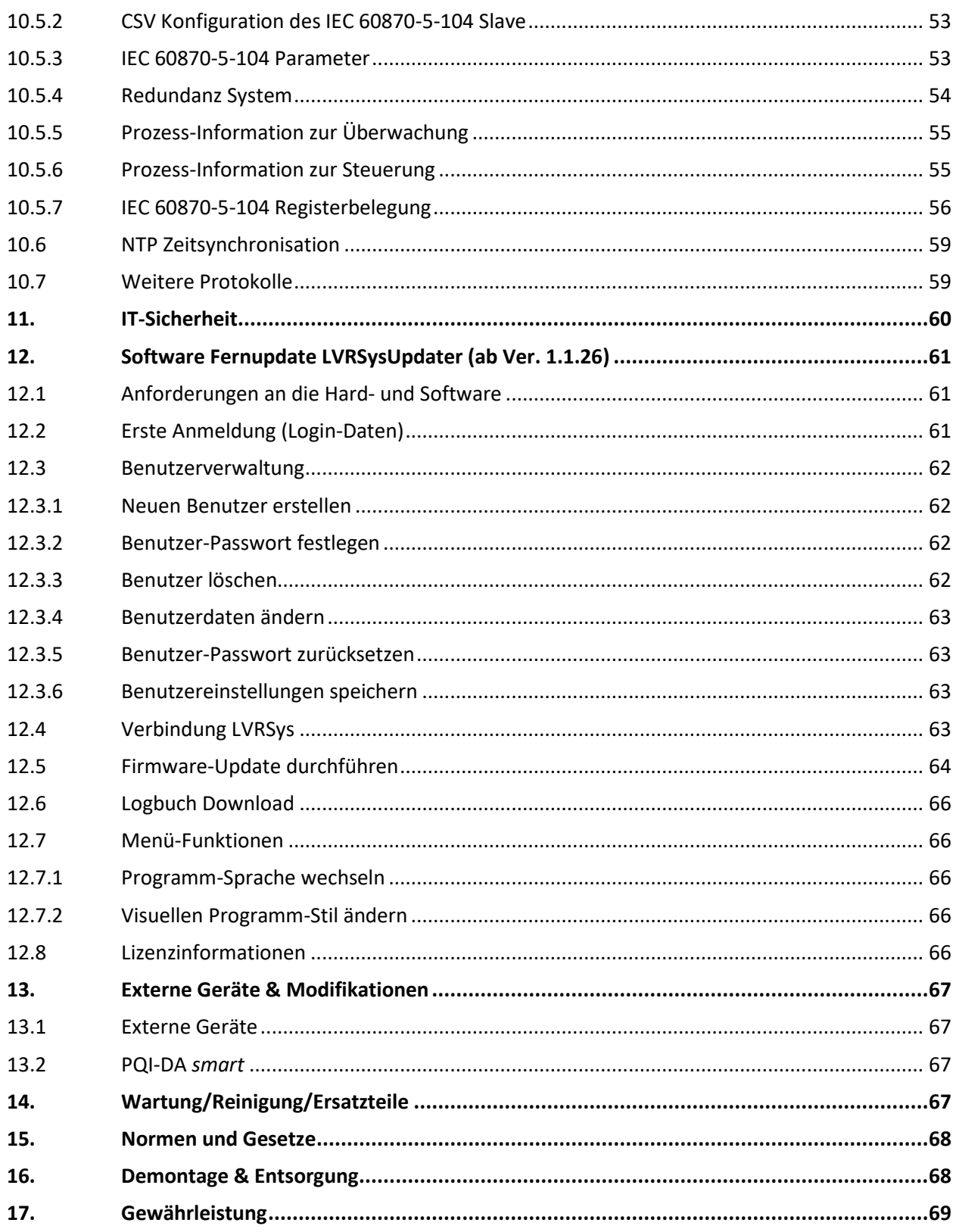

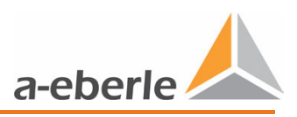

# <span id="page-4-0"></span>**1. Benutzerführung**

In der Bedienungsanleitung sind alle wichtigen Informationen für die Montage, die Inbetriebnahme und den Betrieb zusammengefasst.

Lesen Sie die Bedienungsanleitung vollständig und verwenden Sie das Produkt erst, wenn Sie die Bedienungsanleitung verstanden haben.

### <span id="page-4-1"></span>**1.1 Zielgruppe**

Diese Bedienungsanleitung richtet sich an ausgebildetes Fachpersonal sowie geschultes und geprüftes Bedienpersonal.

Der Inhalt dieser Bedienungsanleitung ist den, mit der Montage und dem Betrieb des Systems, beauftragten Personen zugänglich zu machen.

### <span id="page-4-2"></span>**1.2 Warnhinweise**

#### **Aufbau der Warnhinweise**

Warnhinweise sind wie folgt aufgebaut:

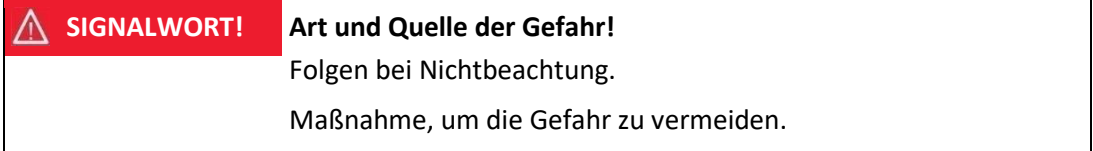

#### **Abstufung der Warnhinweise**

Warnhinweise unterscheiden sich nach Art der Gefahr wie folgt:

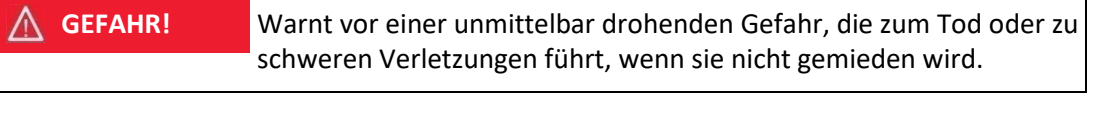

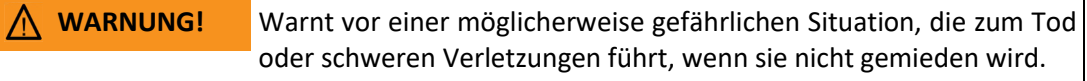

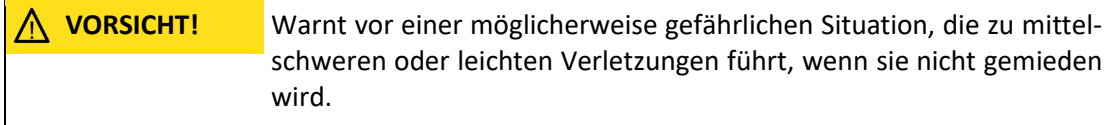

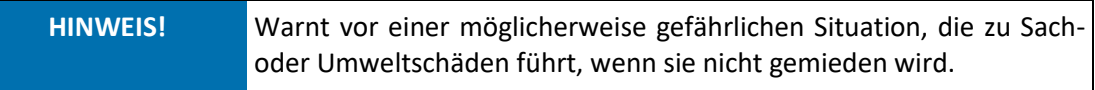

### <span id="page-4-3"></span>**1.3 Tipps**

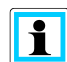

Tipps zum sachgerechten Umgang mit dem Gerät und Empfehlungen.

## <span id="page-5-0"></span>**1.4 Weitere Symbole**

#### **Handlungsanweisungen**

Aufbau der Handlungsanweisungen:

- $\bullet$  Anleitung zu einer Handlung.
	- $\uparrow$  Handlungsresultat falls erforderlich.

#### **Listen**

Aufbau nicht nummerierter Listen:

- 0 Listenebene 1
	- Listenebene 2

Aufbau nummerierter Listen:

- 1) Listenebene 1
- 2) Listenebene 1
	- 1. Listenebene 2
	- 2. Listenebene 2

### <span id="page-5-1"></span>**1.5 Mitgeltende Dokumente**

Beachten Sie für die sichere und korrekte Verwendung der Anlage auch die zusätzlich mitgelieferten Dokumente sowie einschlägige Normen und Gesetze.

### <span id="page-5-2"></span>**1.6 Aufbewahrung**

Bewahren Sie die Bedienungsanleitung, inklusive der mitgeltenden Dokumente griffbereit in der Nähe des Systems auf.

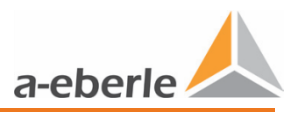

# <span id="page-6-0"></span>**2. Lieferumfang**

Die Systeme sind via Modulbaukasten zusammen zu stellen. Die wesentlichen Komponenten und Dokumente sind:

- 0 LVRSys™ Regeleinheit
- 0 Transformator-Block
- 0 Schaltschrank für Außen-oder Innenaufstellung oder Mastmontage
- 0 Bedienungsanleitung LVRSys™
- 0 Installationsanleitung LVRSys™
- 0 Stromlaufplan Schaltschrank LVRSys™
- 0 Prüfzertifikat LVRSys™.

# <span id="page-6-1"></span>**3. Konfigurationsmöglichkeiten**

Konfigurationsmöglichkeiten finden sich in der Konfigurationshilfe LVRSys nach Rücksprache mit Vertriebspartner:

<https://www.a-eberle.de/de/kontakt/partner-weltweit>

# <span id="page-6-2"></span>**4. Sicherheitshinweise**

- Subsectional Bedienungsanleitung beachten.
- Bedienungsanleitung immer beim Gerät aufbewahren.
- Sicherstellen, dass das Gerät ausschließlich in einwandfreiem Zustand betrieben

wird.

- Sicherstellen, dass ausschließlich Fachpersonal das Gerät bedient.
- Gerät ausschließlich nach Vorschrift anschließen.
- Sicherstellen, dass das Gerät nicht über den Bemessungsdaten betrieben wird (Siehe

Kap. [5](#page-7-0) [Technische Daten\)](#page-7-0).

 Gerät nicht in Umgebungen betreiben, in denen explosive Gase, Staub oder Dämpfe vorkommen.

Sicherstellen, dass Schutzabdeckungen vorhanden und funktionstüchtig sind.

 Sicherstellen das Fünf Sicherheitsregeln nach DIN VDE 0105 immer eingehalten werden.

Gerät ausschließlich mit handelsüblichen Reinigungsmitteln reinigen.

# <span id="page-7-0"></span>**5. Technische Daten**

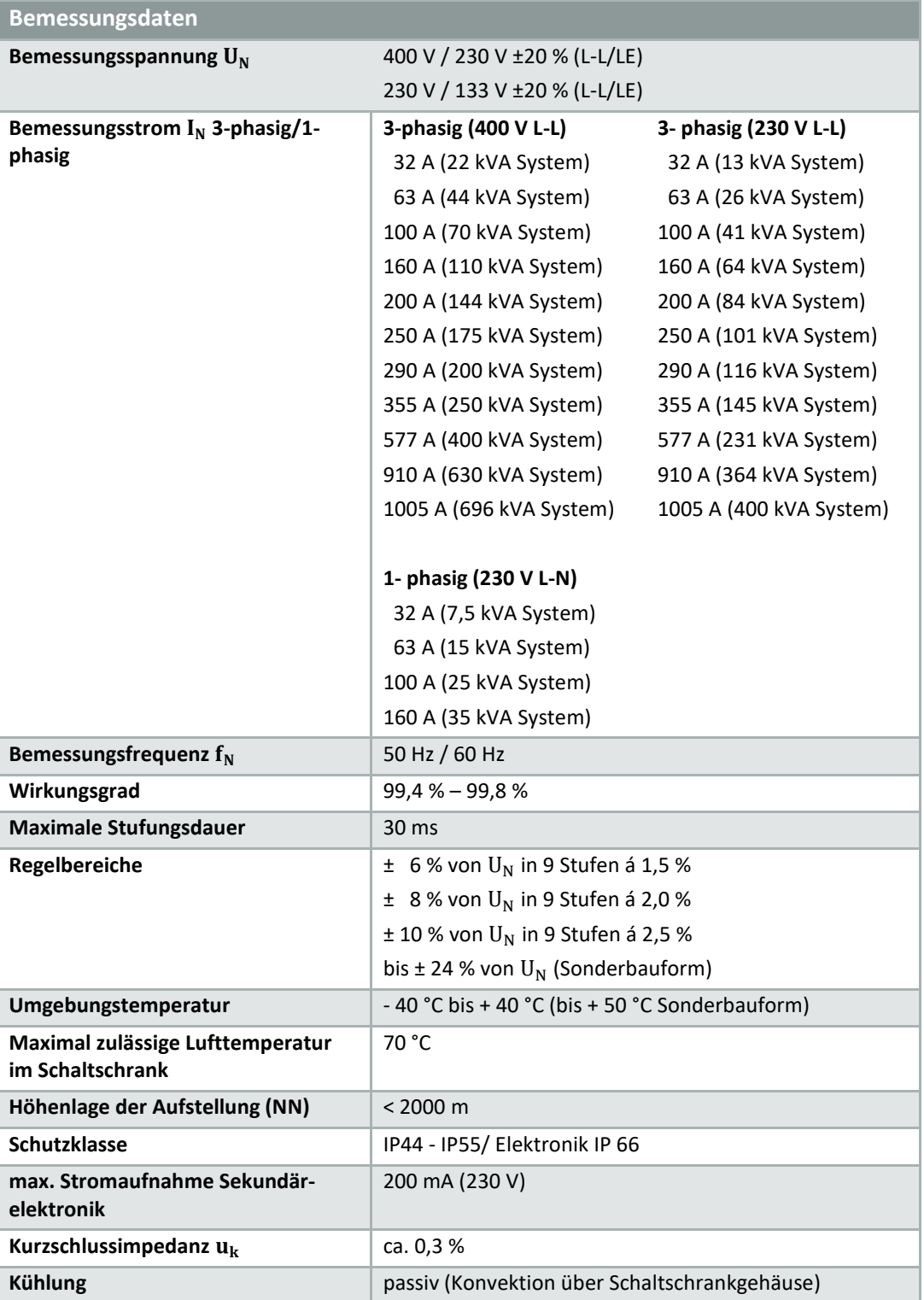

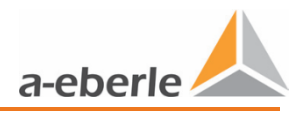

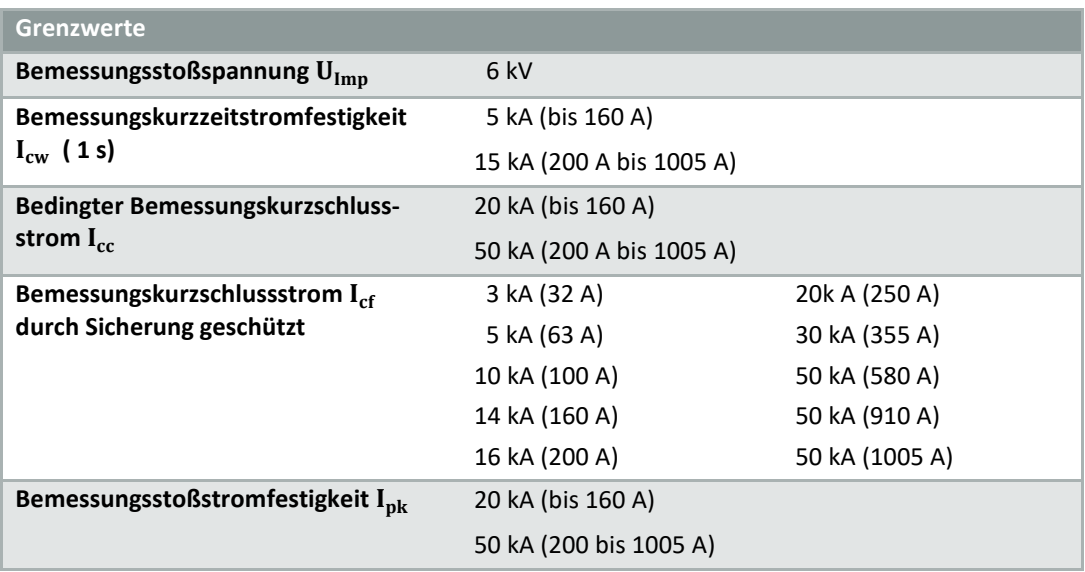

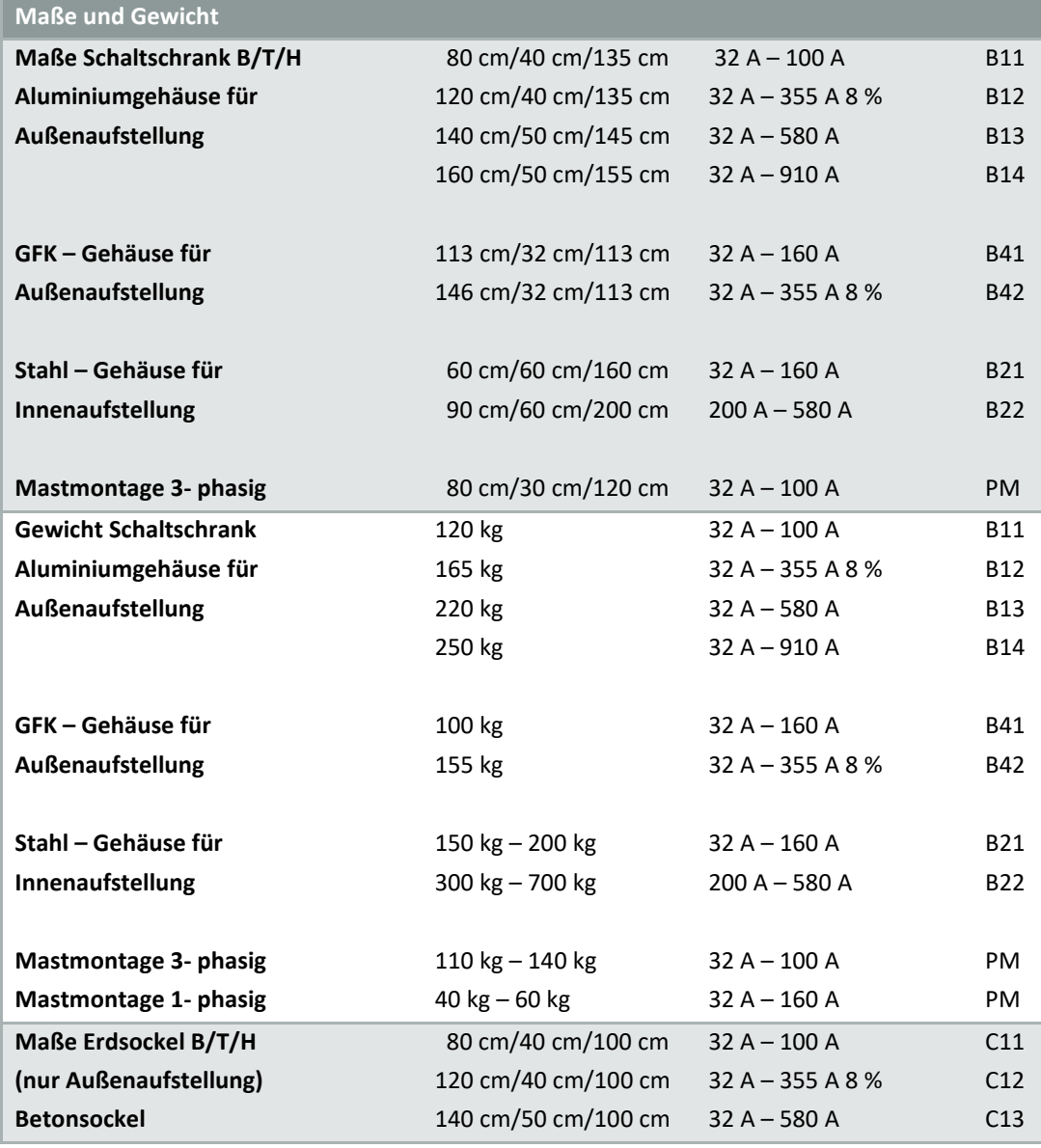

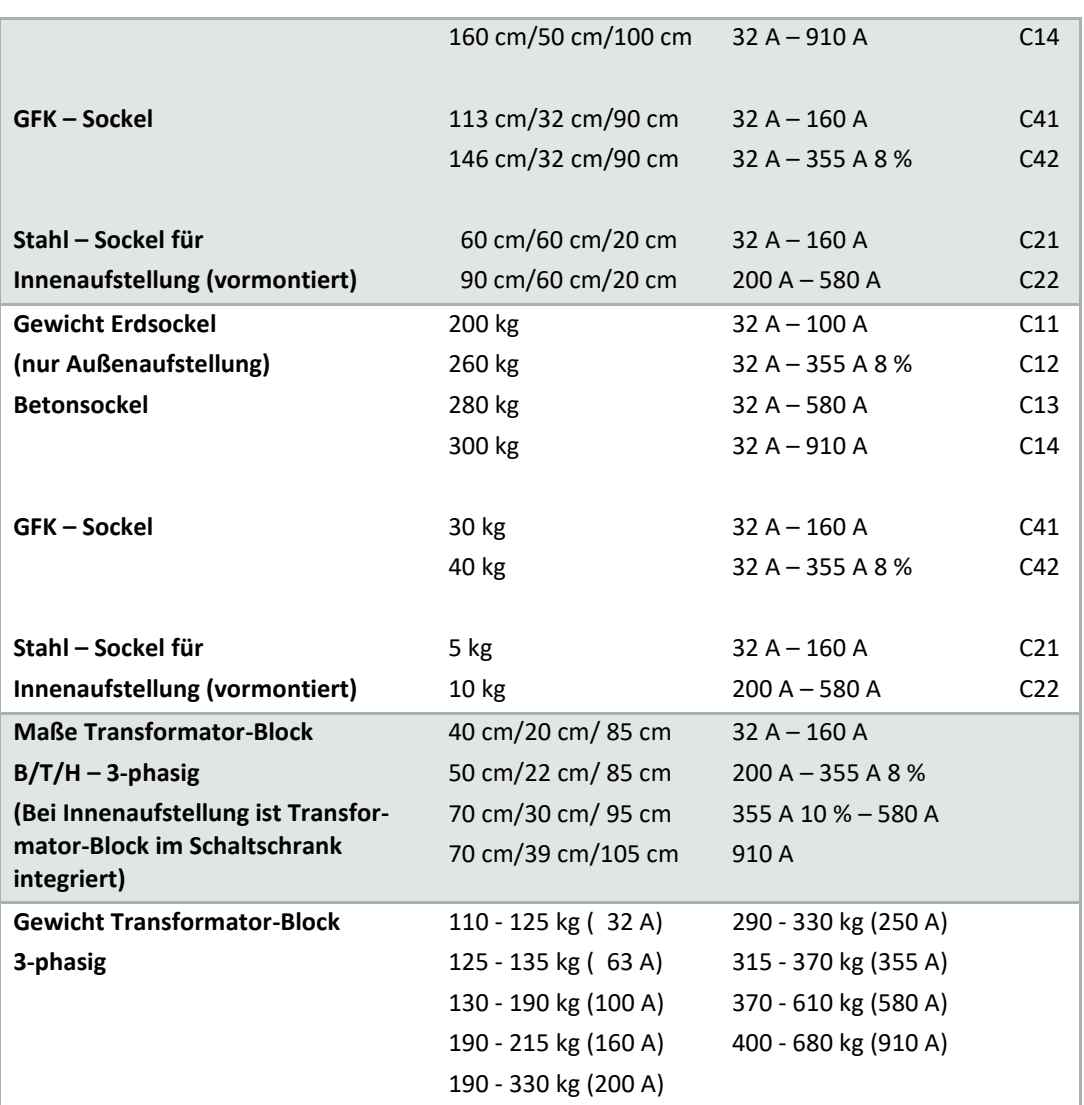

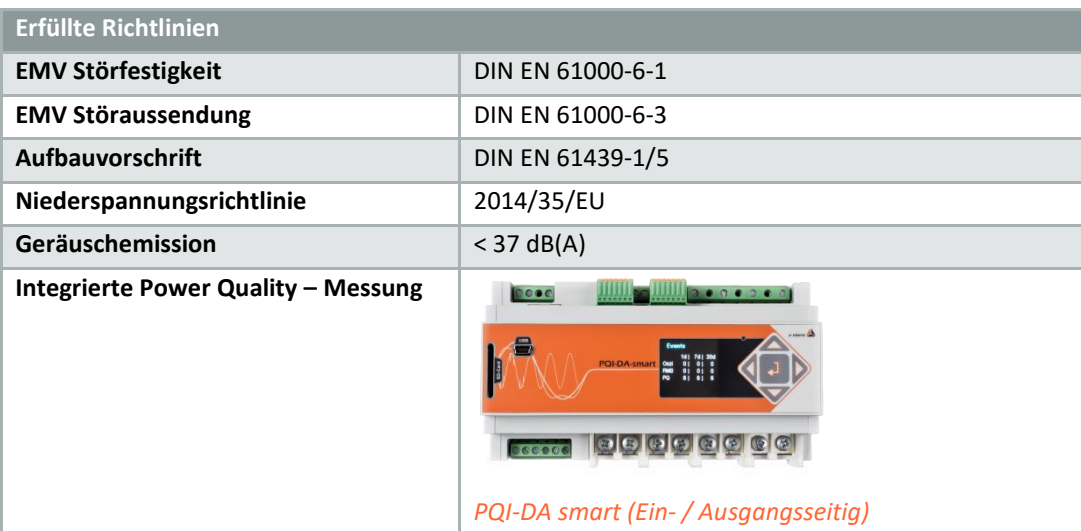

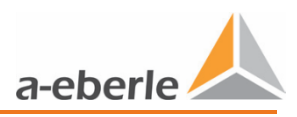

# <span id="page-10-0"></span>**6. Bestimmungsgemäßer Einsatz**

Das Produkt dient ausschließlich zur Spannungsregelung in der Niederspannungsebene - 400 V L-L und Sonderbau 230 V L-L.

# <span id="page-10-1"></span>**7. Beschreibung & Funktionsprinzip**

# <span id="page-10-2"></span>**7.1 Funktionsprinzip**

Das Regelprinzip des LVRSys™ basiert auf einem Längsregler. Zu- und Abschalten von zwei Transformatoren mit ausgewähltem Übersetzungsverhältnis ermöglicht die Regelung der Ausgangsspannung in 9 Stufen. Der maximale Regelbereich beträgt je nach Ausführung ±6 % bis ±10 %, Sonderbauform bis ±24 %.

Die Transformatoren werden mit Thyristoren angesteuert. Die Stufen der Transformatoren werden durch die Schalterstellung der Thyristoren festgelegt.

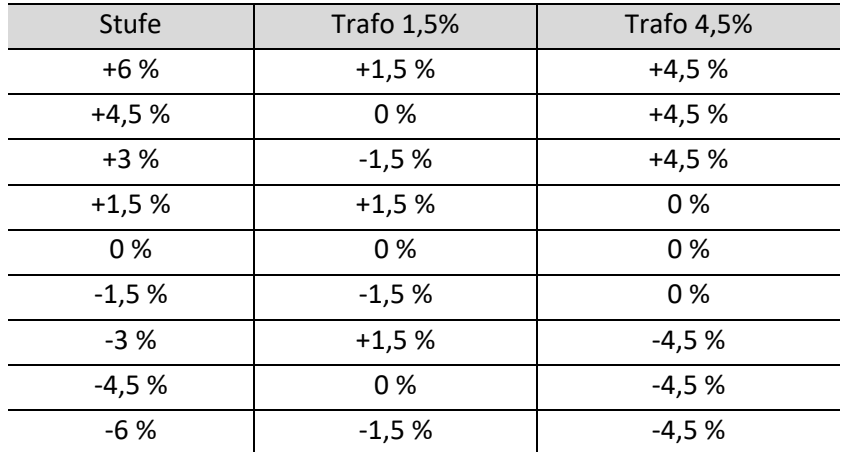

*Tabelle 7-1 Generierung der Spannungsstufen Beispiel Anlage 6%*

Die Steuersignale der Thyristoren werden durch Treiberschaltungen generiert, welche die Thyristoren intelligent zuschalten. Durch die Berücksichtigung des magnetischen Flusses in den Transformatoren, können die Transformatoren ohne Spannungseinbrüche, Stromüberhöhungen und ohne Erzeugung von Harmonischen geschaltet werden.

Die zu schaltende Stufe gibt der Regler aus. Der Regler kann die Stufe nach der Sammelschienenspannung oder den Ausgangsströmen ermitteln.

Alle drei Phasen werden unabhängig voneinander geregelt. Somit können Netze in der Symmetrie verbessert werden.

Bei Auftreten von jeglichen Fehlern wird er *automatische Bypass* aktiv. Es ist dadurch sichergestellt, dass die Transformatoren durch das Sicherheits-Schütz kurzgeschlossen werden. Das Niederspannungsnetz wird weiterhin, allerdings ungeregelt, versorgt.

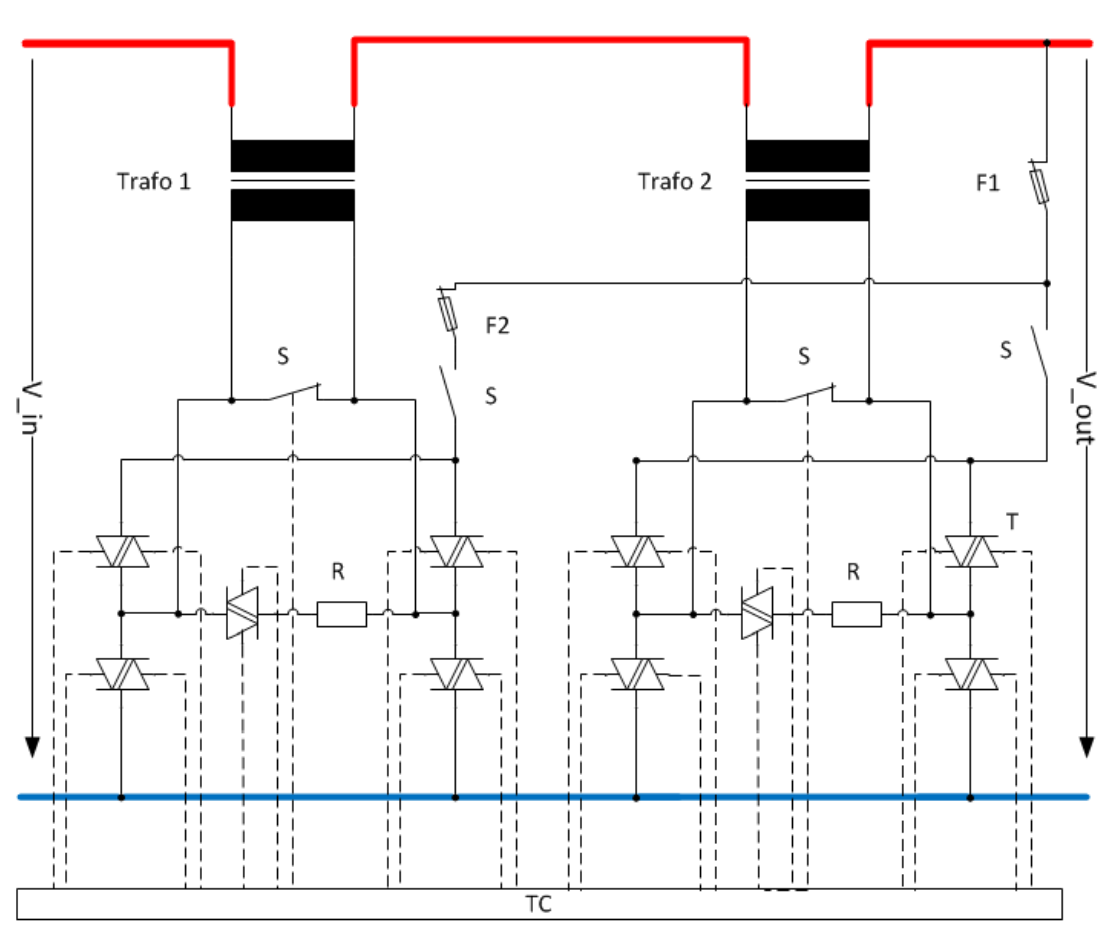

*Abbildung 7-1 Einphasiges Prinzipschaltbild*

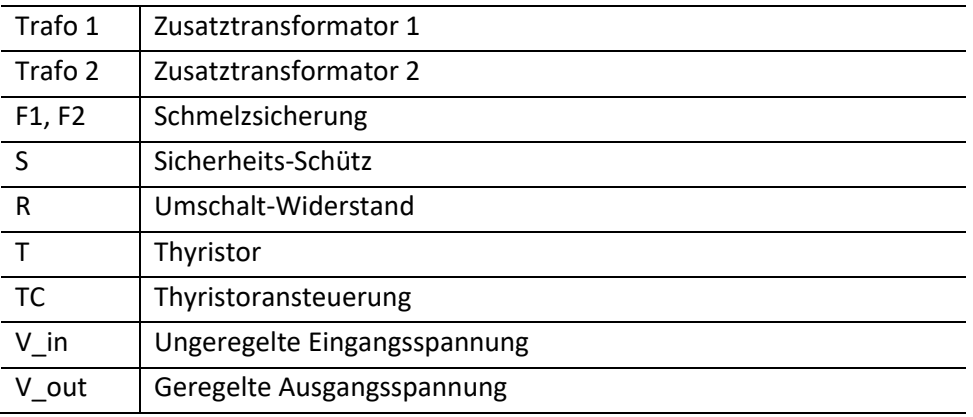

*Tabelle 7-2 Erklärung der Abkürzungen*

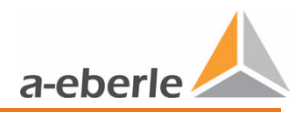

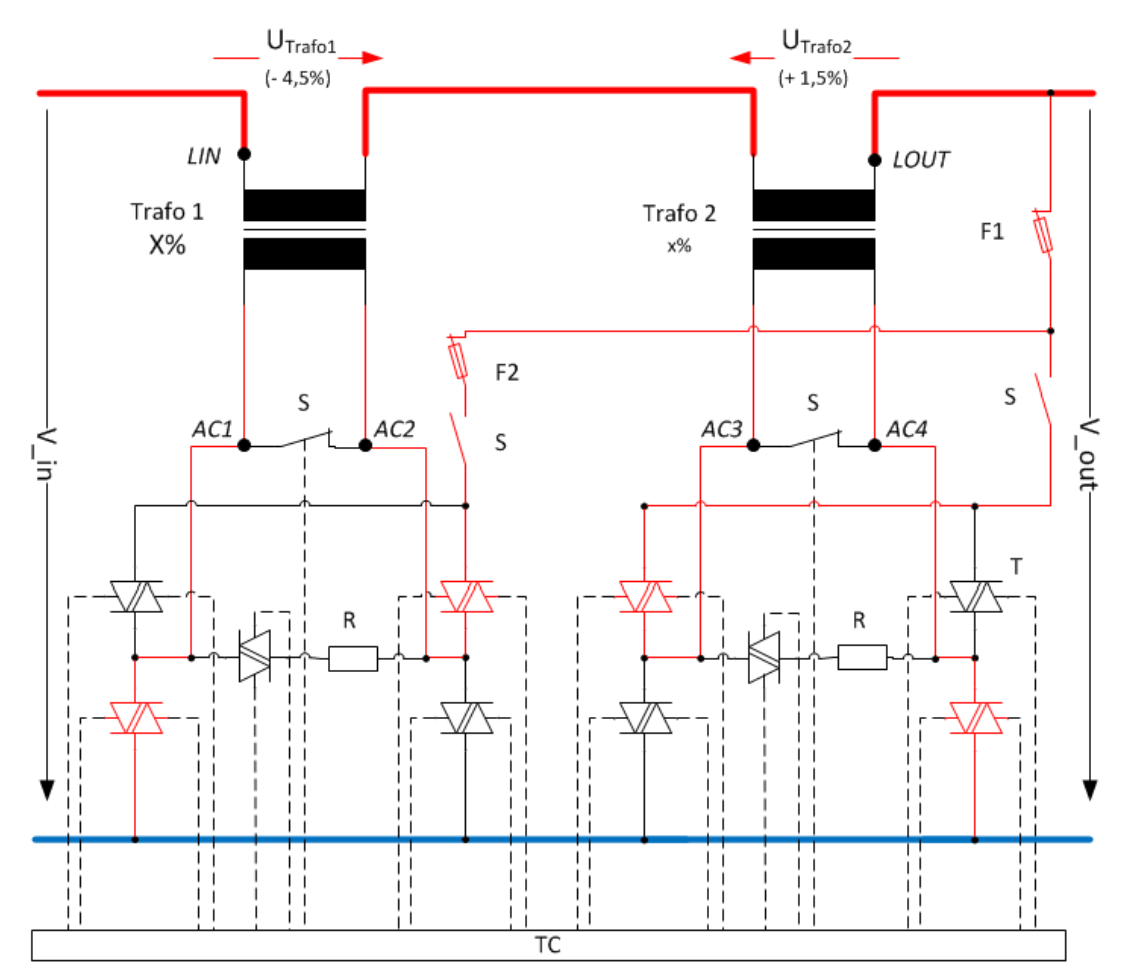

<span id="page-12-0"></span>*Abbildung 7-2 Beispiel für - 3 % Spannungsabsenkung*

Im Beispiel nach [Abbildung 7-2](#page-12-0) wird die Ausgangsspannung um - 3 % gegenüber der Eingangsspannung abgesenkt.

Der Transformator *Trafo 1 (-4,5 %)* übersetzt die Primärspannung, welche durch Thyristoren geschalten wird, in negativer Richtung und subtrahiert 10,35 V (4,5 % von 230 V) von der Ausgangsspannung.

Der Transformator *Trafo 2 (+ 1,5 %)* übersetzt die Primärspannung in positiver Richtung und addiert 3,45 V (1,5 % von 230 V) zu der Ausgangsspannung.

# <span id="page-13-0"></span>**7.2 Verhalten im Niederspannungsnetz**

Die Niederspannungsregelsysteme sind für einen langen, robusten Einsatz im Niederspannungsnetz ausgelegt. Nachfolgend werden Netzszenarien mit dem Verhalten der Niederspannungsregelsysteme gegenübergestellt.

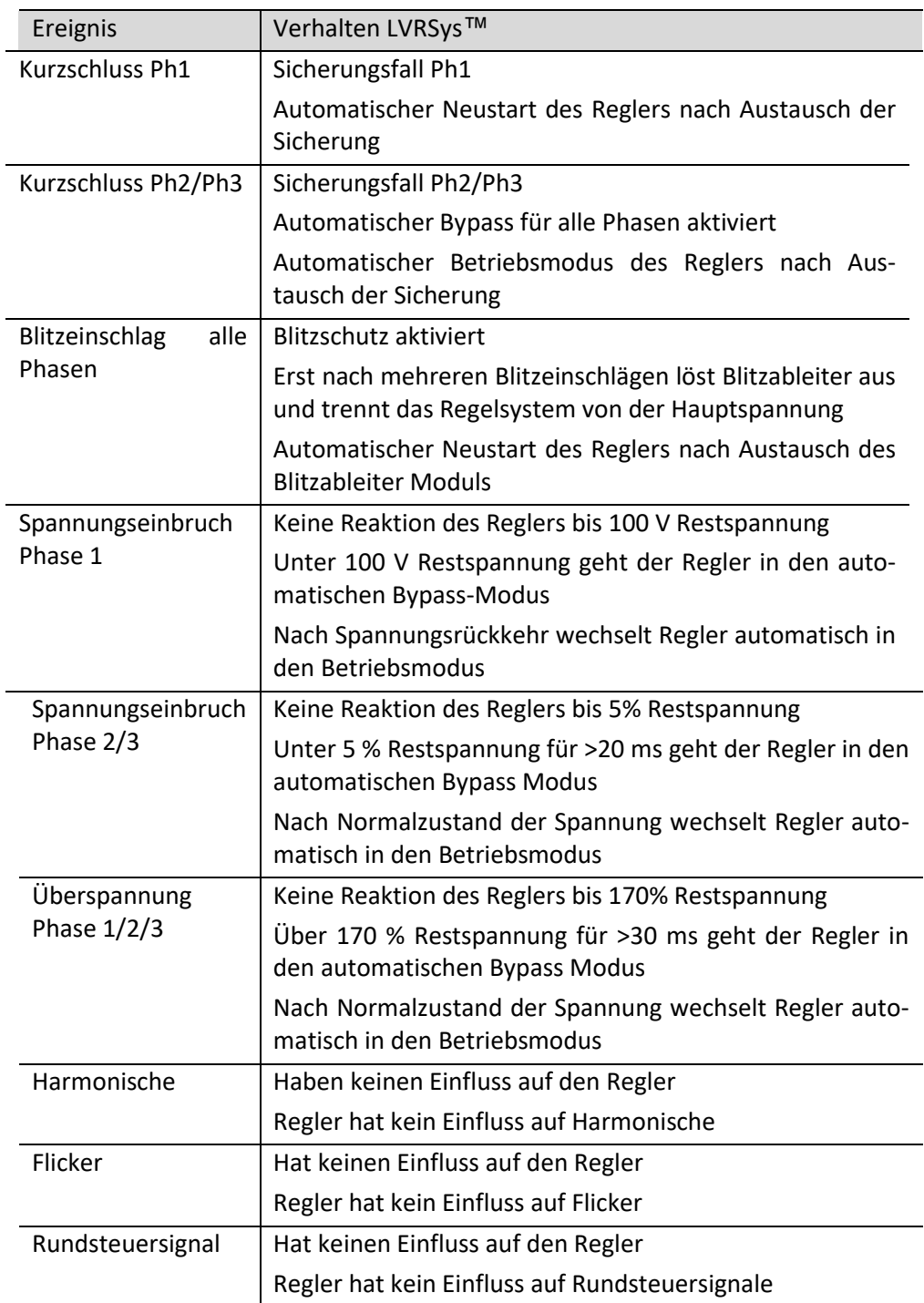

*Tabelle 7-3 Betriebsverhalten der Regelsysteme*

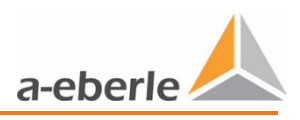

# <span id="page-15-0"></span>**7.3 Spannungsabfall durch Last**

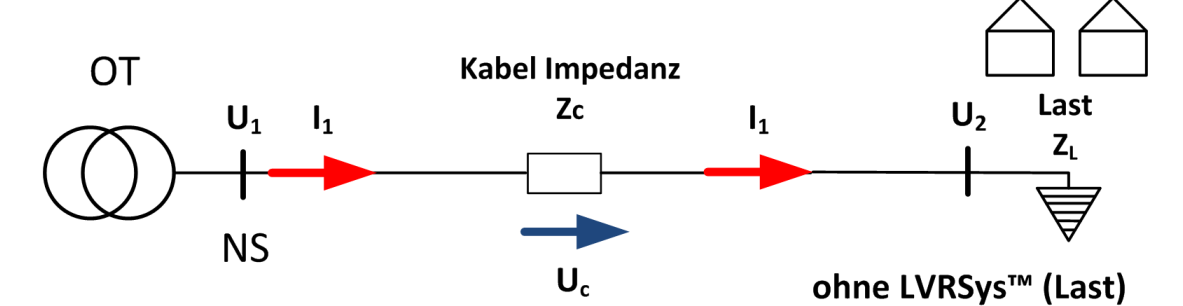

*Abbildung 7-4 Niederspannungsleitung mit Spannungsabfall durch Last bedingt*

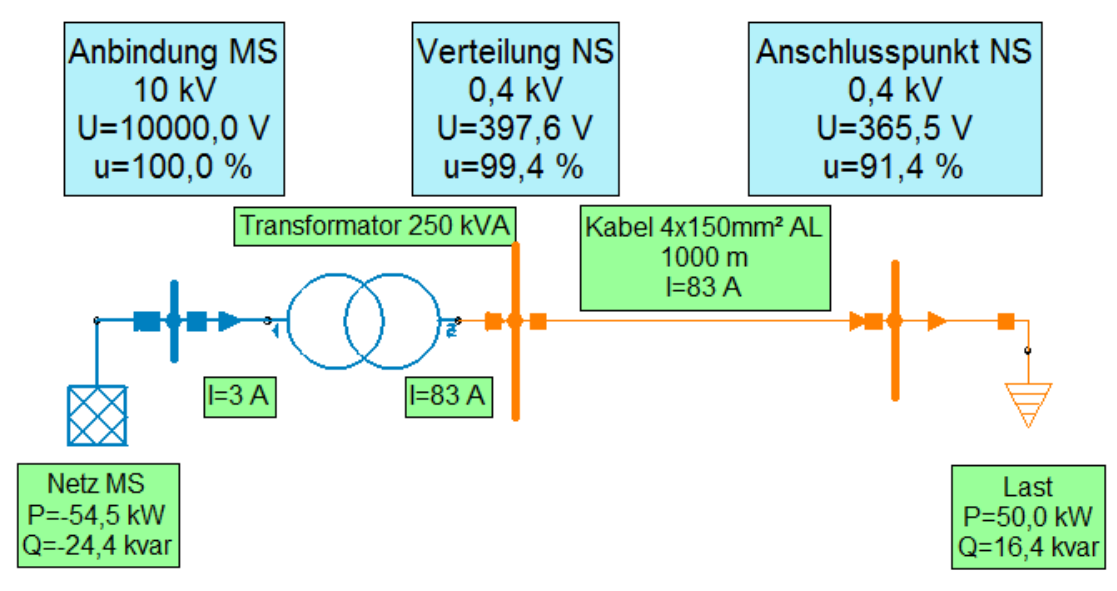

*Abbildung 7-5 Niederspannungsleitung mit Spannungsabfall durch Last bedingt (Beispiel)*

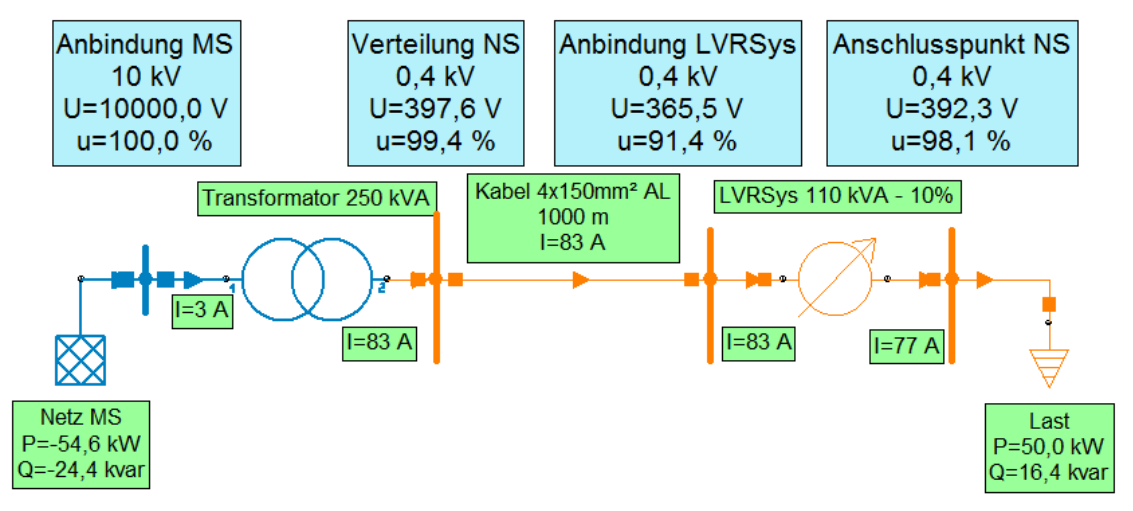

*Abbildung 7-6 Niederspannungsleitung mit Spannungsabfall durch Last, ausgeregelt durch LVRSys*

[Simulations Screenshots mit Neplan® aufgenommen].

# <span id="page-16-0"></span>**7.4 Spannungserhöhung durch Einspeiser (z. B. PV-Anlage)**

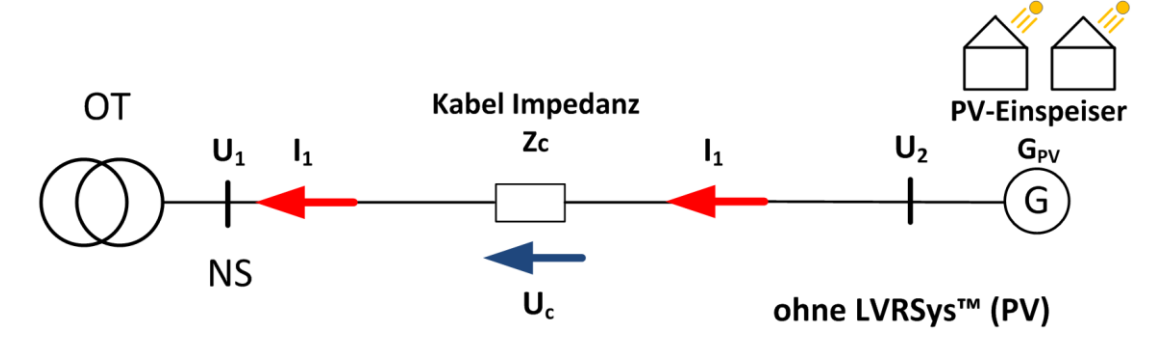

*Abbildung 7-7 Niederspannungsleitung mit Spannungserhöhung durch Einspeiser bedingt*

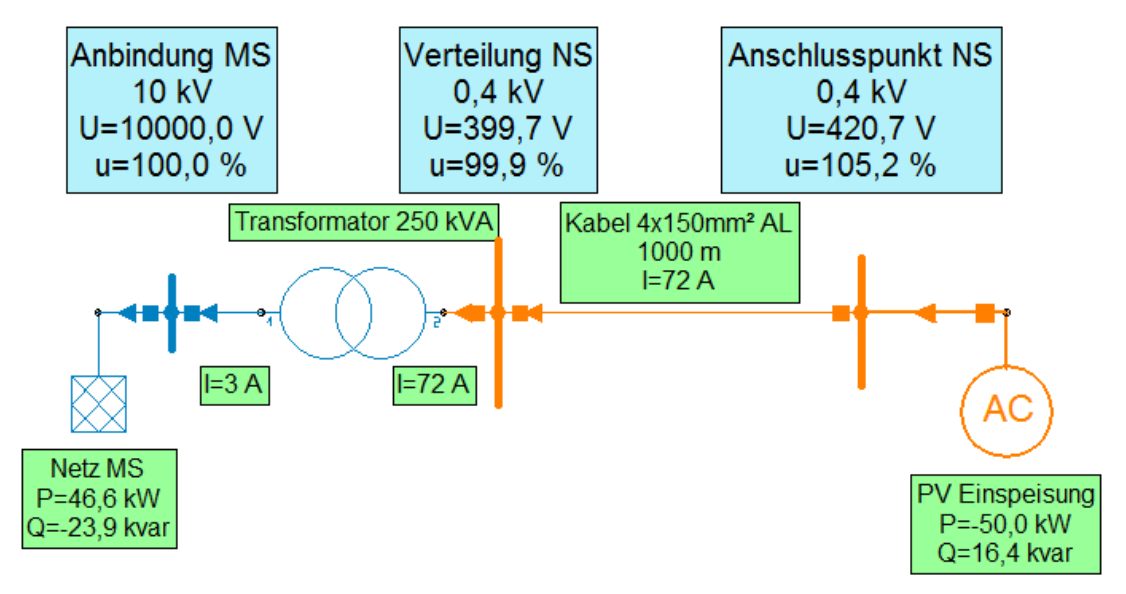

*Abbildung 7-8 Niederspannungsleitung mit Spannungsabfall durch Einspeiser bedingt (Beispiel)*

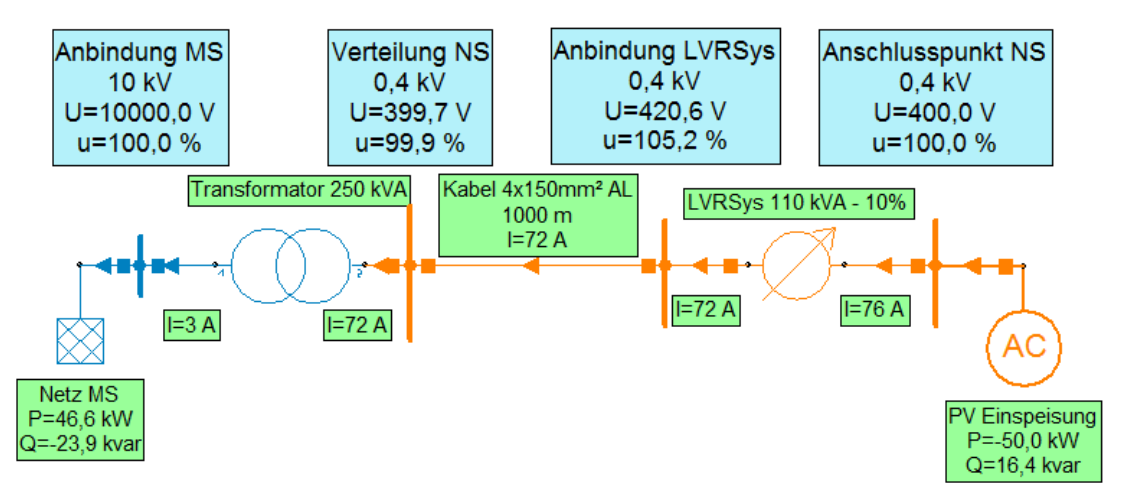

*Abbildung 7-9 Niederspannungsleitung mit Spannungsabfall durch Einspeiser, ausgeregelt durch LVRSys* 

[Simulations Screenshots mit Neplan® aufgenommen].

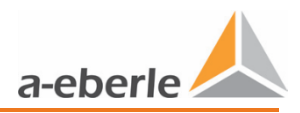

<span id="page-17-0"></span>**8. Inbetriebnahme & Außerbetriebnahme LVRSys™**

# <span id="page-17-1"></span>**8.1 Leuchten & Schalter**

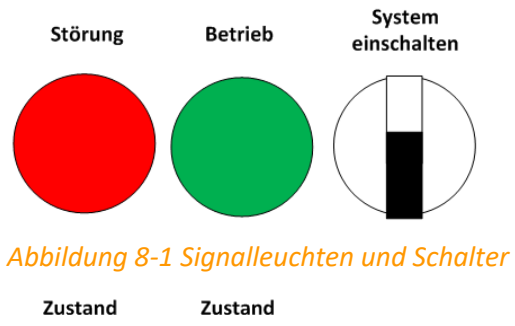

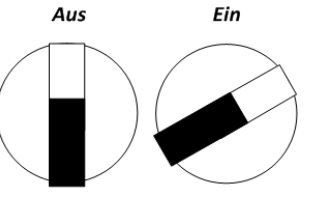

*Abbildung 8-2 Schalterstellungen*

### <span id="page-17-2"></span>**8.2 Inbetriebnahme und Außerbetriebnahme LVRSys™**

Zur Bedienung der Schaltelemente LVRSys IN, LVRSys OUT und BYPASS Kapite[l 8.4](#page-19-1) beachten. Die Ausgangsstellung ist:

- 0 Geschlossener *BYPASS (F3)*.
- 0 Geöffneter Eingang (F1 / *LVRSys-IN*).
- 0 Geöffneter Ausgang (F5 / *LVRSys-OUT* ).
- 0 Der Regler im Zustand *Aus*.

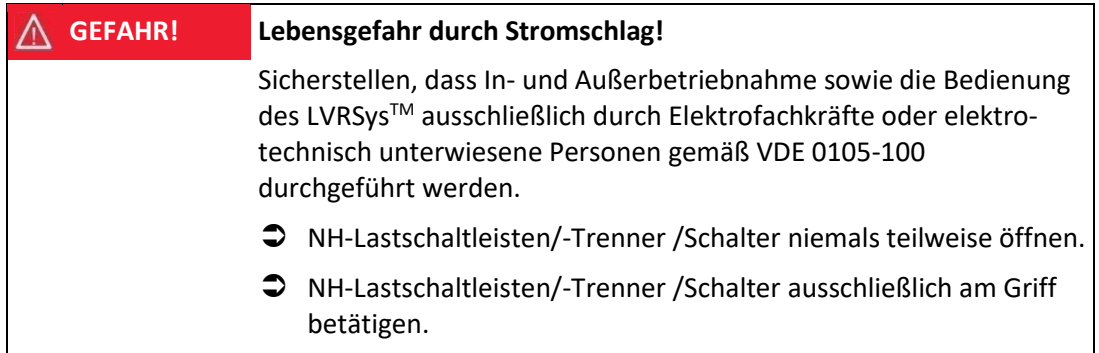

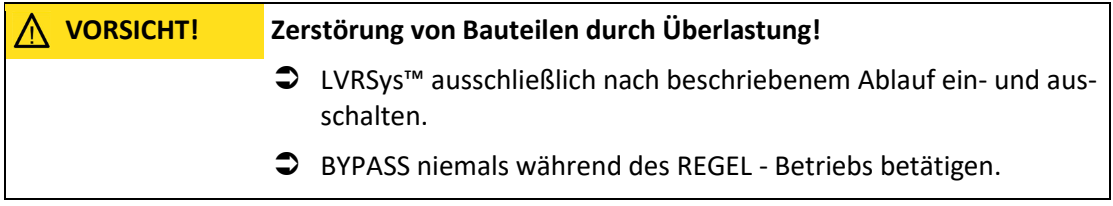

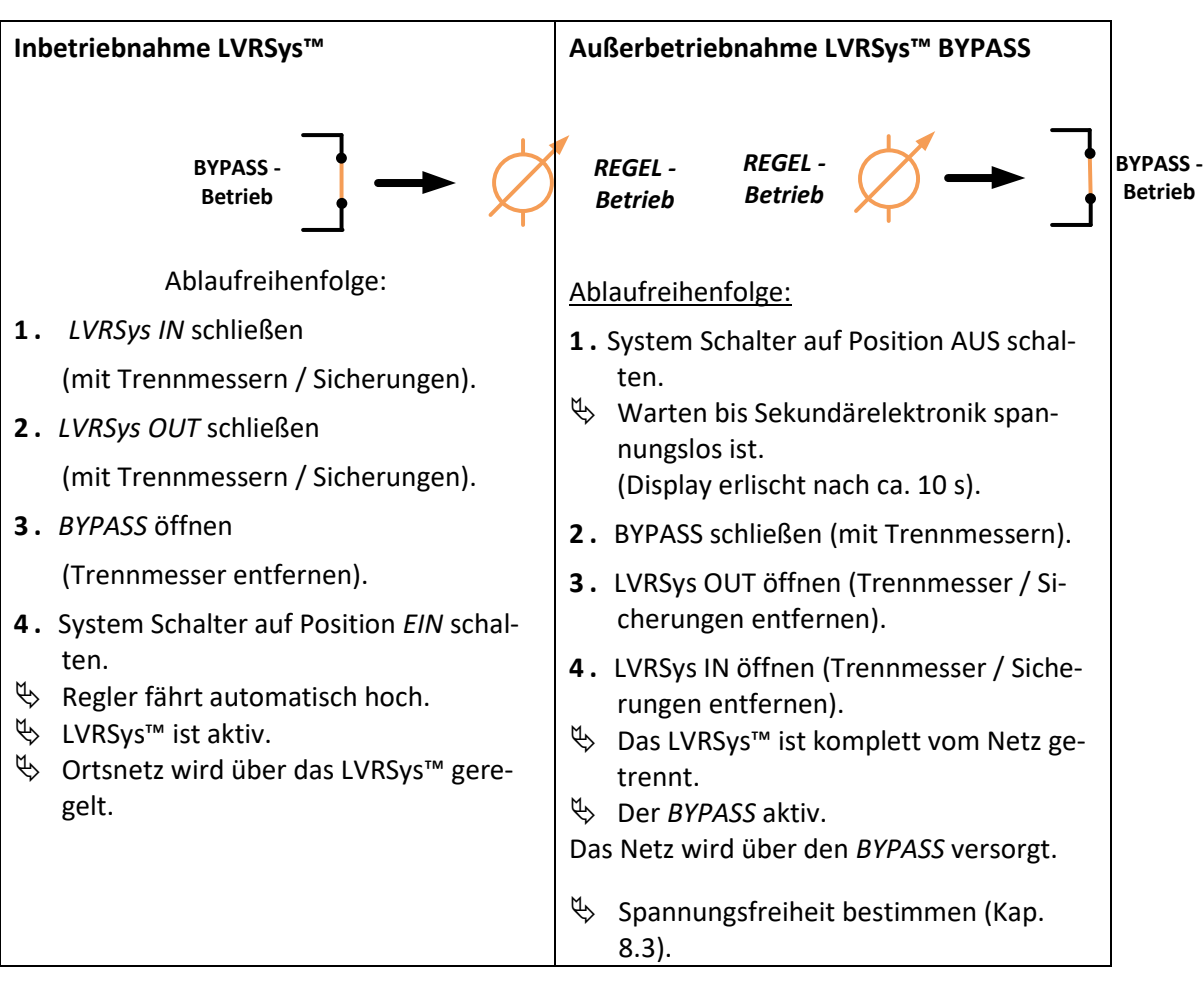

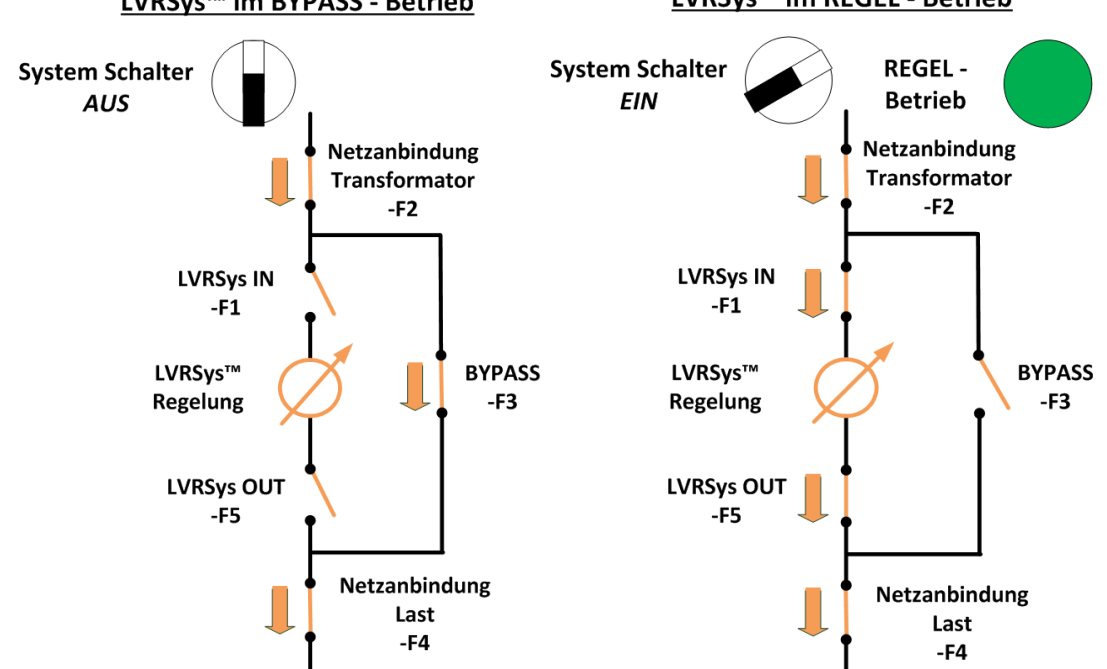

#### LVRSys<sup>™</sup> im BYPASS - Betrieb

#### LVRSys<sup>™</sup> im REGEL - Betrieb

*Abbildung 8-3 Stromlaufprinzip Bypass und Betrieb*

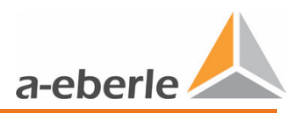

# <span id="page-19-0"></span>**8.3 Bestimmung der Spannungsfreiheit**

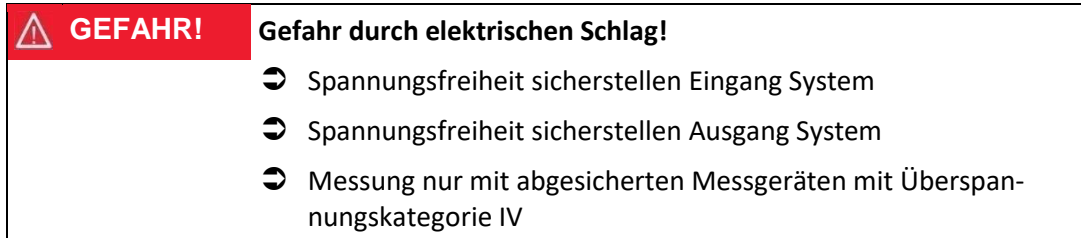

- 0 Spannungsfreiheit prüfen am Eingang (*LVRSys-IN*).
- 0 Spannungsfreiheit prüfen am Ausgang (*LVRSys-OUT*).
- 0 Systeme mit Sicherungsautomaten:

Spannungsfreiheit prüfen L1/L2/L3 (direkt am Sicherungsautomaten) gegen PEN-/PE-Schiene.

- 0 Systeme mit NH-Sicherungslastschaltleisten:
- 0 Spannungsfreiheit prüfen L1/L2/L3 (direkt am Abgang Lastschaltleisten) gegen PEN-/PE-Schiene.
- 0 Systeme mit NH-Sicherungslasttrennschalter:
- 0 Spannungsfreiheit prüfen L1/L2/L3 (direkt am Abgang Lasttrennschalter) gegen PEN-/PE-Schiene.

# <span id="page-19-1"></span>**8.4 Bedienung der Automaten und Lastschaltleisten**

#### <span id="page-19-2"></span>**8.4.1 Bedienung Systeme mit Automaten**

Beim Schalten der Geräte ist folgendes zu beachten:

Sicherstellen, dass In-, Außerbetriebnahme und Bedienung ausschließlich durch

Elektrofachkräfte oder elektrotechnisch unterwiesene Personen gemäß VDE 0105-100 durchgeführt werden.

- Automaten ausschließlich am Bediengriff betätigen.
- $\bullet$  Automaten schnell betätigen.

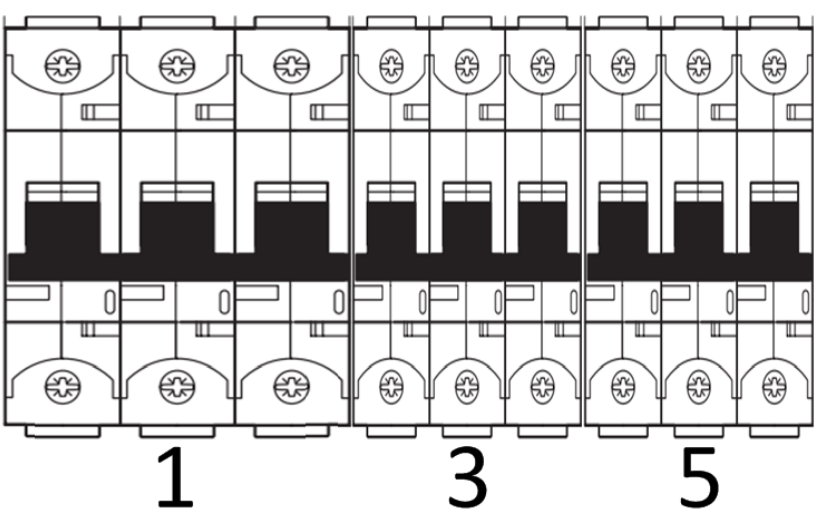

# *Abbildung 8-4 Anschluss und BYPASS-Funktion*

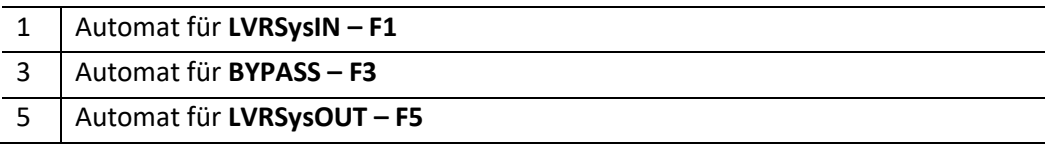

*Tabelle 8-3 Erklärung der Nummerierung*

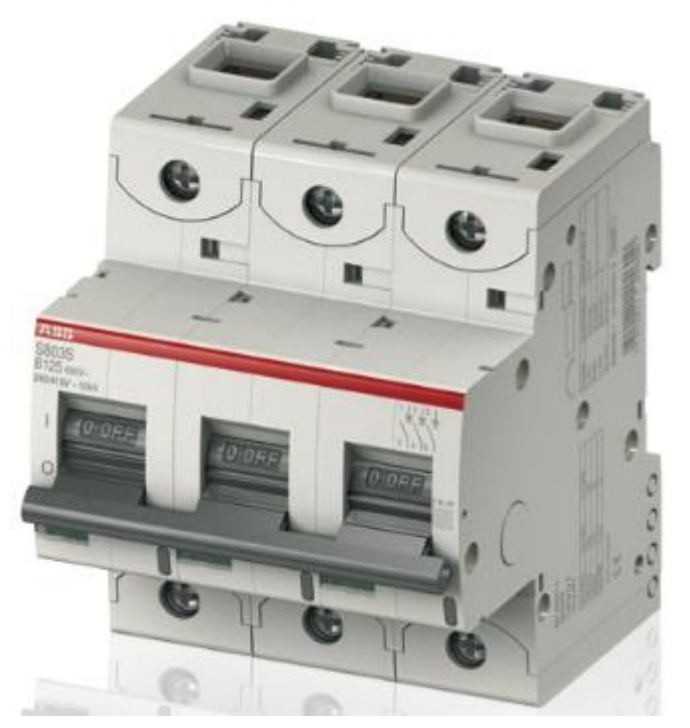

*Abbildung 8-5 Sicherungsautomat Zustand AUS*

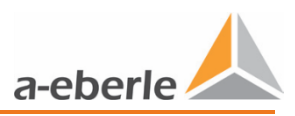

### <span id="page-21-0"></span>**8.4.2 Bedienung Systeme mit Lastschaltleisten**

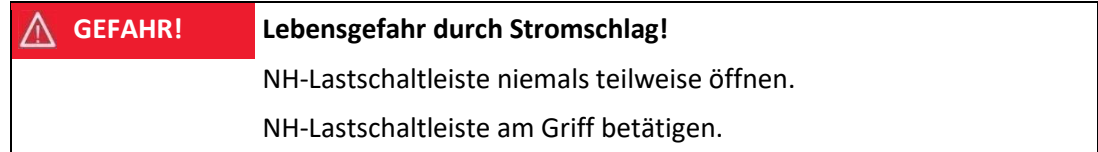

NH-Sicherungen sind ausschließlich zum Gebrauch durch Elektrofachkräfte oder elektrotechnisch unterwiesene Personen bestimmt, siehe IEC 60269-2.

Beim Schalten der Geräte ist folgendes zu beachten:

 Sicherstellen, dass In-, Außerbetriebnahme und Bedienung ausschließlich durch Elektrofachkräfte oder elektrotechnisch unterwiesene Personen gemäß VDE 0105-100 durchgeführt werden.

 Sicherstellen, dass nur Sicherungseinsätze mit versilberten Messern bzw. versilberte Trennmesser verwendet werden.

- Lastschaltleiste ausschließlich am Bediengriff betätigen.
- $\bullet$  Lastschaltleiste schnell betätigen.

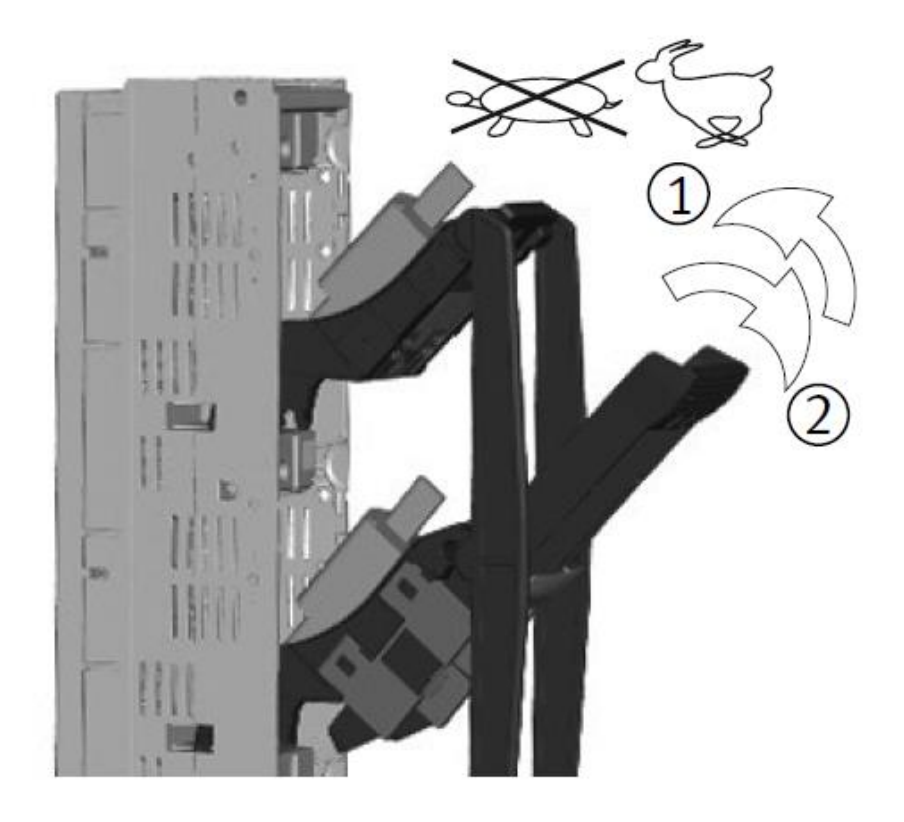

*Abbildung 8-6 Bedienung Lastschaltleiste*

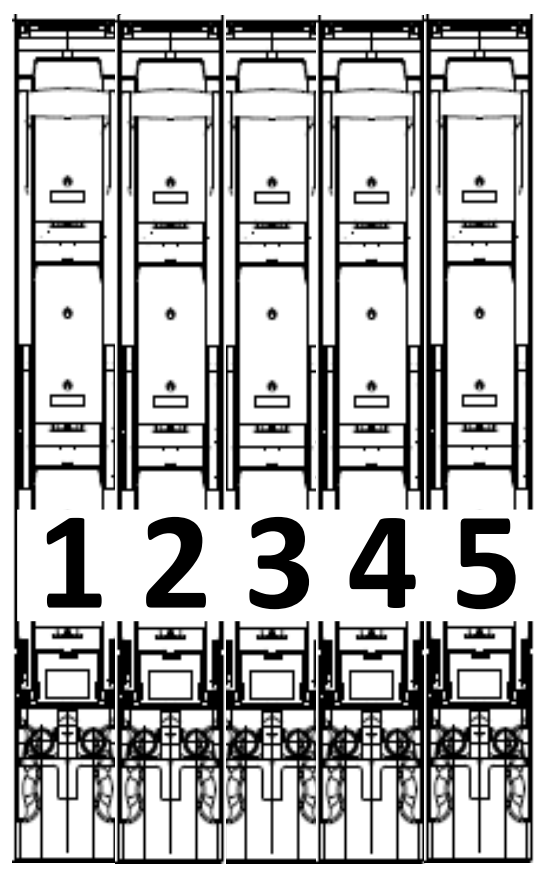

*Abbildung 8-7 NH-Lastschaltleisten*

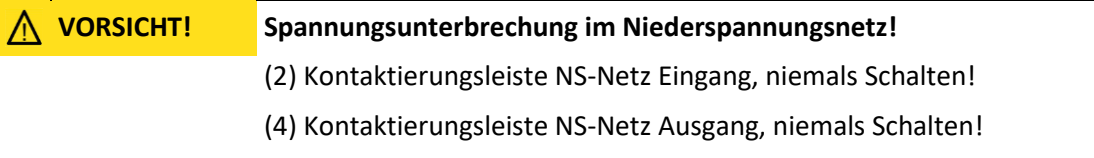

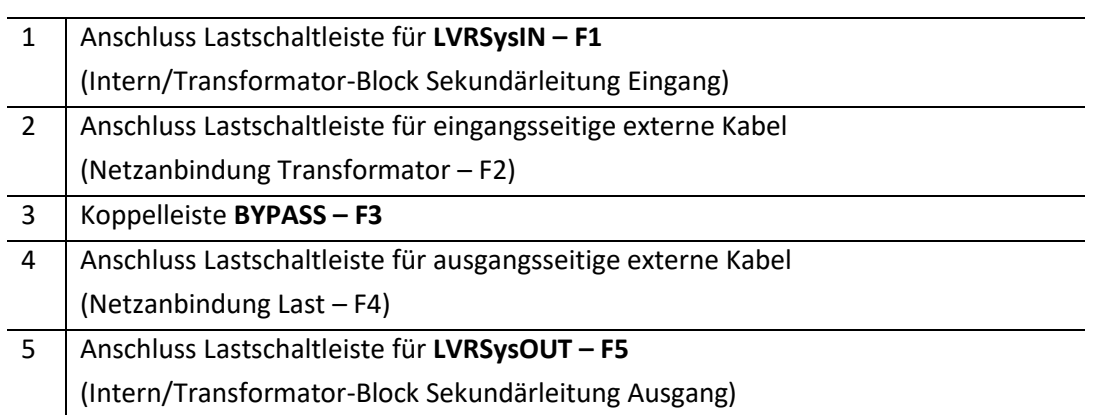

*Tabelle 8-45 Erklärung der Nummerierung*

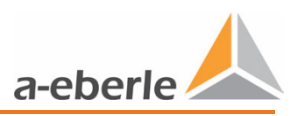

### <span id="page-23-0"></span>**8.4.3 Bedienung Systeme mit NH-Lasttrennschaltern**

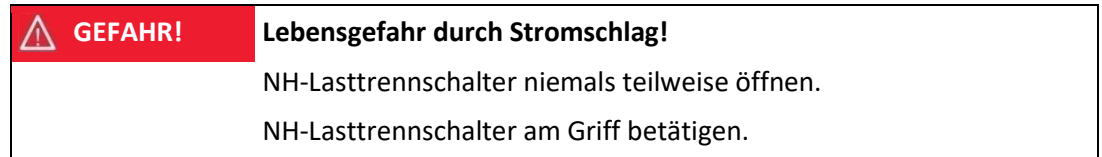

NH-Sicherungen sind ausschließlich zum Gebrauch durch Elektrofachkräfte oder elektrotechnisch unterwiesene Personen bestimmt, siehe IEC 60269-2.

Beim Schalten der Geräte ist folgendes zu beachten:

 Sicherstellen, dass In-, Außerbetriebnahme und Bedienung ausschließlich durch Elektrofachkräfte oder elektrotechnisch unterwiesene Personen gemäß VDE 0105-100 durchgeführt werden.

 Sicherstellen, dass nur Sicherungseinsätze mit versilberten Messern bzw. versilberte Trennmesser verwendet werden.

- NH-Lasttrennschalter ausschließlich am Bediengriff betätigen.
- $\supset$  NH-Lasttrennschalter schnell betätigen.

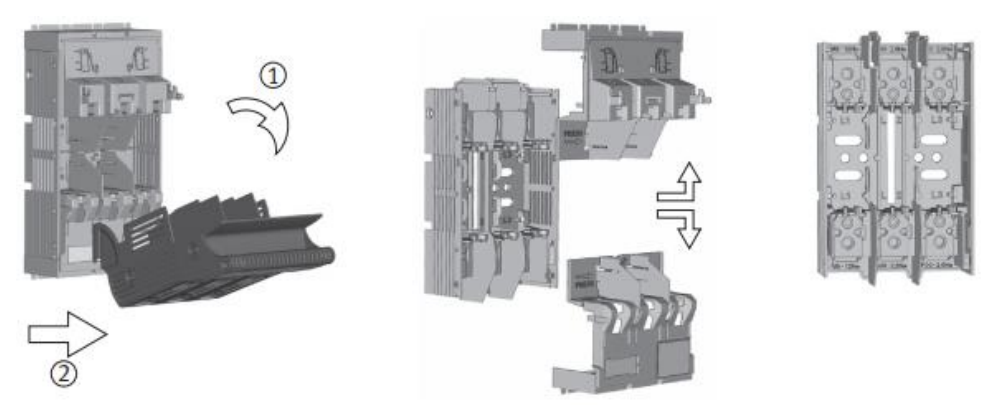

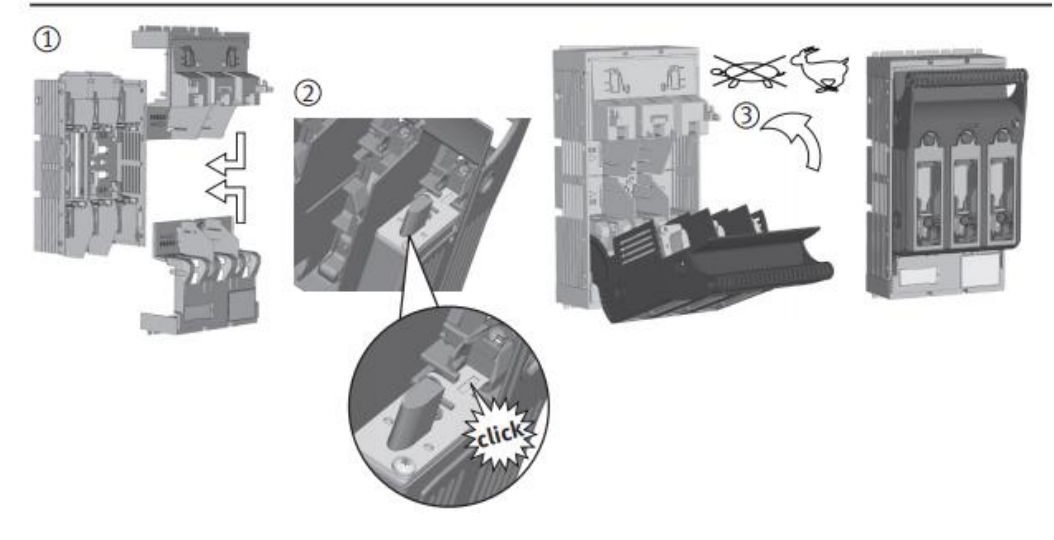

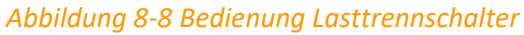

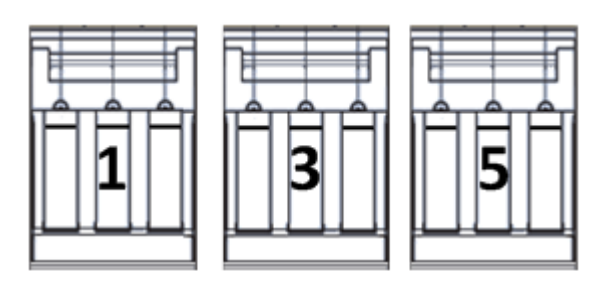

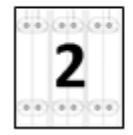

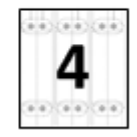

*Abbildung 8-9 NH-Lasttrennschalter*

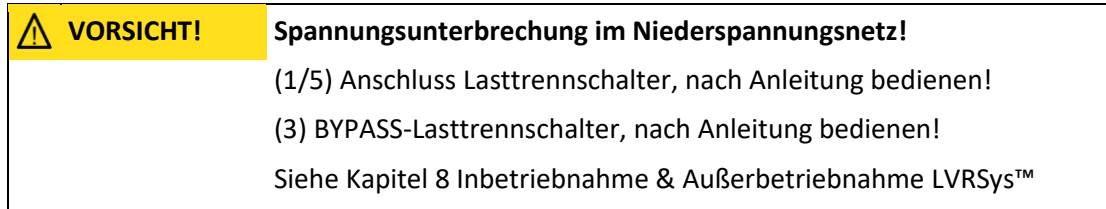

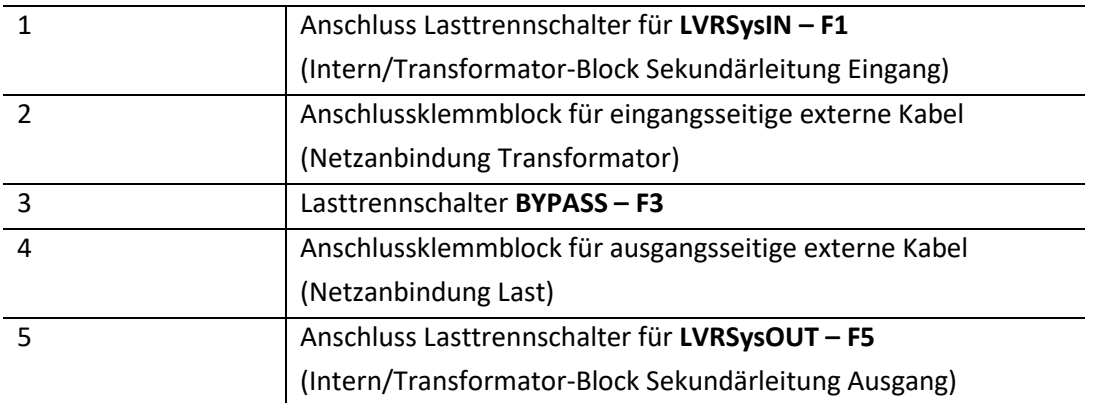

*Tabelle 8-67 Erklärung der Nummerierung*

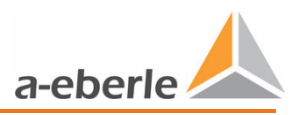

# <span id="page-25-0"></span>**9. Betrieb/Bedienung Regler**

# <span id="page-25-1"></span>**9.1 Signalleuchten / Systemschalter**

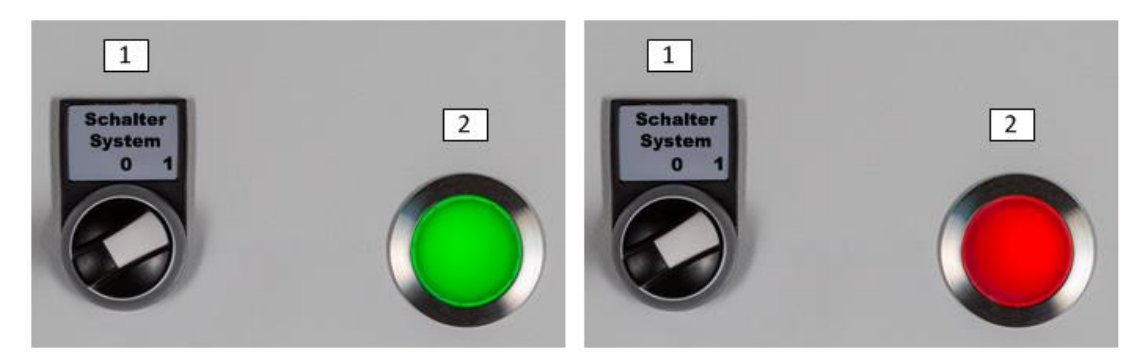

*Abbildung 9-1 Schiebeschalter Beschreibung:*

- 1) Schalter System
- 2) Leuchte Betrieb (grün) / Störung (rot)

# <span id="page-25-2"></span>**9.2 Signalleuchten & Schalter Service – CPU-Platine (A7)**

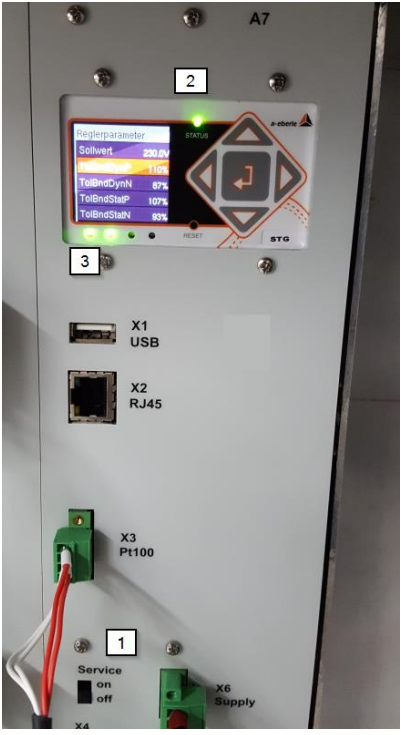

*Abbildung 9-2 Schiebeschalter Service / Leuchte Status*

Beschreibung:

- 1) Schalter Service
- 2) Leuchte *Status*
- 3) Leuchten *Status Schütze* (erste von links) und *Status Serviceschalter* (zweite von links)

# <span id="page-25-3"></span>**9.3 Signalleuchten - Steuerschrank**

Die Signalleuchten *Rot* und *Grün* zeigen den Zustand des Sytems an:

- 0 *Rot*: Fehler-Zustand; System befindet sich im automatischen BYPASS.
- 0 *Grün*: Betriebs-Zustand; System befindet sich im fehlerfreien Betrieb.
- Bei roter Signalleuchte Anweisungen in Serviceanleitung befolgen.
- Fehlercode notieren (Kap[. 9.12.5](#page-47-1) [LOG ERR\)](#page-47-1).

 Fehler kann nicht behoben werden, A. Eberle Support-Team muss kontaktiert werden.

### <span id="page-26-0"></span>**9.4 Schalter**

0

Die Schalterstellungen führen zu folgenden Zuständen:

0 Schalter System einschalten:

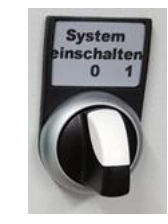

*Abbildung 9-3 Schalter System (System aus)*

- Schalterstellung rechts: System ein
- Schalterstellung oben: System aus

#### 0 Schiebeschalter Service:

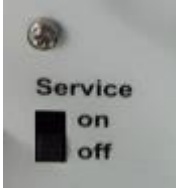

*Abbildung 9-4 Schiebeschalter Service*

- Schalterstellung *on*: Serviceschalter aktiv
- Schalterstellung *off*: Serviceschalter inaktiv
	- Bei Schalterstellung *on* wechselt die Signalleuchte am Steuerschrank von *Grün*  auf *Rot.*
	- Bei Schalterstellung *on* wechselt an der CPU-Platine *A7* die Leuchte *Status Serviceschalter* und *Status* auf *rot*
	- $\psi$  Automatische Bypass aktiv, Regelung ohne Funktion

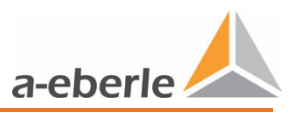

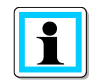

Die Verwendung des Schalters Serviceschalter ist ausschließlich bei einem Firmware Update notwendig.

# <span id="page-27-0"></span>**9.5 Bootvorgang**

Betätigung des Schalters System einschalten startet den Bootvorgang des Reglers

automatisch.

- Nach ca. 25 Sek. erscheint im Display *Boot...*.
- Nach Beendigung des Bootvorgangs (ca. 45 Sek.) befindet sich der Regler im Modus *Automatik*.

Der Bootvorgang muss abgeschlossen sein um sämtliche Aktivitäten, wie Parametrierung, Wechsel der Displayseiten etc. auszuführen.

### <span id="page-27-1"></span>**9.6 Menüführung**

Im fehlerfeien Betrieb befindet sich der Regler standardmäßig im Modus *Automatik*.

Das Hauptfenster zeigt die 3 Phasenspannungen der Außenleiter und die aktuelle Stufe der jeweiligen Phase an.

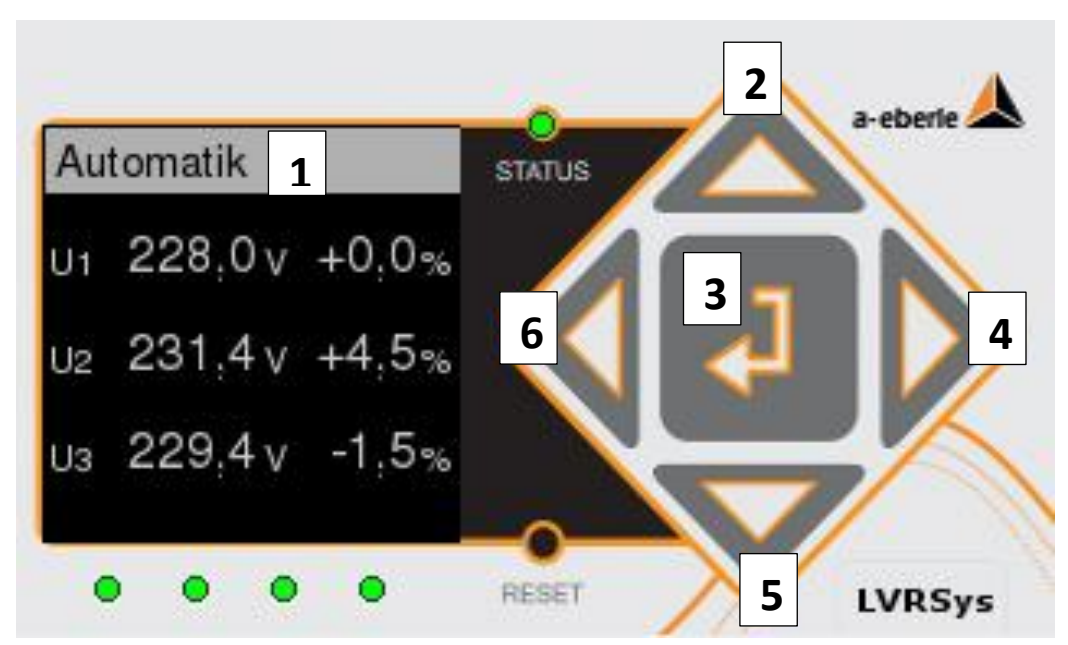

#### *Abbildung 9-5 Reglerdisplay*

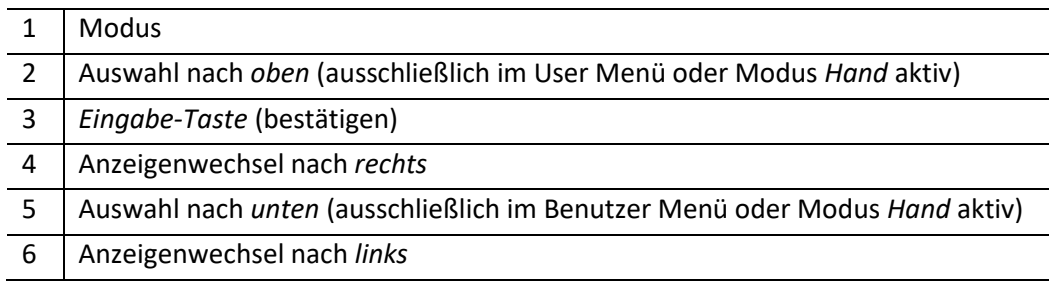

*Tabelle 9-1 Erklärung der Nummerierung*

### <span id="page-28-0"></span>**9.7 Modus Automatik**

Nachdem der Bootvorgang (Anlegen der Versorungsspannung) abgeschlossen ist, wechselt der Regler in den Modus *Automatik*. Im Modus *Automatik* ist der Regler aktiv.

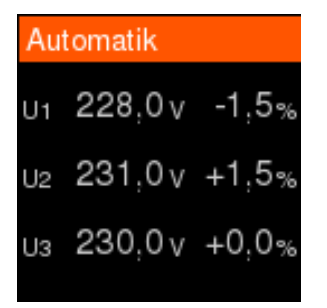

*Abbildung 9-6 Anzeige Modus Automatik*

Display zeigt:

- 0 drei Phasenspannungen
- 0 aktuelle Stufenstellungen der Phasen

#### <span id="page-28-1"></span>**9.8 Modus Hand**

Im Modus *Hand* ist der Regler nicht aktiv. Pro Sekunde ist ein Stufenwechsel möglich.

#### Stufen manuell wechseln:

Modus Hand anwählen, Eingabe-Taste im Automatik Modus drücken. (Siehe Kap[. 9.9](#page-29-0)

[Übersicht Display\)](#page-29-0)

- $\supset$  Um Stufe nach unten zu wechseln, Taste unten drücken.
- $\supset$  Um Stufe nach oben zu wechseln, Taste oben drücken.

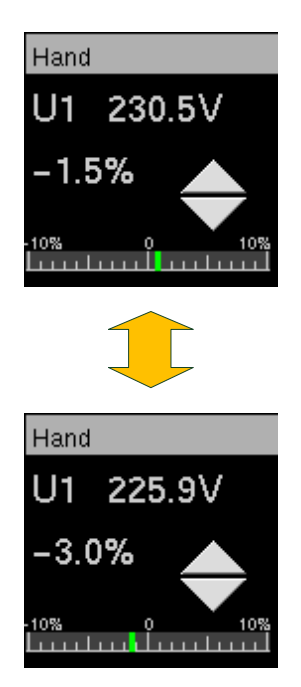

*Abbildung 9-7 Anzeige Modus Hand*

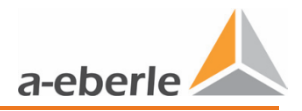

#### <span id="page-29-0"></span>**9.9 Übersicht Display** 多数 ខ ខ ខ<br>ខ ខ ខ  $\alpha$ 2<br>2<br>2<br>2<br>2<br>2 nzeine  $\rightarrow$ nzeine ° c inzeige  $\blacklozenge$ 977<br>206<br>204  $\overline{z}$ Werkseinstellungen Zeiger zurücksetz T104 Lizensieren tatistik lösch 206<br>204 Jetzfreq  $\overline{z}$ ã  $J3$  229.2 $V$ N-Version Geräte-Info OG ERR qbuch  $+0.0\%$ Hand 07.11.201 Ξ Ā 229.9 229.9 229.9 U2 229.0V  $+0.0%$ Hand Setup  $112$ 527 132 0.0% 0.000  $\frac{8}{30}$  $110%$ ġr,  $+0.0%$  $103$  $229.8_{\sqrt{+0.0\%}}$  $229.8_{v}$  +0.0 229.2V lerparameter  $229.8<sub>v</sub>$ ktionszeit  $anzb =$  $mzb$ . m. aktiv J Grenze J Grenze  $tan z$ F ŗ. 鳳  $\blacktriangledown$ Imschalten auf. chalten auf TIE Umschalten apiezu  $\blacklozenge$

*Abbildung 9-8 Übersicht Menüführung*

### <span id="page-30-0"></span>**9.10 Regler - Parameter**

Die einzelnen Regler - Parameter werden im weiteren ausführlich beschrieben.

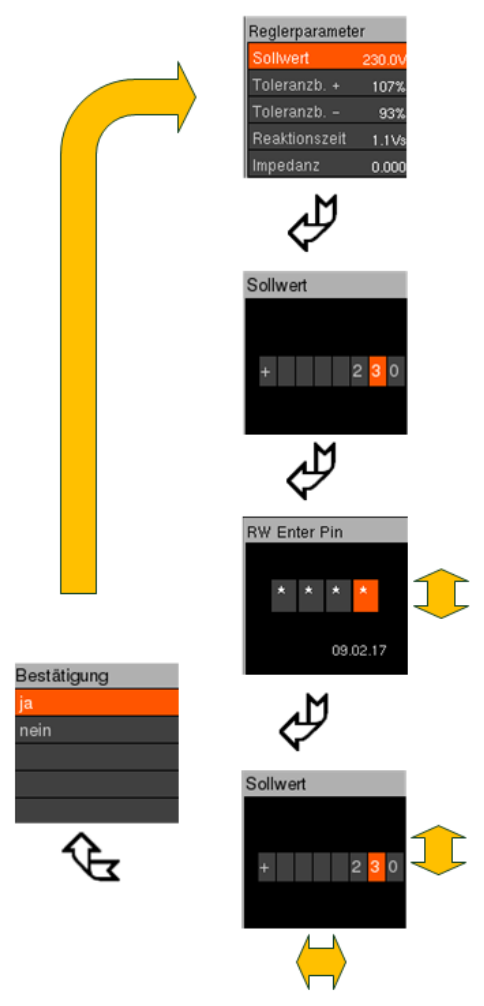

*Abbildung 9-9 Einstellen der Regler - Parameter*

- Menü Regler Parameter anwählen (Siehe Kap. [9.9](#page-29-0) [Übersicht Display\)](#page-29-0).
- Um Unterpunkte zu wählen, Taste oben oder Taste unten drücken.
- $\bullet$  Eingabe-Taste drücken.

#### **Parametrierung:**

- PIN Eingabe durch Drücken der Tasten oben/unter und links/rechts.
- Um Abfrage zu bestätigen, Eingabe-Taste drücken.
- Einstellen der Parameter durch Drücken der Tasten oben/unten und links/rechts.
- Um Abfrage zu bestätigen, Eingabe-Taste drücken.

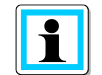

Auslieferzustand des PIN ist "0000" (viermal Null) Der PIN kann wie in Kap. [11. IT-Sicherheit](#page-64-0) beschrieben geändert werden.

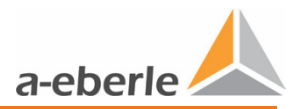

### <span id="page-31-0"></span>**9.10.1 Sollwert**

Standard sind:

- 0 230 V (400 V L-L) oder
- 0 133 V (230 V L-L).
- $\bullet$  Sollwert einstellen (100 V 260 V).

#### <span id="page-31-1"></span>**9.10.2 Toleranzband + und Toleranzband -**

Standard sind:

- 0 97% für Toleranzband (*Toleranzb. -*)
- 0 103% für Toleranzband + (*Toleranzb. +*)
- $\bullet$  Toleranzbänder ggf. einstellen (80 % 98 % & 102% 120 %).

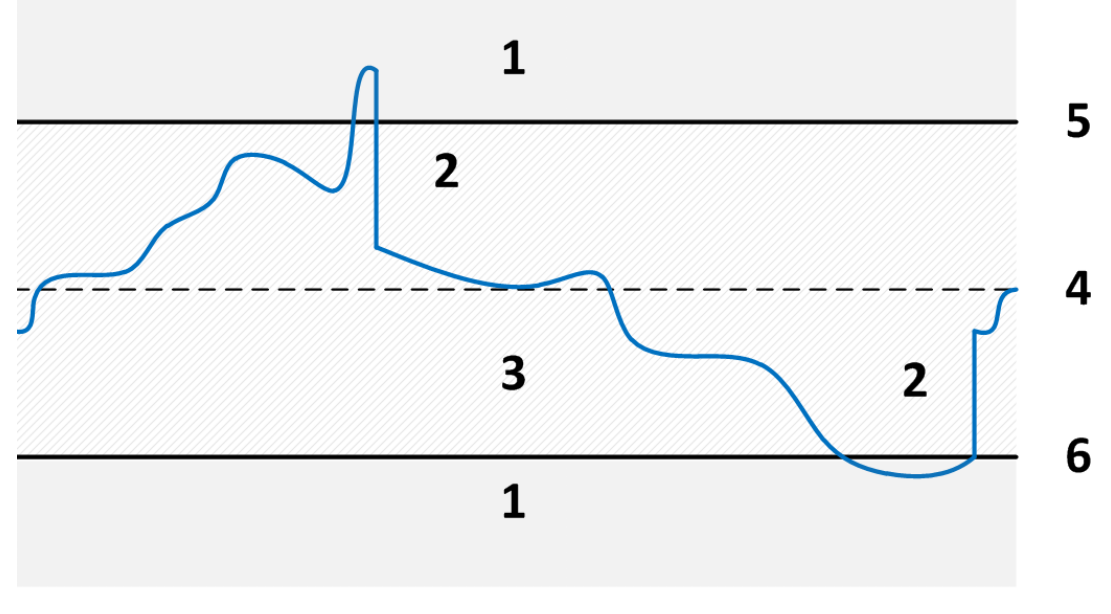

*Abbildung 9-10 Toleranzbandzone*

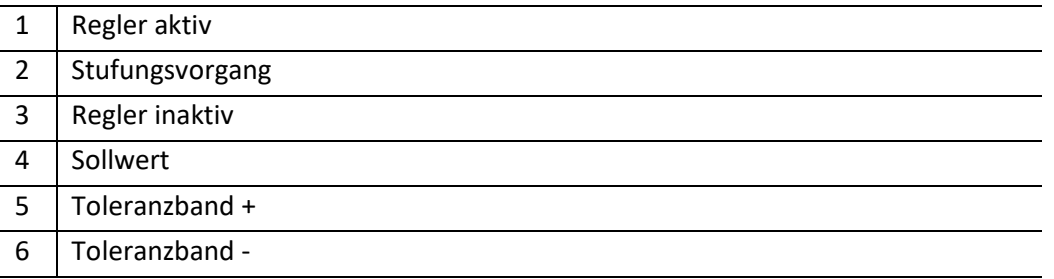

*Tabelle 9-2 Erklärung der Nummerierung*

Bei Spannung im Bereich zwischen den Toleranzbändern + und - ist Regelung inaktiv. Bei Überschreitungen der Toleranzbänder + und - wird die Regelung aktiv und stuft die Spannung unter Berücksichtigung der eingestellten Parameter.

#### <span id="page-32-0"></span>**9.10.3 Reaktionszeit**

Standard ist 10 Vs.

- Reaktionszeit von 1 Vs bis 100 Vs in 0,1-Schritten einstellbar.
- Reaktionszeit von 0 Vs bis 100 Vs in 0,1-Schritten einstellbar. (FW 12.01.00)

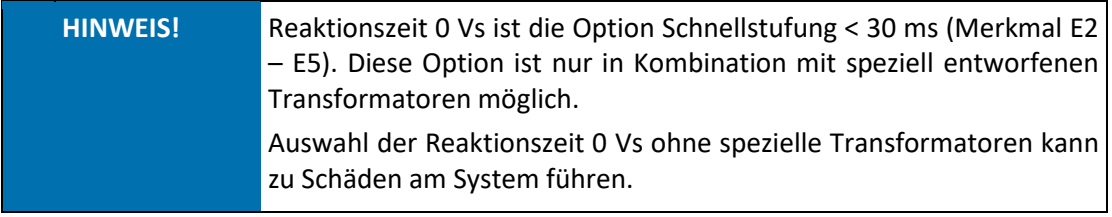

An Hand der Reaktionszeit kann die Regelgeschwindigkeit des Systems parametriert werden. Beispiel: Verletzung der Toleranzbänder bei eingestellter Reaktionszeit 1 Vs.

(siehe Abbildung 9-11 [Toleranzbandzone\)](#page-32-1)

- $\%$  Überschreitung Toleranzband + um 1 V -> Stufungsvorgang nach 1 s (2.1)
- $\psi$  Unterschreitung Toleranzband um 0,5 V -> Stufungsvorgang nach 2 s (2.2)

Die Reaktionszeit beschreibt hierbei die Zeit, welche zwischen der messtechnischen Erfassung der Toleranzbandverletzung bis zum Stufungsvorgang vergeht (siehe Kap. [9.10.2\)](#page-31-1).

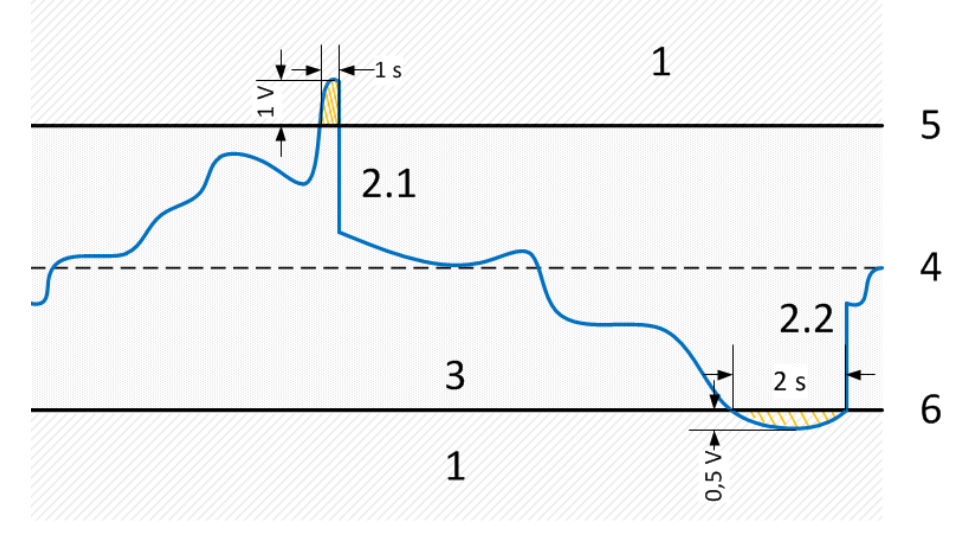

<span id="page-32-1"></span>*Abbildung 9-11 Toleranzbandzonen Reaktionszeit*

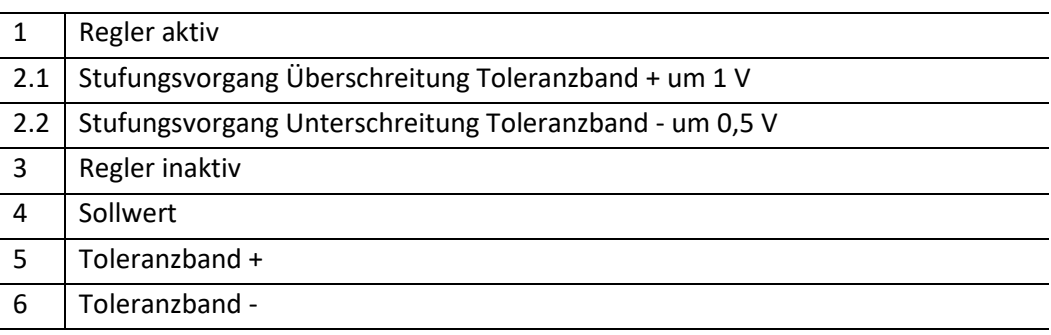

*Tabelle 9-3 Erklärung der Nummerierung*

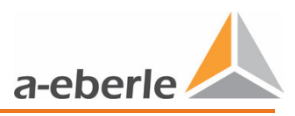

#### <span id="page-33-0"></span>**9.10.4 Impedanz**

Die Funktion *Impedanz* kann ausschließlich verwendet werden, wenn die Option *Strommessung* integriert wurde (Kap. [3\)](#page-6-1).

Standard ist 0 Ω.

Impedanz ist deaktiviert

- Impedanz in 0,01 Ω-Schritten von 0 bis 0,5 Ω einstellbar.
- Max. Einfluss auf lokale Spannungsmessung 5 V (20 V mit FW 12.01.00).

Bei deaktivierter Impedanz:

 $\%$  Stromabhängige Regelung ist deaktiviert.

Bei aktiver Impedanz:

- $\psi$  Stromwerte werden in Regelung einbezogen.
- $\%$  Widerstandssymbol erscheint im Zustandsfenster.

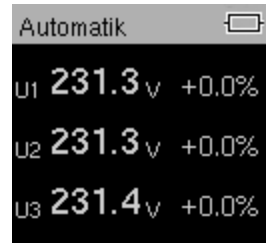

#### *Abbildung 9-12 Anzeige Impedanz aktiv*

Bei Parametrierung der Impedanz wird der Laststrom in den Regelalgorithmus mit einbezogen.

Beispiel:

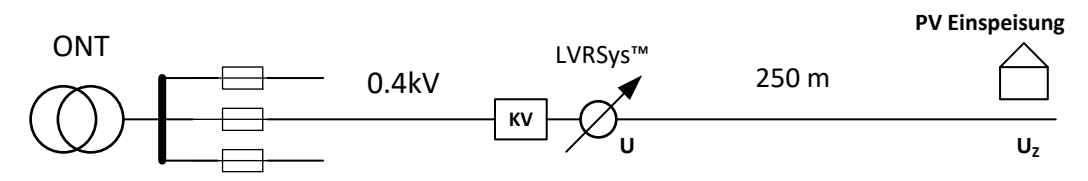

*Abbildung 9-13 Beispiel Netzausläufer mit 500 m Kabelstrecke*

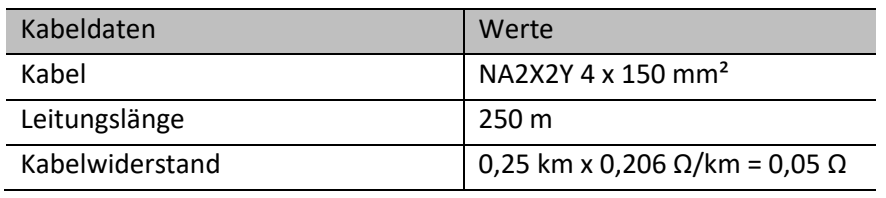

*Tabelle 4 Kabeldaten*

Im Beispiel reduziert sich kalkulierte Spannungswert des Reglers, bei einem einspeisenden Strom der PV-Anlage von 100 A, um -100 A x 0,05  $\Omega$  = -5 V. Dadurch wird am Kabelende auf den gewünschten Spannungssollwert ausgeregelt.

Bei Parametrierung der *Impedanz* errechnet der Regler permanent die Spannung aus Spannungswert am Regler + Impedanz x Netzstrom.

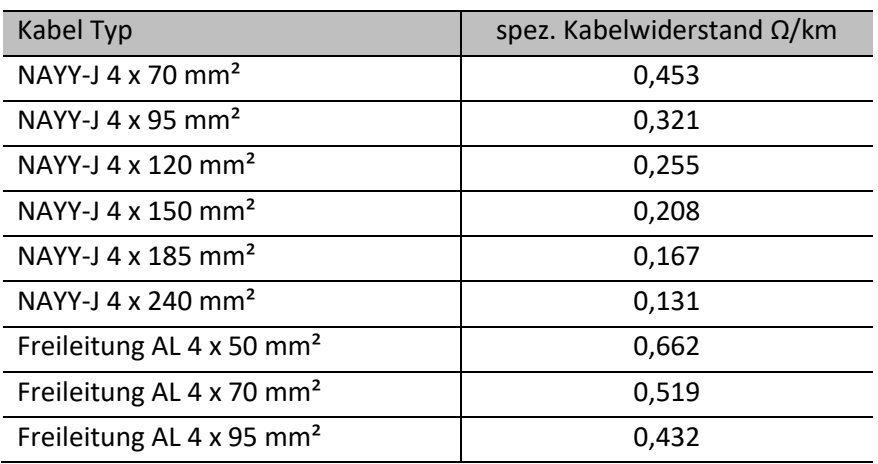

$$
U_Z = U_{Regler} + Z_{Netz} * I_{Netz}
$$

*Tabelle 9-5 Spez. Kabelwiderstände*

#### <span id="page-34-0"></span>**9.10.5 Symmetrie (Sym. aktiv) – ab FW 12.00.05**

Standard ist 1 (aktiv).

Symmetrie 1 (aktiv) oder 0 (inaktiv) einstellen.

Funktion zur Symmetrierung der drei Phasenspannungen innerhalb der Toleranzbänder +/-.

- 0 Symmetrierung durch Stufung zum Sollwert.
- 0 Regelung erzeugt bestmögliche Symmetrie der Phasen zueinander in Abhängigkeit der
- 0 Stufenweite.
- 0 Regelung innerhalb der Toleranzbandgrenzen.
- 0 Impedanzfunktion wird bei Symmetrierung berücksichtigt.

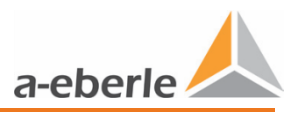

Beispiele für mögliche Unsymmetrie der Phasenspannungen:

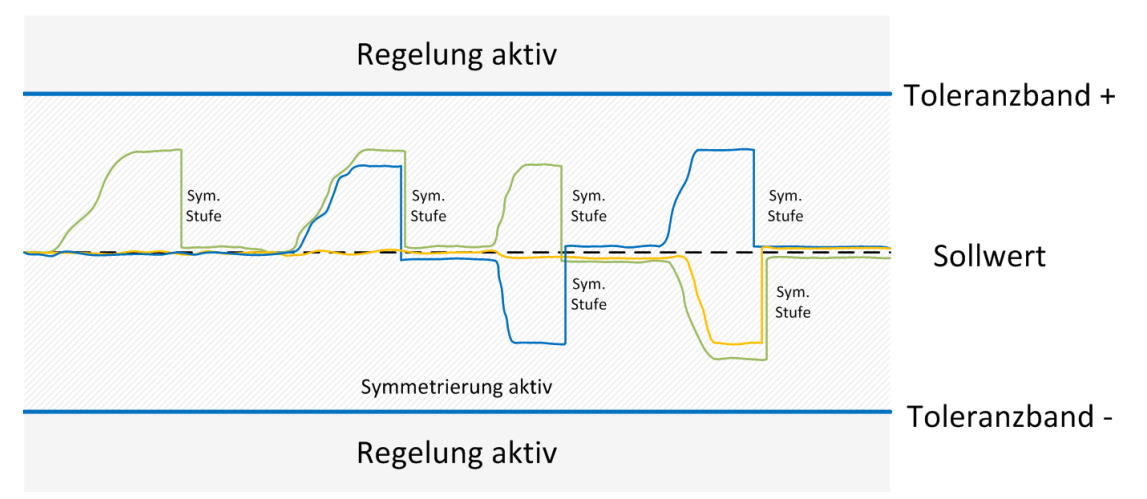

*Abbildung 9-14 Beispiel für mögliche Unsymmetrie der Phasenspannungen*

### <span id="page-35-0"></span>**9.10.6 Warnung Überspannung – ab FW 12.00.06**

Standard ist 110 % (bezogen auf den Sollwert). Einstellbar von 105% bis 150%.

Die Warnung Überspannung wird aktiviert, wenn der 10 Sekunden Mittelwert der Spannung oberhalb des eingestellten Schwellwerts ist.

Die Warnung Überspannung wird über die Kommunikationsprotokolle übertragen und im Logbuch unter Ereignisdaten abgespeichert.

### <span id="page-35-1"></span>**9.10.7 Warnung Unterspannung – ab FW 12.00.06**

Standard ist 90 % (bezogen auf den Sollwert). Einstellbar von 0% bis 95%.

Die Warnung Unterspannung wird aktiviert, wenn der 10 Sekunden Mittelwert der Spannung unterhalb des eingestellten Schwellwerts ist.

Die Warnung Unterspannung wird über die Kommunikationsprotokolle übertragen und im Logbuch unter Ereignisdaten abgespeichert.
# **9.11 Setup**

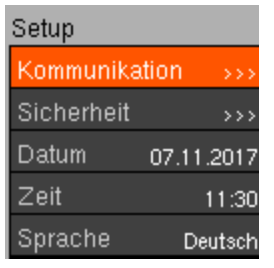

#### *Abbildung 9-15 Setup Display*

- Menü Setup anwählen (Siehe Kap[. 9.9](#page-29-0) [Übersicht Display\)](#page-29-0).
- Um Unterpunkte zu wählen, Taste oben oder Taste unten drücken.
- $\bullet$  Eingabe-Taste drücken.

#### Parametrierung:

- PIN Eingabe durch Drücken der Tasten oben/unter und links/rechts.
- $\supset$  Um Abfrage zu bestätigen, Eingabe-Taste drücken.
- Einstellen der Parameter durch Drücken der Tasten oben/unten und links/rechts.
- $\supset$  Um Abfrage zu bestätigen, Eingabe-Taste drücken.

## **9.11.1 Kommunikation**

Siehe Kap. [10](#page-51-0) [Kommunikation.](#page-51-0)

### **9.11.2 Sicherheit**

Siehe Kap[. 11](#page-64-0) [IT-Sicherheit.](#page-64-0)

### **9.11.3 Datum**

 $\bullet$  Datum einstellen.

#### **9.11.4 Zeit**

Systemzeit einstellen.

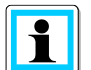

Bei aktivierter NTP Zeitsynchronisation (siehe Kap[. 10.6\)](#page-63-0) wird Zeit und Datum automatisch aktualisiert

## **9.11.5 Sprache**

Mögliche Sprachen:

- 0 Deutsch
- 0 Englisch.

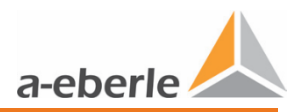

# **9.12 Geräte-Info**

| Geräte–Info            |     |
|------------------------|-----|
| <b>Firmware Update</b> |     |
| Logbuch                |     |
| FW–Version             | >>: |
| LOG ERR                | П×І |
| Seriennr               |     |

*Abbildung 9-16 Geräte-Info Display*

- Menü Geräte-Info anwählen (Siehe Kap. [9.9](#page-29-0) [Übersicht Display\)](#page-29-0).
- Um Unterpunkte zu wählen, Taste oben oder Taste unten drücken.
- $\supset$  Eingabe-Taste drücken.

#### Parametrierung:

- PIN Eingabe durch Drücken der Tasten oben/unter und links/rechts.
- $\supset$  Um Abfrage zu bestätigen, Eingabe-Taste drücken.
- Einstellen der Parameter durch Drücken der Tasten oben/unten und links/rechts.
- $\supset$  Um Abfrage zu bestätigen, Eingabe-Taste drücken.

### **9.12.1 USB Schnittstelle**

USB-Schnittstelle dient zum Firmware-Update und der Logbuch Sicherung.

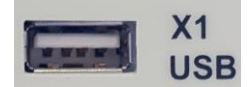

*Abbildung 9-17 USB-Schnittstelle*

## **9.12.2 Firmware Update**

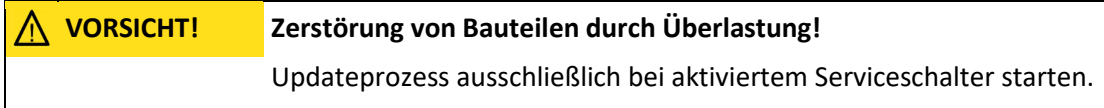

Betätigung des Serviceschalters trennt Thyristoren von der Netzspannung und schließt Transformatoren kurz. Die Regelfunktion ist außer Betrieb. Es kann ein sicherer Updateprozess gestartet werden.

Kopieren der Update-Dateien auf USB-Stick

 $\bullet$  Zip-File entpacken (aus E-Mail oder Download:

[https://www.a-eberle.de/de/download-center-categories/firmware-1\)](https://www.a-eberle.de/de/download-center-categories/firmware-1).

Dateien auf einem FAT32 formatiertem USB-Stick abspeichern

 Nachfolgende Ordnerstruktur zwingend, keine Überordner auf dem USB-Stick (USB-Stick:\entpackte Dateien; z. B. E:\...).

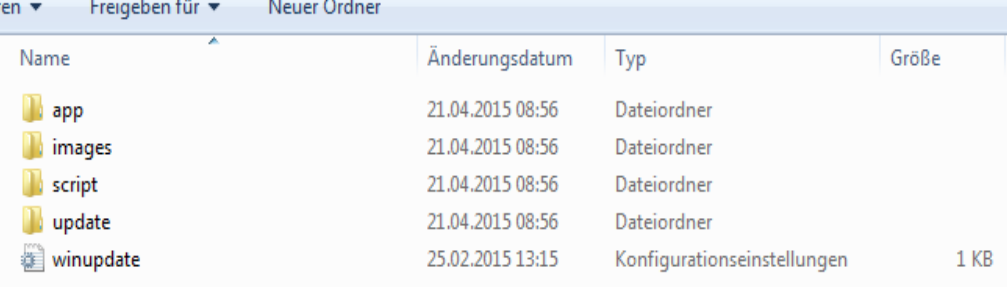

*Abbildung 9-18 Ordnerstruktur des Updates auf USB-Stick*

#### Vollständige Updateprozedur:

Serviceschalter aktivieren auf on. (Siehe Kap. [9.2\)](#page-25-0)

 $\psi$  Regler wechselt in Fehlerzustand.

- $\bullet$  USB-Stick einstecken.
- $\supset$  Menüpunkt Firmware Update auswählen.
- PIN Eingabe durch Drücken der Tasten oben/unter und links/rechts.
- $\supset$  Um Abfrage zu bestätigen, Eingabe-Taste drücken.
- $\bullet$  Abfrage mit Ja bestätigen.
	- Im Display erscheint *Bitte warten*.
- Während des Updatevorgangs keine Tasten drücken oder den Serviceschalter

schalten.

- $\psi$  Regler benötigt ca. 5 Minuten bis der Updatevorgang abgeschlossen ist.
- $\%$  Der Regler initialisiert sich neu.
- $\psi$  Bei abgeschlossenem Update bleibt der Regler im Fehlerzustand.
- $\bullet$  Serviceschalter deaktivieren auf off.
- $\bullet$  USB-Stick abziehen.
	- Regler wechselt in den Zustand *Automatik*.
	- $\psi$  Updateprozedur ist beendet.

### **9.12.3 Logbuch**

Im Logbuch werden folgende Daten gespeichert.

#### **Ereignisdaten**

Ereignisdaten beinhalten:

0 Parameter

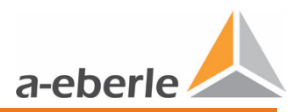

- Parameterwechsel
- Zustand (Automatik/Hand)
- Zustandswechsel (*Automatik-Hand*)
- Über- / Unterspannungs Warnung
- Fehler.

#### **Messdaten**

*Messdaten* beinhalten:

- U1 bis U3 (10 Minuten Mittelwerte in V)
- U1Z bis U3Z (10 Minuten Mittelwerte in V, ausschließlich bei Option *Stromwandler und eingestelltem Impedanzwert*)
- I1 bis I3 (10 Minuten Mittelwerte in A; ausschließlich bei Option *Stromwandler*)
- P1 bis P3 (10 Minuten Mittelwerte in kW; ausschließlich bei Option *Stromwandler*)
- Q1 bis Q3 (10 Minuten Mittelwerte in kVAr; ausschließlich bei Option *Stromwandler*)
- S1 bis S3 (10 Minuten Mittelwerte in kVA; ausschließlich bei Option *Stromwandler*)
- T1 bis T3 (10 Minuten Mittelwerte in °C)
- Tap 1 bis Tap 3 (aktuelle Stufenposition Ph1-Ph3 zum Zeitpunkt der Messung)
- Taps/Period 1-3 (Anzahl der Stufungen innerhalb von 10 Minuten Ph1-Ph3).

#### **Servicedaten**

*Servicedaten* sind ausschließlich für die Auswertung durch das A. Eberle Support-Team vorgesehen.

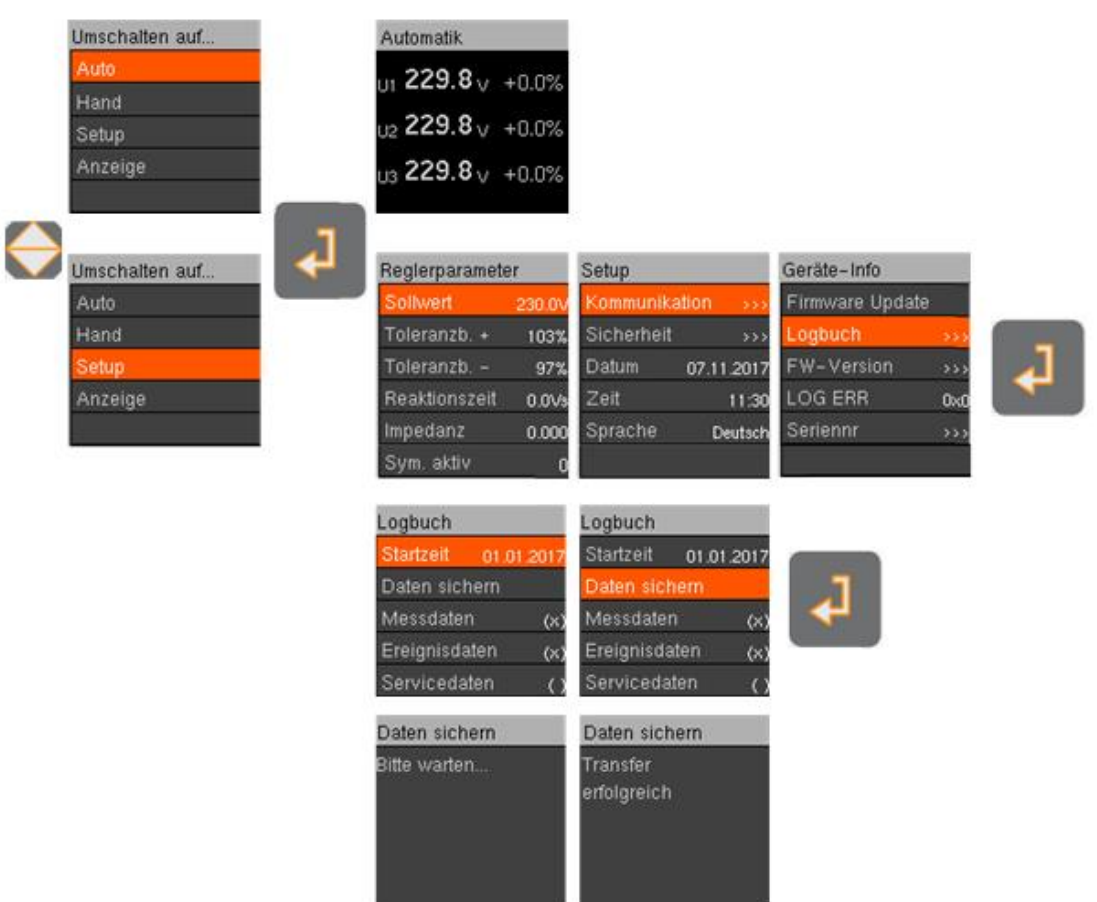

*Abbildung 9-19 Übersicht Logbuch auslesen*

#### <span id="page-40-0"></span>**9.12.3.1 Download Logbuch via USB-Stick**

Zum Download des Logbuchs über USB-Stick erfolgt direkt vor dem LVRSys mit Hilfe folgender Schitte:

- USB-Stick einstecken.
- $\bullet$  Menüpunkt Logbuch auswählen.
- $\bullet$  Untermenüpunkt Startzeit auswählen.
	- $\%$  Daten werden rückwirkend zur Startzeit gesichert.

Die Daten *Ereignisdaten, Messdaten, Servicedaten* müssen zur Speicherung aktiviert werden.

- 0 ( ) Auswahl inaktiv
- 0 (x) Auswahl aktiv
- Untermenüpunkt Ereignisdaten, Messdaten, Servicedaten auswählen.
- $\bullet$  Markieren mit, Taste oben oder Taste unten.

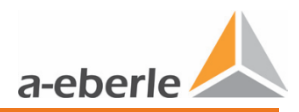

- PIN Eingabe durch Drücken der Tasten oben/unter und links/rechts.
- $\supset$  Um Abfrage zu bestätigen, Eingabe-Taste drücken.
- $\bullet$  Abfrage mit Ja bestätigen.
- $\supset$  Untermenüpunkt Daten sichern auswählen.
- $\bullet$  Abfrage mit Ja bestätigen.
	- Im Display erscheint *Bitte warten*.
	- $\%$  Regler speichert Daten auf den USB-Stick.

### <span id="page-41-0"></span>**9.12.3.2 Download via LVRSysUpdater**

Siehe Kap. [12.6](#page-70-0) [Logbuch Download.](#page-70-0)

### **9.12.3.3 Logbuch (***Messdaten***) auswerten mit Microsoft Excel**

(alternative Tabellenkalkulationsprogramme können ebenfalls verwendet werden).

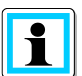

A. Eberle stellt auf der Homepage ein entsprechendes Excel Makro, sowie ein beschreibendes Video zur Verfügung.

[https://www.a-eberle.de/de/downloads/niederspannungsregelung/auswertungs](https://www.a-eberle.de/de/downloads/niederspannungsregelung/auswertungshilfe)[hilfe](https://www.a-eberle.de/de/downloads/niederspannungsregelung/auswertungshilfe)

#### **Auswertung ohne Makro**

- Öffnen der Messdaten mit Excel.
- Markieren der ersten Spalte (A).

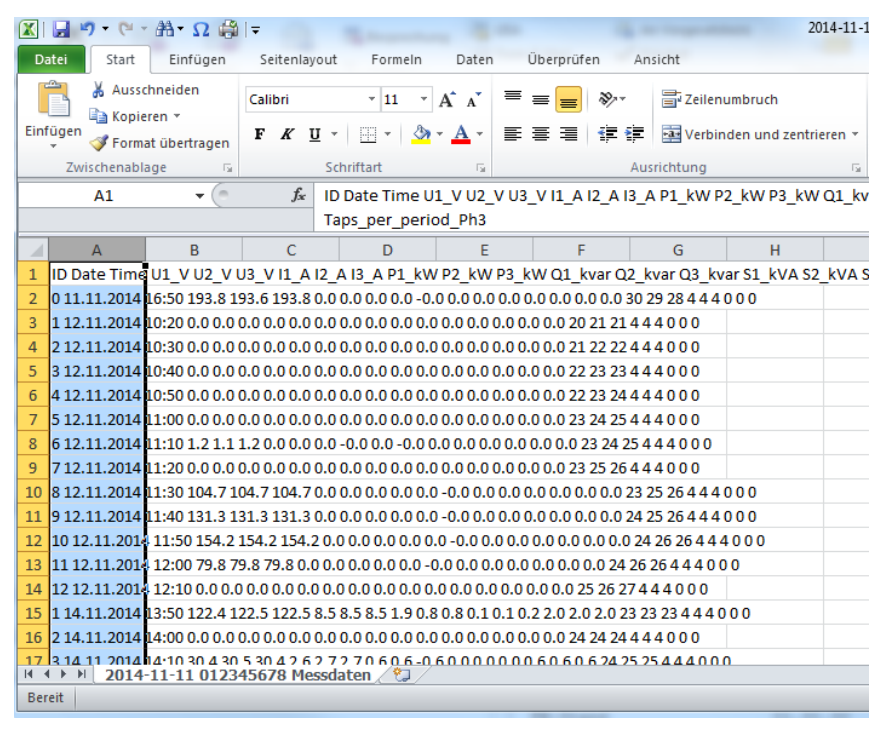

#### *Abbildung 9-20 Markieren der ersten Spalte*

Unter Menüpunkt Daten den Punkt Text in Spalten wählen.

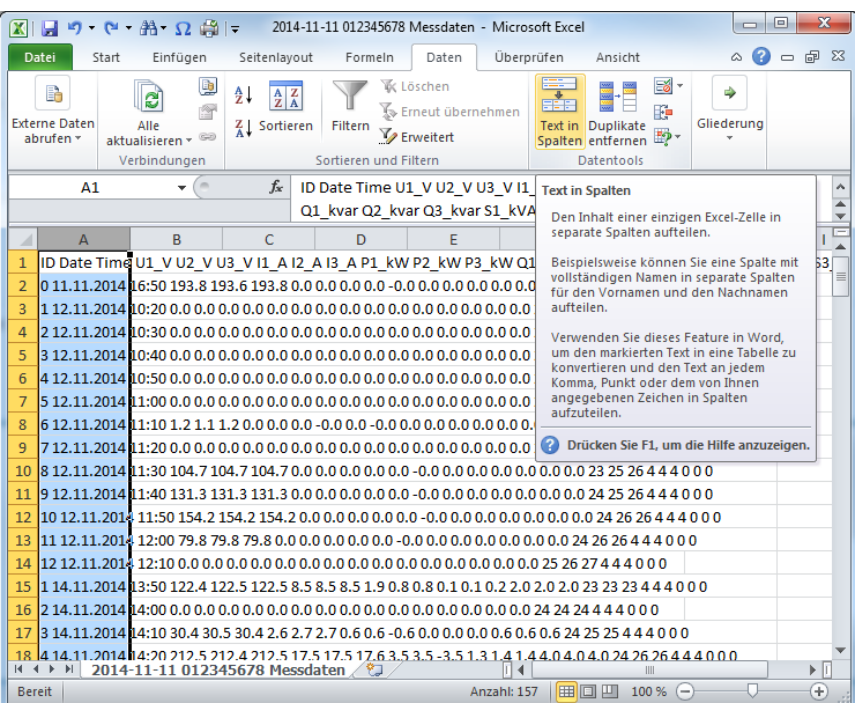

*Abbildung 9-21 Auswählen von Daten und Text in Spalten*

### Textkonvertierungs-Assistent - Schritt 1 von 3 Auswahl Getrennt.

#### **D** Bestätigung mit Weiter.

|                                | P<br>Σζ<br>Textkonvertierungs-Assistent - Schritt 1 von 3                                                                                        |
|--------------------------------|----------------------------------------------------------------------------------------------------|
|                                | Der Textkonvertierungs-Assistent hat erkannt, dass Ihre Daten mit Trennzeichen versehen sind.                                                    |
|                                | .Wenn alle Angaben korrekt sind, klicken Sie auf 'Weiter ', oder wählen Sie den korrekten Datentyp                                               |
| Ursprünglicher Datentyp        |                                                                                                    |
|                                | Wählen Sie den Dateityp, der Ihre Daten am besten beschreibt:                                                                                    |
| <b>O</b> Getrennt              | - Zeichen wie z.B. Kommas oder Tabstopps trennen Felder (Excel<br>4.0-Standard).                                                                 |
|                                | .) Feste Breite     - Felder sind in Spalten ausgerichtet, mit Leerzeichen zwischen jedem Feld والصحا                                            |
| Vorschau der markierten Daten: |                                                                                                    |
| з<br>4<br>m                    | ID Date Time U1 V U2 V U3 V I1 A I2 A I3 A P1 kW P2 kW P3 kW Q1<br>11.11.2014 16:50 193.8 193.6 193.8 0.0 0.0 0.0 0.0 -0.0 0.0 0.0<br>$\Omega$ . |
|                                | Abbrechen<br>$<$ Zurück<br>Fertig stellen<br>Weiter >                                                                                            |

*Abbildung 9-22 Textkonvertierungs-Assistent - Schritt 1 von 3*

- Textkonvertierungs-Assistent Schritt 2 von 3 Auswahl Leerzeichen.
- Substätigung mit Weiter.

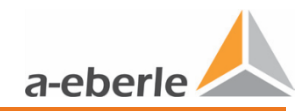

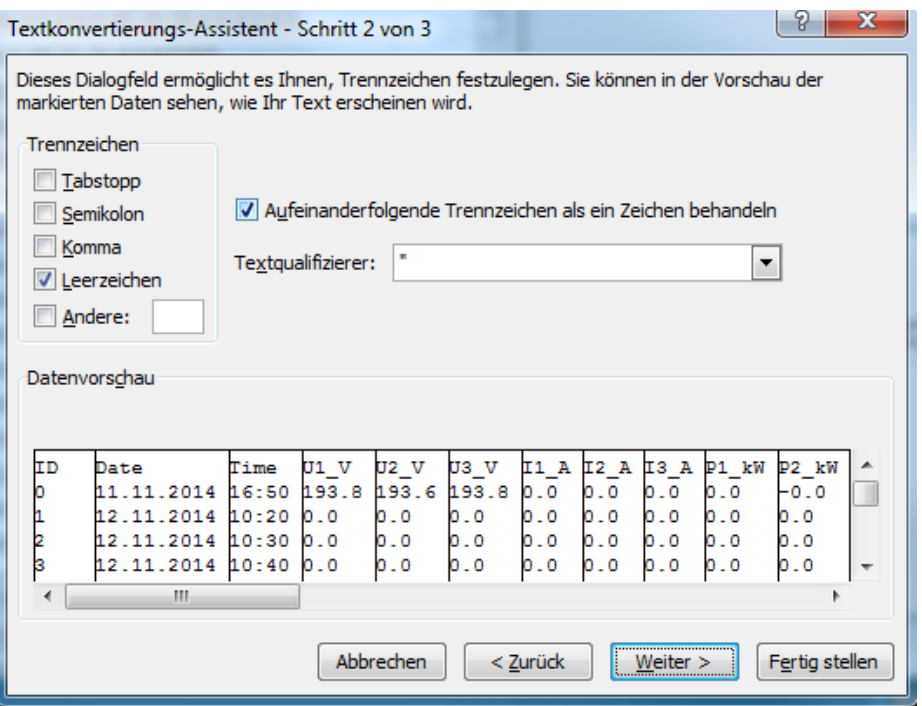

*Abbildung 9-23 Textkonvertierungs-Assistent - Schritt 2 von 3*

Textkonvertierungs-Assistent - Schritt 3 von 3 auf Weitere… klicken.

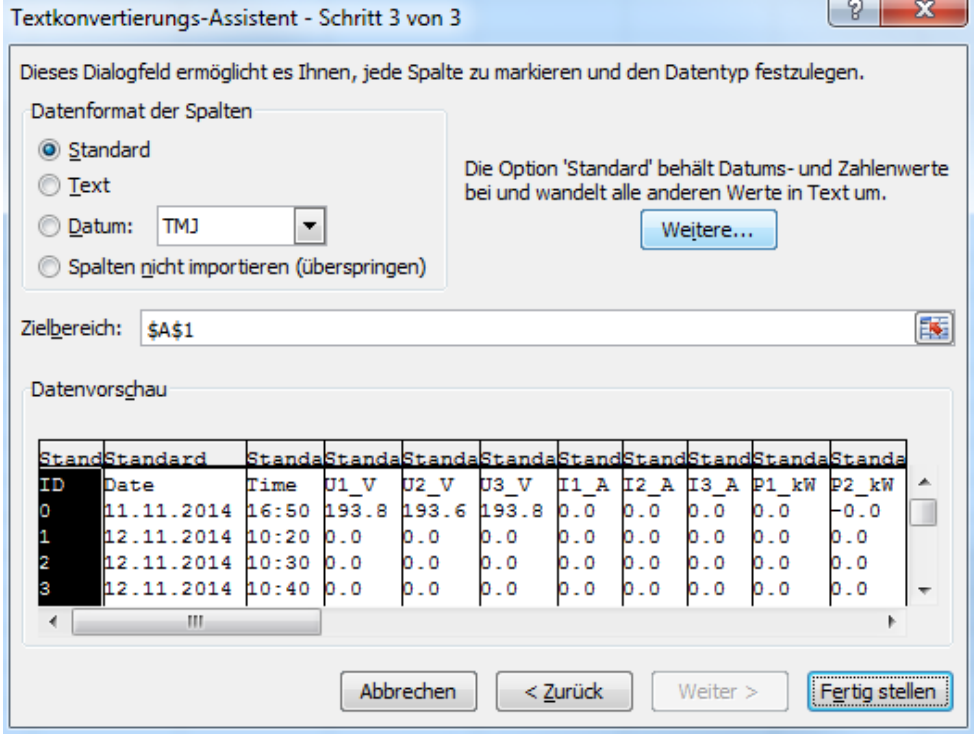

*Abbildung 9-24 Textkonvertierungs-Assistent - Schritt 3 von 3*

- Dezimaltrennzeichen: Punkt wählen.
- Bestätigung mit OK.
- Bestätigung im Textkonvertierungs-Assistent mit fertig stellen.

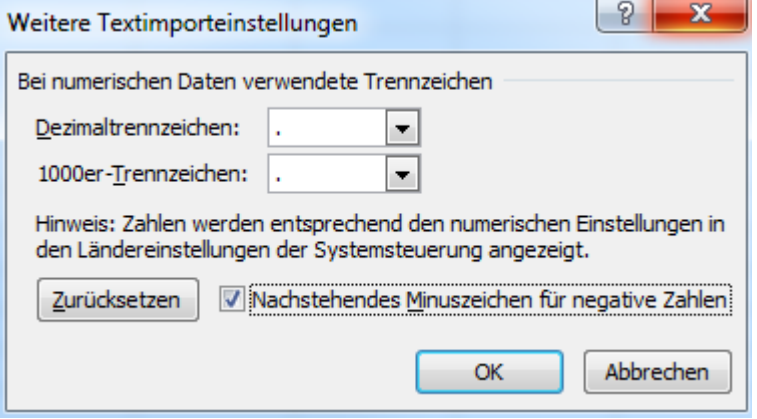

*Abbildung 9-25 Weitere Textimporteinstellungen*

 $\uparrow$  Messdaten sind auf Spalten aufgeteilt.

## **9.12.3.4 Logbuch (***Ereignisdaten***) auswerten mit Notepad++**

(alternative Texteditionsprogramme können ebenfalls verwendet werden).

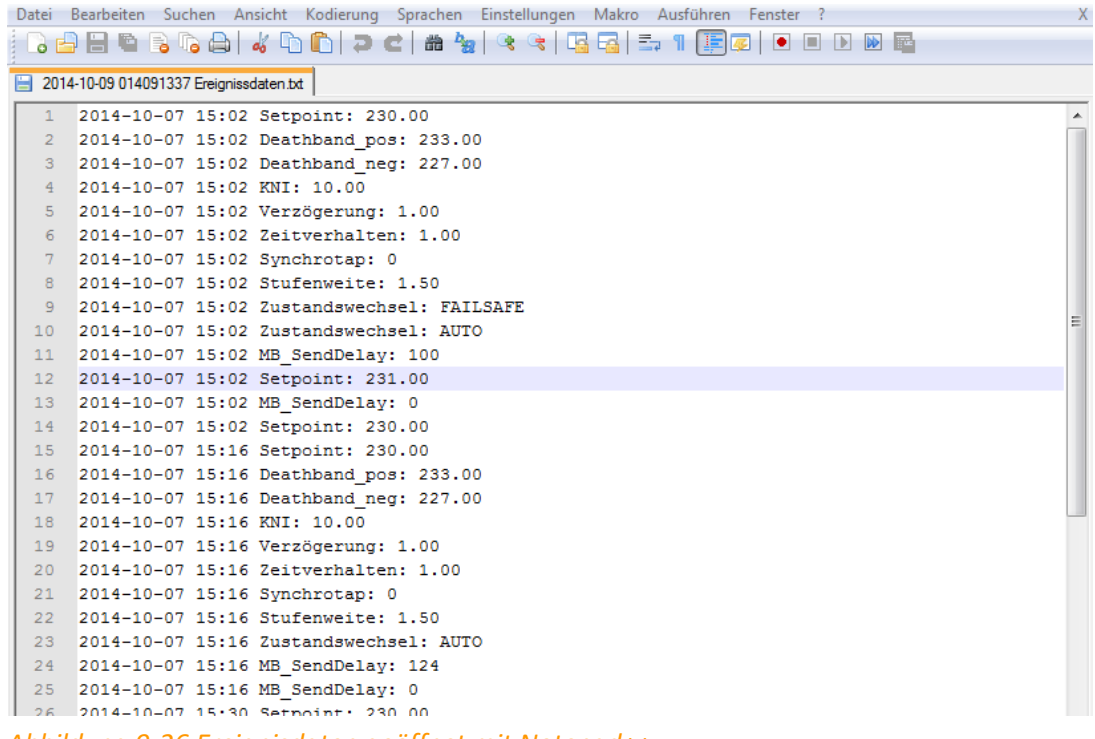

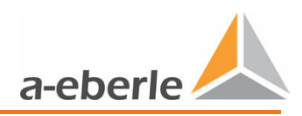

### **9.12.3.5 Logbuch (***Messdaten***) auswerten mit WinPQ mobil – ab FW 12.00.04**

Die Auswertung der vom LVRSys aufgezeichneten Messdaten mit der Software WinPQ mobil wird mittels folgender Schritte ermöglicht:

- $\bullet$  Installation Software WinPO mobil
	- [https://www.a-eberle.de/de/download-center-categories/f%C3%BCr-mobile](https://www.a-eberle.de/de/download-center-categories/f%C3%BCr-mobile-analysatoren)[analysatoren](https://www.a-eberle.de/de/download-center-categories/f%C3%BCr-mobile-analysatoren)
- Download der Datei Messdaten im .csv-Format (siehe [9.12.3.1](#page-40-0) oder [9.12.3.2\)](#page-41-0).
- Starten der Anwendung LVRSys WinPQ mobil

 $\%$  Support-Team von A. Eberle kontaktieren zum Bereitstellen LVRSys WinPQ mobil.

- Öffnen der Datei Messdaten im .csv-Format.
- Regelbereich LVRSys per Dropdown-Menü (6 24 %) auswählen.
- $\bullet$  Bestätigen des Regelbereichs mit OK.
	- WinPQ-mobil öffnet sich mit Auswahlfenster *Auswerte Periode* für den auszuwertenden Zeitraum.
- Auszuwertenden Zeitraum auswählen, bestätigen mit OK.

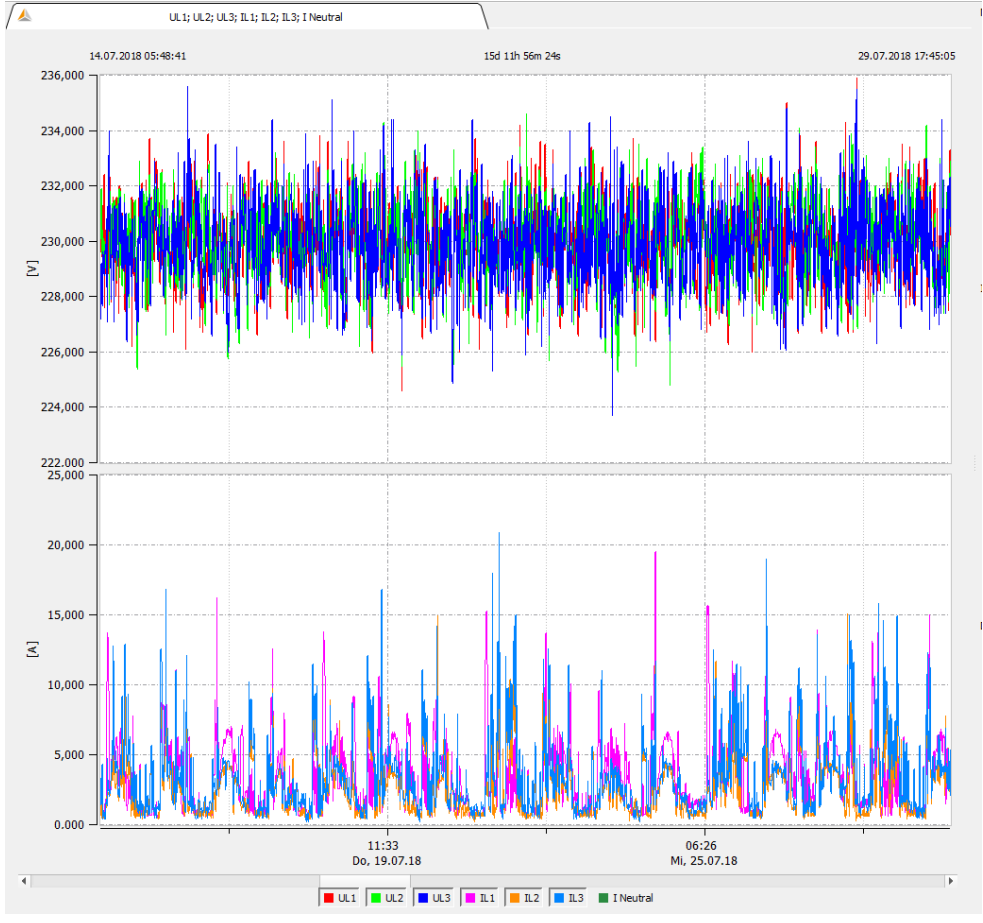

 $\%$  Messdaten in WinPQ mobil auswerten.

*Abbildung 9-27 Messdaten geöffnet mit WinPQ mobil*

### **Datenpunktliste**

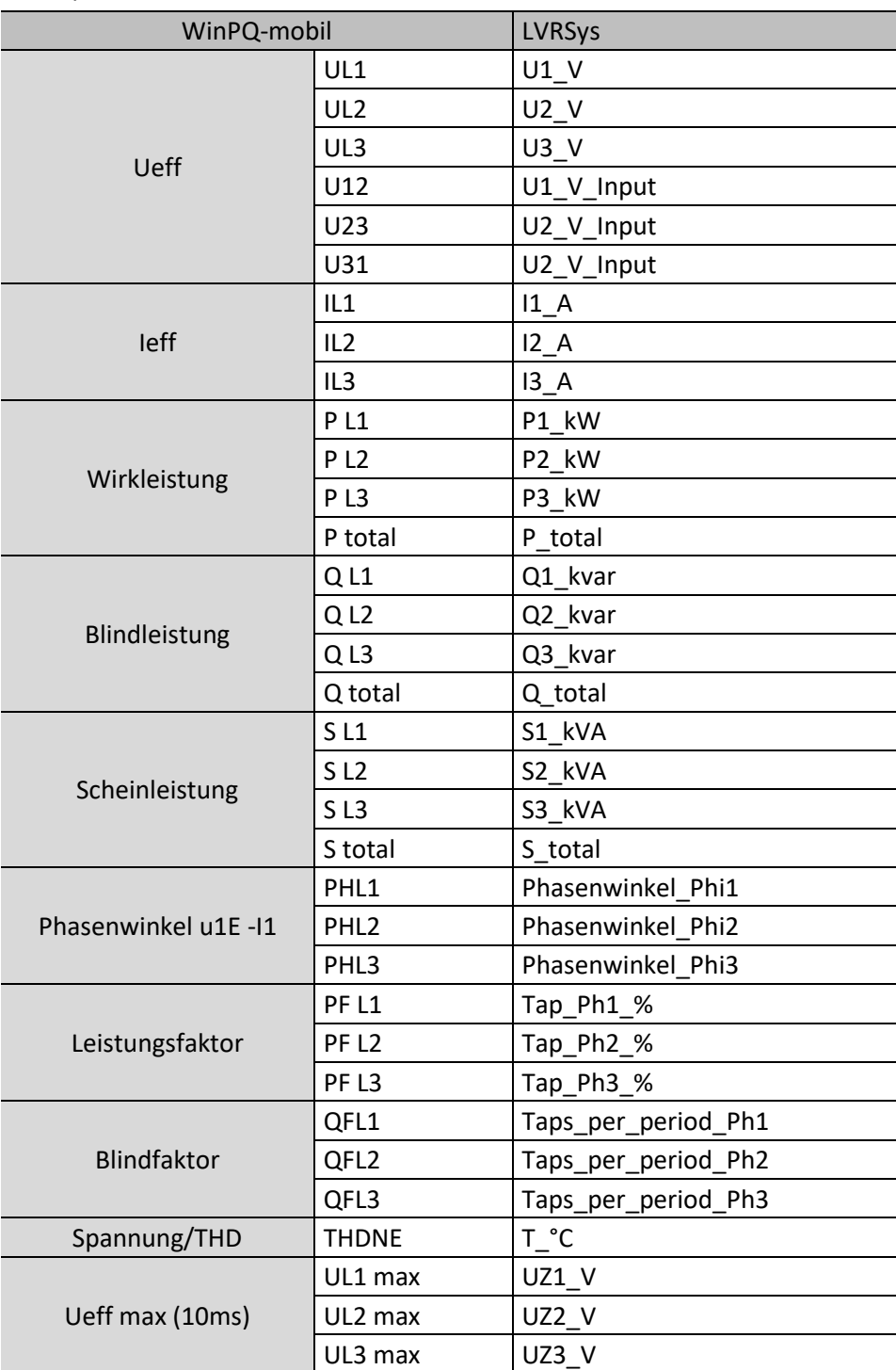

*Tabelle 9-6 Referenzierung Datenpunkte zwischen Messdaten LVRSys und WinPQ-mobil*

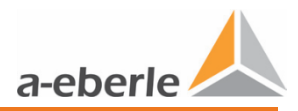

## **9.12.4 Firmware-Version**

- 0 Menüpunkt *FW-Version* beinhaltet Information über:
- 0 Firmware Version
- 0 Cortex-Firmware Version
- 0 Kernel Version
- 0 Filesystem Version
- 0 Die Ermittlung der Versionsnummer erfolgt automatisch.  $\%$  Keine Änderung möglich.

### **9.12.5 LOG ERR**

Anzeige des zuletzt aufgetretenen Fehlers.

- Bei Fehlfunktion der Anlage, Fehler notieren.
- Support-Team von A. Eberle kontaktieren.

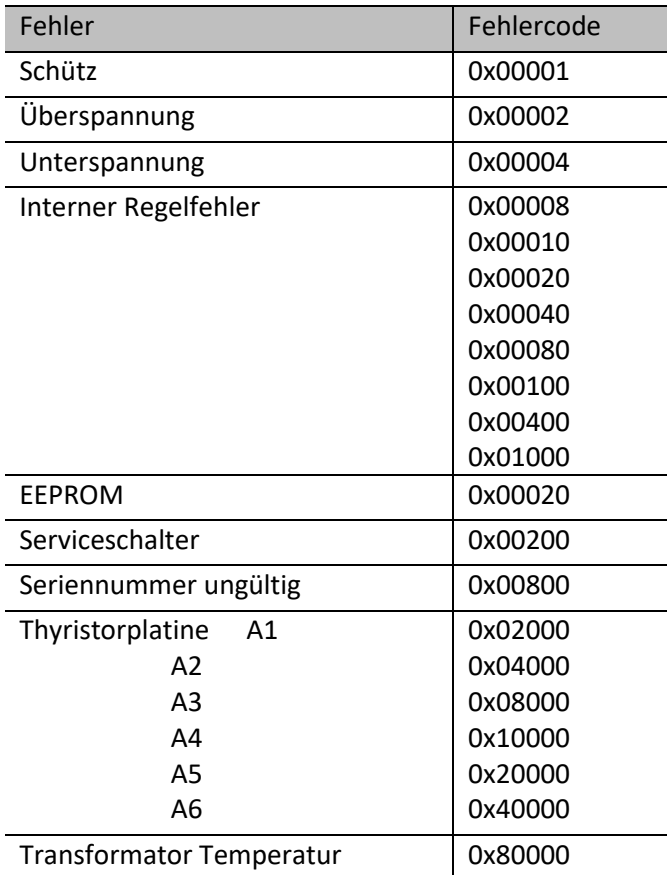

*Tabelle 9-7 Fehlercodetabelle*

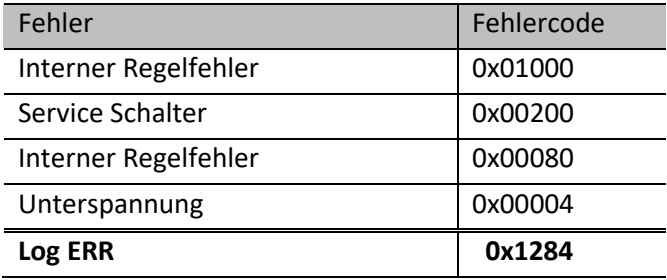

Die einzelnen Fehlermeldungen summieren wie folgt auf:

*Tabelle 9-8 Menü-Register LOG ERR*

Die Nullen nach dem x werden nicht angezeigt.

### **9.12.6 Seriennummer**

- 0 Menüpunkt *Seriennr* beinhaltet Information über:
- 0 Gerätenummer
- 0 Seriennummer CPU
- 0 Serienummer Thyristorplatinen

Gerätenummer ist werkseitig eingestellt.

 $\updownarrow$  Gerätenummer nicht ändern.

Seriennummer CPU und Thyristorplatinen wird vom System automatisch ermittelt.

 $\%$  Keine Änderung möglich.

# **9.13 Werkseinstellungen**

**VORSICHT! Fehlverhalten des Reglers durch Fehlparametrierung!** Werkseinstellungen nicht verändern.

Die Werkseinstellungen werden nur bei Erst-Parametrierung des Systems gesetzt und sind direkt mit der verbauten Hardware abgestimmt. Vom Anwender dürfen und müssen diese nicht verändert werden.

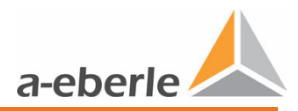

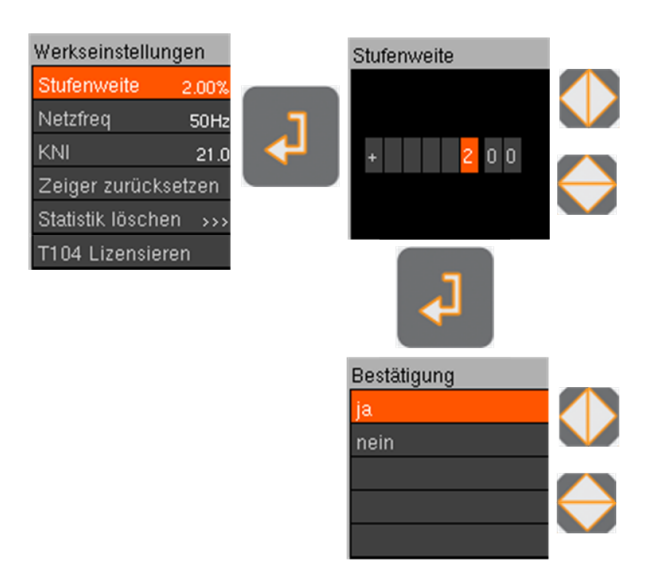

*Abbildung 9-28 Einstellen der Werksparameter*

- Menü Setup anwählen (Siehe Kap. [9.9](#page-29-0) [Übersicht Display\)](#page-29-0).
- Um Unterpunkte zu wählen, Taste oben oder Taste unten drücken.
- $\bullet$  Eingabe-Taste drücken.

Parametrierung:

- PIN Eingabe durch Drücken der Tasten oben/unter und links/rechts.
- $\supset$  Um Abfrage zu bestätigen, Eingabe-Taste drücken.
- Einstellen der Parameter durch Drücken der Tasten oben/unten und links/rechts.
- $\supset$  Um Abfrage zu bestätigen, Eingabe-Taste drücken.

## **9.13.1 Stufenweite**

Stufenweite ist werkseitig eingestellt.

 $\mathfrak{B}$  Stufenweite nicht ändern.

## **9.13.2 Netzfrequenz**

Netzfrequenz ist werkseitig eingestellt.

 $\updownarrow$  Netzfrequenz nicht ändern.

## **9.13.3 KNI (Stromwandlerfaktor)**

Bei Stromwandlern von A. Eberle ist Übersetzungsverhältnis werkseitig eingestellt. Bei Verwendung von externen Stromwandlern:

Übersetzungsverhältnis eingeben.

### **9.13.4 Zeiger zurücksetzen**

*Zeiger bzw. Schleppzeiger* stellt 15 min Mittelwerte der:

- 0 maximalen Spannungen (Ph 1-3)
- 0 maximalen Strömen (Ph 1-3)
- 0 maximalen Leistungswerten (Ph 1-3)
- 0 maximale und minimale Temperatur im Schaltschrank in  $°C$  (T)

Zeiger zurücksetzen:

- Selektieren Zeiger zurücksetzen.
- PIN Eingabe durch Drücken der Tasten oben/unter und links/rechts.
- $\supset$  Um Abfrage zu bestätigen, Eingabe-Taste drücken.
- $\bullet$  Abfrage bestätigen.
	- $\updownarrow$  Alle Zeiger sind auf Ausgangszustand zurückgesetzt.

### **9.13.5 Statistik löschen**

Die Statistik kann wie gewünscht gelöscht werden:

- 0 Alles
- 0 Tag
- 0 Woche
- 0 Monat
- 0 Jahr.

Einzelne Statistikwerte löschen:

- $\bullet$  Selektieren.
- PIN Eingabe durch Drücken der Tasten oben/unter und links/rechts.
- $\supset$  Um Abfrage zu bestätigen, Eingabe-Taste drücken.
- $\bullet$  Abfrage bestätigen.
	- $\psi$  Gewählter Statistikwert wird gelöscht.

### **9.13.6 T104 Lizensieren**

Siehe Kap[. 10.5.1](#page-56-0) [Lizenz IEC 60870-5-104 freischalten.](#page-56-0)

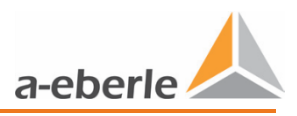

# <span id="page-51-0"></span>**10. Kommunikation**

# **10.1 Ethernet Schnittstelle**

Ethernet-Schnittstelle dient als Kommunikations-Schnittstelle für Modbus und IEC 60870-5- 104 Anwendungen.

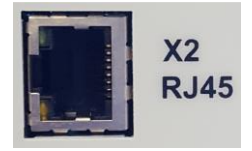

*Abbildung 10-29 Ethernet-Schnittstelle*

# **10.2 Übersicht Kommunikationseinstellungen**

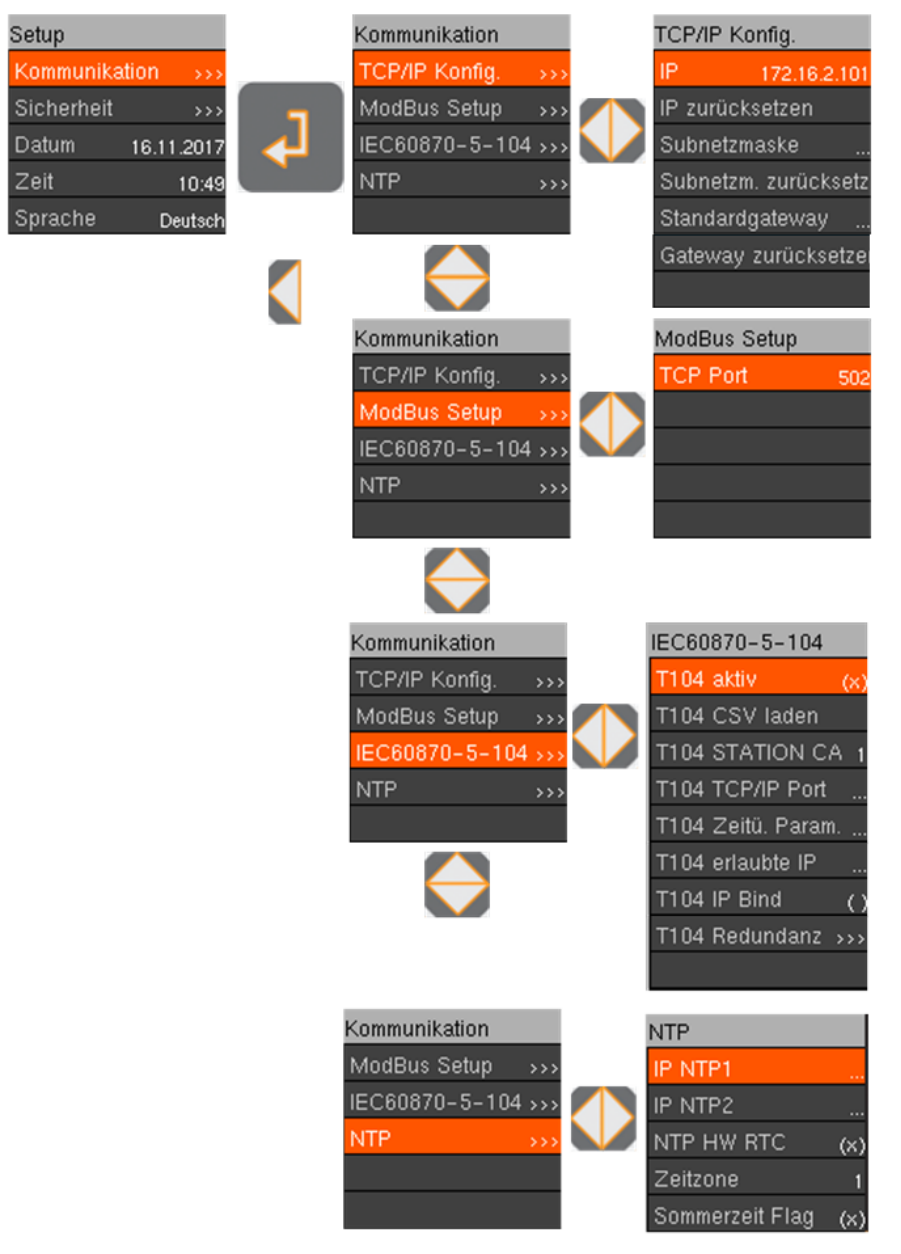

*Abbildung 10-30 Übersicht der Kommunikationseinstellungen*

# <span id="page-52-0"></span>**10.3 TCP/IP Konfiguration über Ethernet**

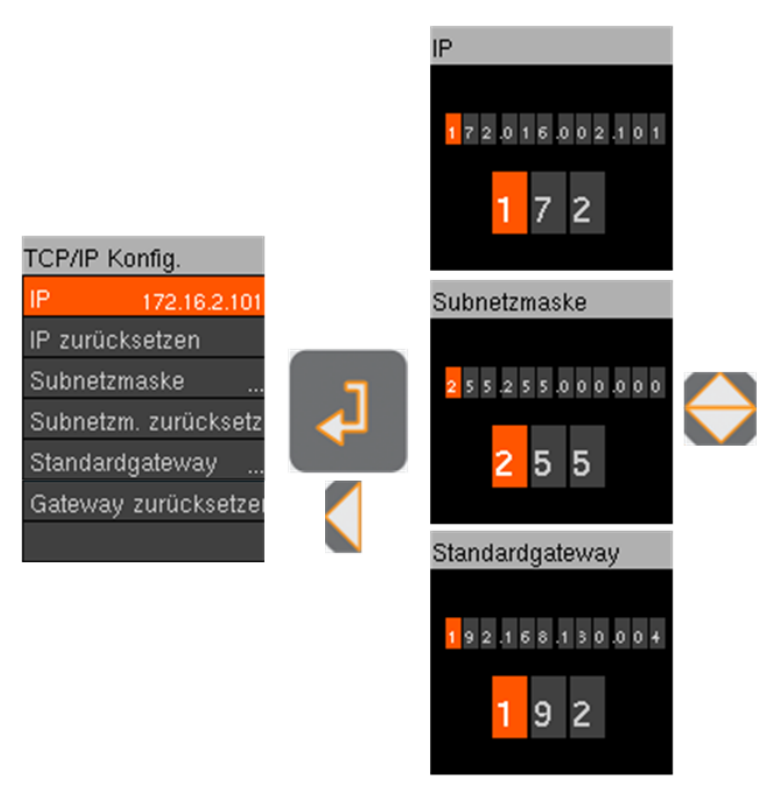

*Abbildung 10-31 Übersicht der TCP/IP Konfiguration*

Die TCP/IP- Schnittstelle stellt für alle Kommunikationsprotokolle die Basis dar und muss entsprechend der Gegenstelle eingestellt werden.

# **10.4 Modbus**

## **10.4.1 Modbus Setup**

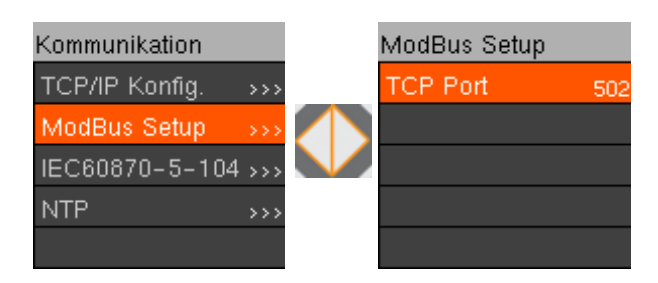

*Abbildung 10-32 Modbus Setup*

- Menü Kommunikation anwählen (Siehe Kap. [9.9](#page-29-0) [Übersicht Display\)](#page-29-0).
- Um Unterpunkte zu wählen, Taste oben oder Taste unten drücken.
- $\supset$  Eingabe-Taste drücken.

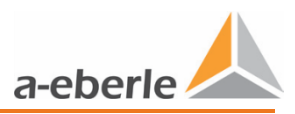

Parametrierung:

- Einstellen der Parameter durch Drücken der Tasten oben/unten und links/rechts.
- PIN Eingabe durch Drücken der Tasten oben/unter und links/rechts.
- $\supset$  Um PIN zu bestätigen, Eingabe-Taste drücken
- $\supset$  Um Abfrage zu bestätigen, Eingabe-Taste drücken.

Standardparameter Modbus sind:

0 TCP-Port 502

# **10.4.2 Modbus Registerbelegung**

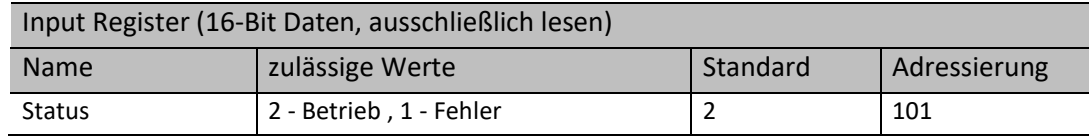

*Tabelle 10-9 Status*

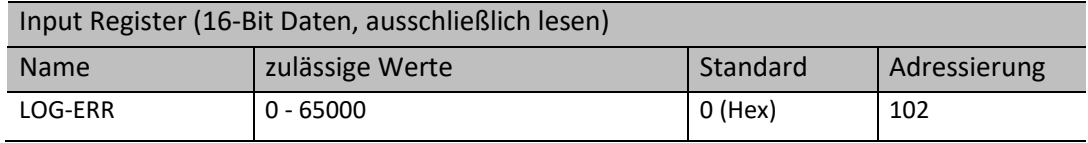

### *Tabelle 10-10 Log-Error*

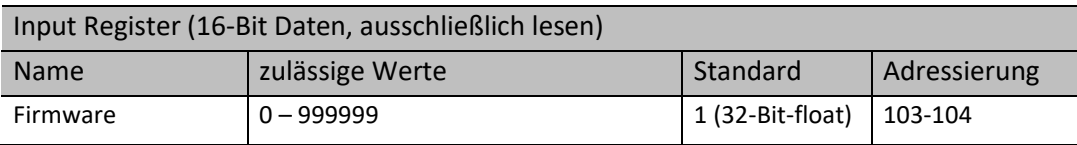

#### *Tabelle 10-11 Firmware-Version*

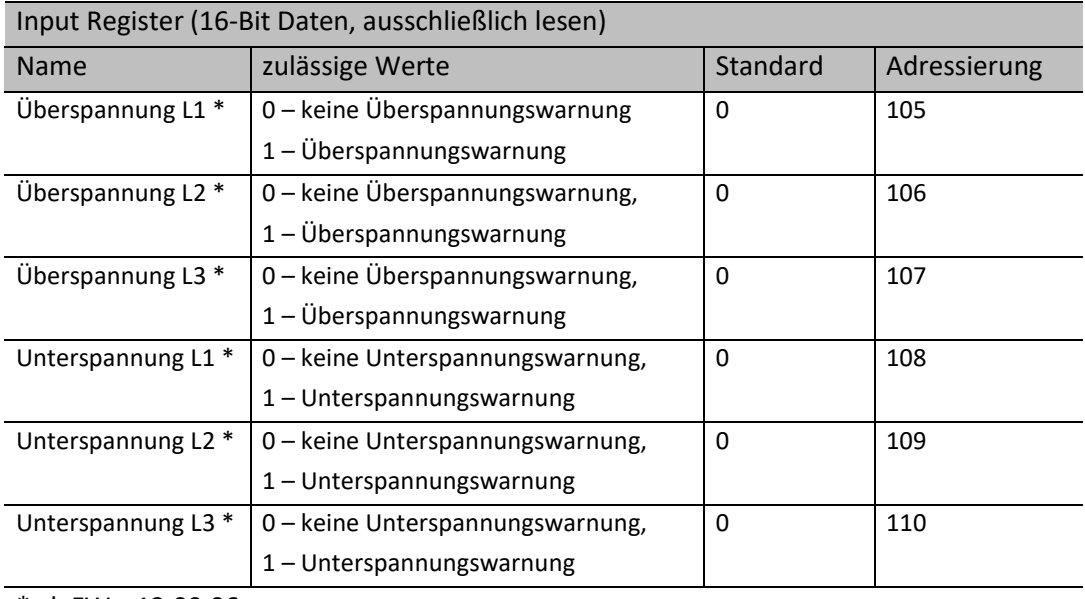

 $*$  ab FW – 12.00.06

*Tabelle 10-12 Warnungen*

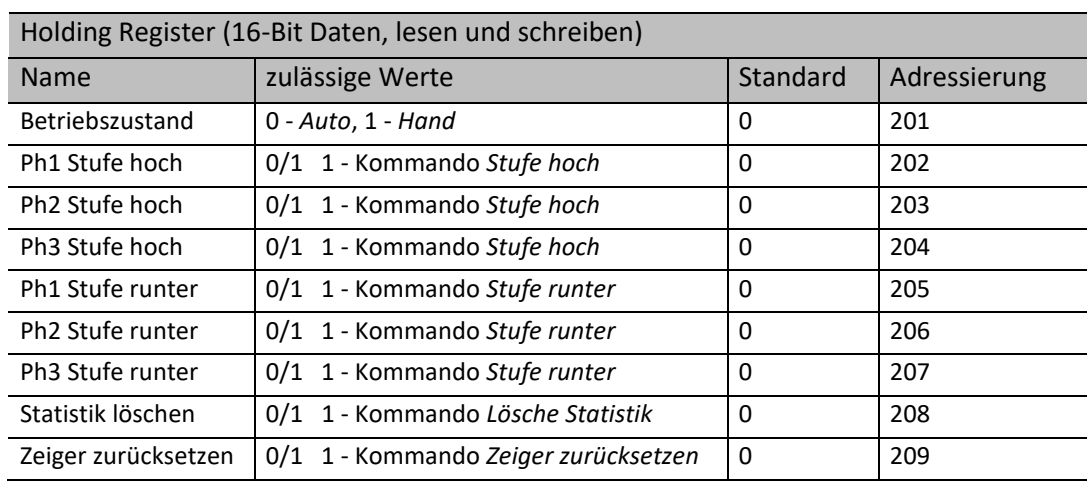

# *Tabelle 10-13 Betriebszustand und Regelkommandos*

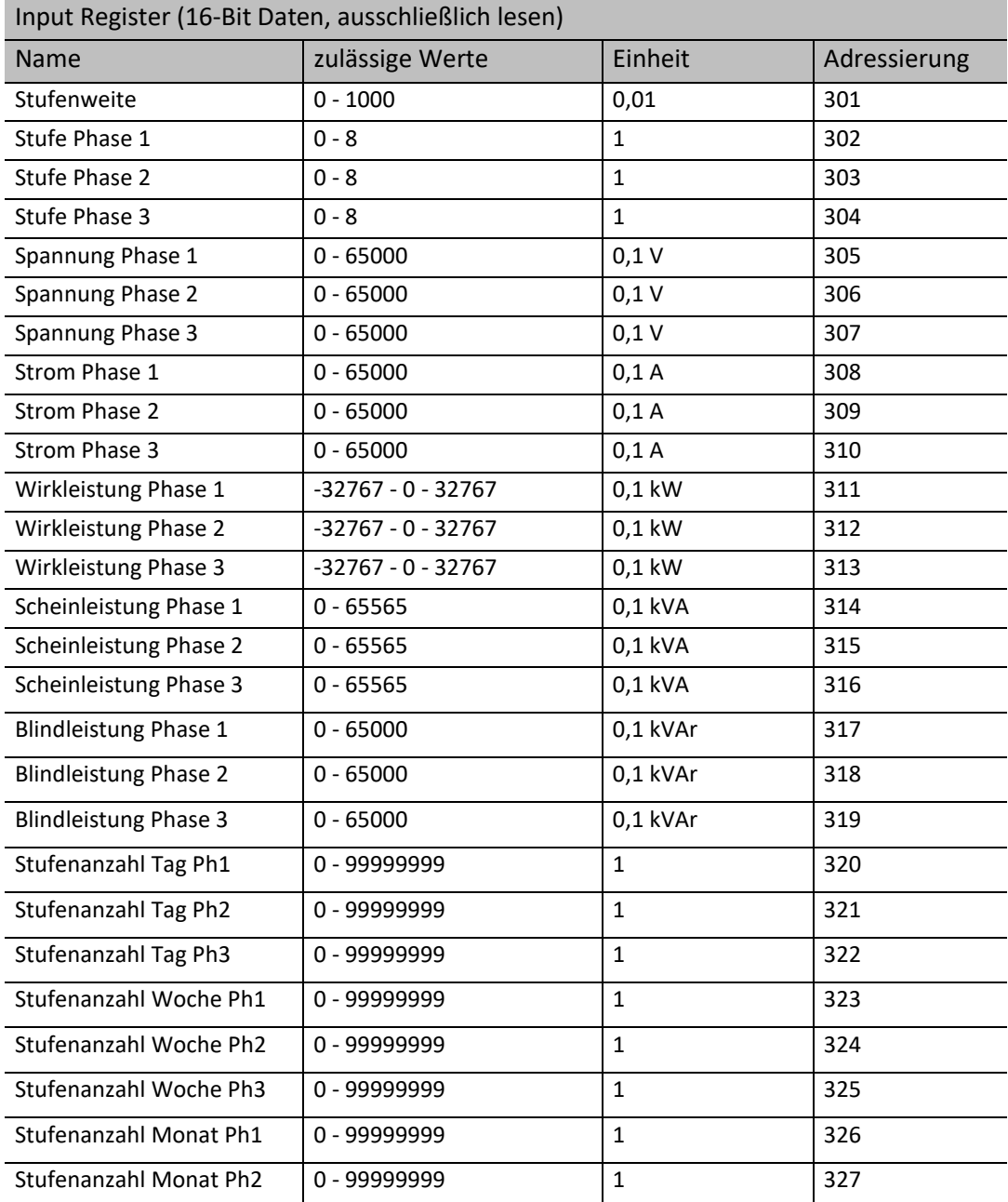

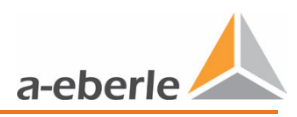

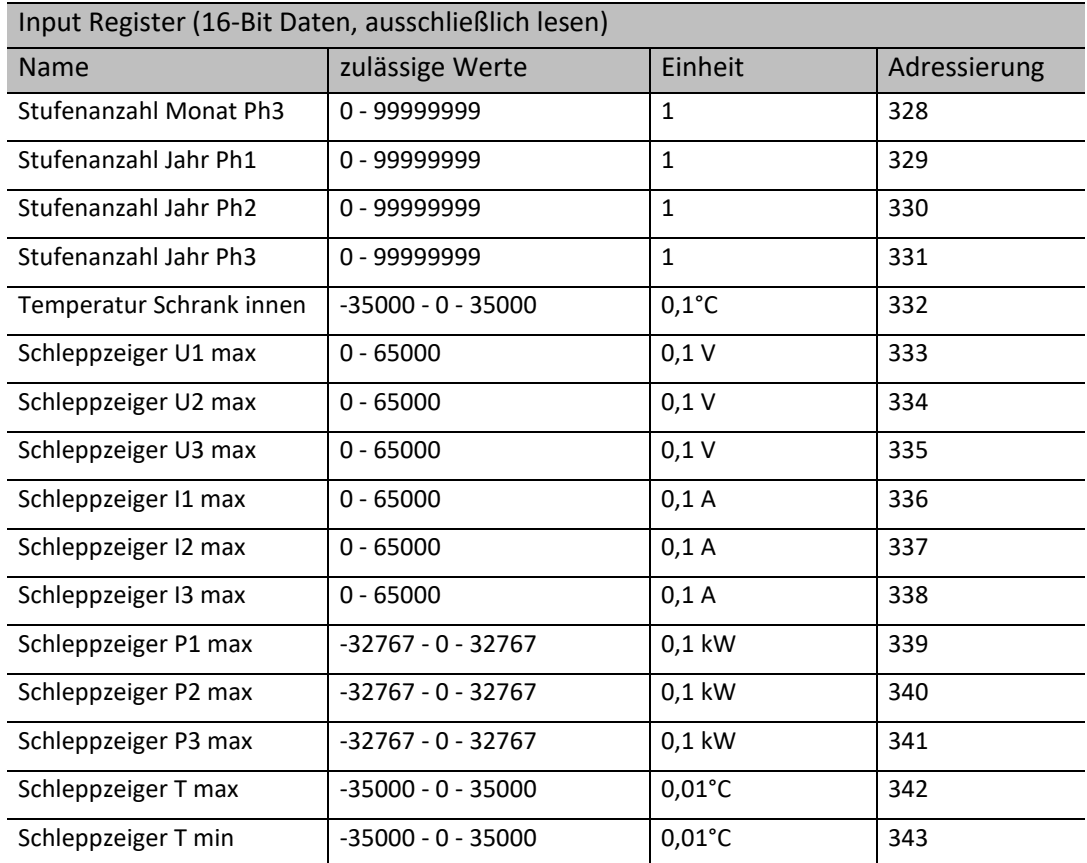

# *Tabelle 10-14 Register Mess- und Informationswerte*

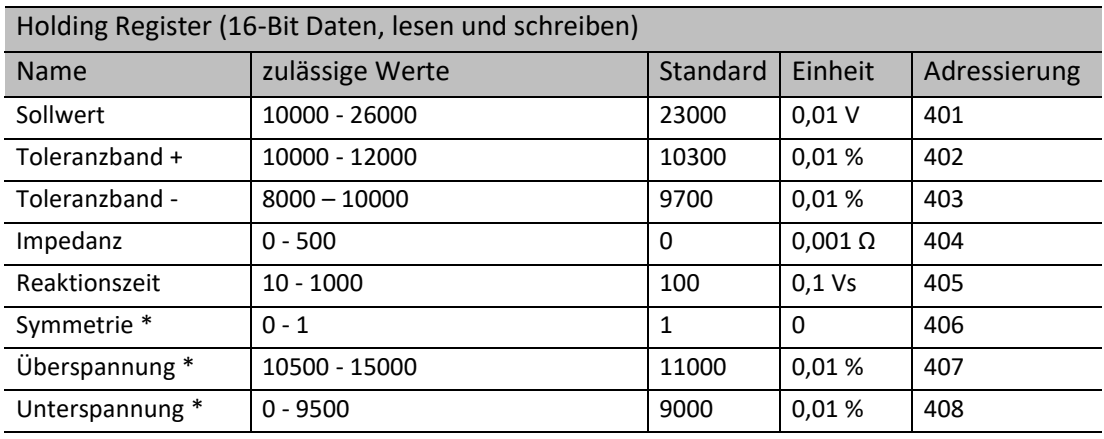

 $*$  ab FW – 12.00.06

*Tabelle 10-15 Register Parametrierung*

# **10.5 IEC 60870-5-104**

Das IEC 60870-5-104 ist ein Kommunikationsprotokoll, dass über die TCP/IP Schnittstelle kommuniziert. Im LVRSys™ ist das IEC 60870-5-104 über den Lizenzmanager freizuschalten. Falls dieses Kommunikationsprotokoll nachträglich gewünscht wird, wenden Sie sich an das A. Eberle Support-Team.

### <span id="page-56-0"></span>**10.5.1 Lizenz IEC 60870-5-104 freischalten**

Dieses Kapitel kann übersprungen werden, wenn das Protokoll bereits bei Auslieferung durch A-Eberle aktiviert wurde.

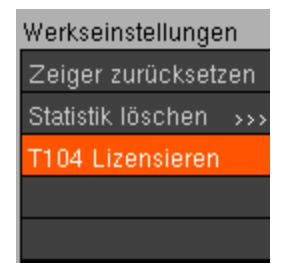

*Abbildung 10-33 T104 Lizensieren*

Die Lizenzdatei wird durch das A. Eberle Support-Team übermittelt und ist an die Seriennummer der Anlage gekoppelt.

- Lizenzdatei auf USB-Stick (FAT32 formatiert) speichern.
- USB Stick in LVRSys™ einstecken.
- **D** Menüpunkt T104 Lizensieren auswählen.
- $\bullet$  Mit Ja bestätigen.
	- $\%$  IEC 60870-5-104 ist freigeschalten.

 $\supset$  Menü zur Parametrierung des T104 aufrufen.

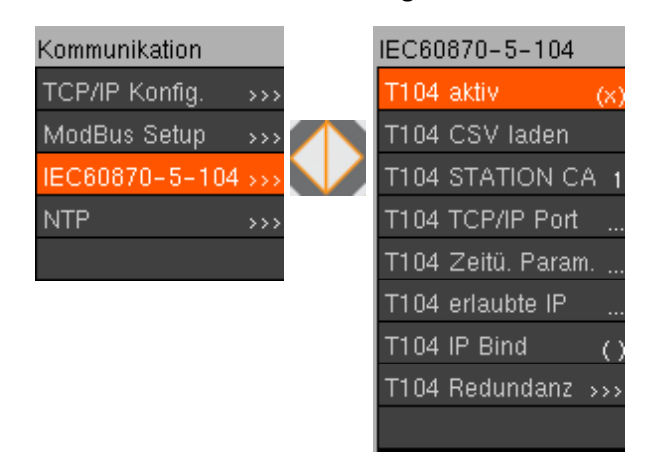

*Abbildung 10-34 Setup 60870-5-104*

![](_page_57_Picture_0.jpeg)

# **10.5.2 CSV Konfiguration des IEC 60870-5-104 Slave**

Der LVRSys™ IEC 60870-5-104 Slave kann durch eine CSV-Datei konfiguriert werden. Bei Start des Systems wird die CSV-Datei geladen und der IEC 60870-5-104 Slave ist dann betriebsbereit.

In der Standard *lvrsys\_t104\_target.csv* sind alle möglichen Konfigurationen beschrieben. Die gewünschten Änderungen müssen direkt in der Datei vorgenommen werden, anhand folgender Schritte:

- CSV-Datei Vorlage lvrsys\_t104\_target.csv von A. Eberle Support-Team beziehen.
- CSV-Datei nach Wunsch mit Editor oder MS Excel anpassen.
- CSV-Datei als lvrsys\_t104\_target.csv (MS-DOS Datei falls MS Excel verwendet wird)

auf FAT32 formatierten USB-Stick speichern.

- $\bullet$  USB-Stick einstecken.
- Menüpunkt Kommunikation ->IEC60870-5-104 ->T104 CSV laden wählen.
	- $\%$  IEC 60870-5-104 Konfiguration angepasst.

## **10.5.3 IEC 60870-5-104 Parameter**

- 0 *T104 aktiv* (deaktiviert alle Konfigurationen 0 / aktiviert Konfigurationen werden geladen)
	- $\%$  Neue Konfigurationen des IEC 60870-5-104 Slave werden bei Änderung von deaktiviert -> aktiviert geladen.
- 0 *T104 Station CA* ist IP Addresse der zugelassene Station (ASDU)
- 0 Standard ist 1 (Jede Station zugelassen).
- 0 *T104 TCP/IP Port* Addresse der 1. Instanz des T104
- 0 Standard ist 2404.
- 0 Zeitüberschreitung (T104 Zeitü. Param.)

![](_page_57_Picture_199.jpeg)

*Tabelle 10-16 Zeitüberschreitungsparamter*

- 0 *T104 IP Bind* (aktiviert, nur bei Redundanz System)
- 0 LVRSys™ IEC 60870-5-104 Slave kann in erster Instanz an eine System IP Adresse gebunden werden. Das ist hilfreich wenn Redundanz Systeme zur Kommunikation verwendet werden oder eine zusätzliche Verbindung über andere Netzwerke wie WLAN oder UMTS besteht. LVRSys™ IEC 60870-5-104 Slave hört dann nur der ersten Instanz.
	- $\%$  Bei Redundanz Systemen mit unterschiedlichen IP Adressen und gleicher Port Adresse muss *T104 IP Bind* aktiviert sein.
- 0 T104 Redundanz (siehe [10.5.4\)](#page-58-0)

![](_page_58_Picture_5.jpeg)

*Abbildung 10-35 Parameterübersicht IEC 60870-5-104*

### <span id="page-58-0"></span>**10.5.4 Redundanz System**

- 0 LVRSys™ IEC 60870-5-104 Slave kann fünf IEC 60870-5-104 Verbindungen gleichzeitig verwenden.
- 0 Jede Instanz hat ihre eigenen IEC 60870-5-104 Prozess-Abbildungen und Nachrichten.
- 0 LVRSys™ IEC 60870-5-104 Slave hält keine Ereignisse oder Nachrichten in der Warteschlange. Bei wieder bestehender Verbindung werden Nachrichten übertragen und Prozess-Abbildungen erneuert.
- $\Omega$
- $\%$  Falls keine Verbindung besteht wird der LVRSys™ IEC 60870-5-104 Slave keine Prozess-Abbildungen erneuern und keine Nachrichten sammeln. Sobald die Verbindung wiederhergestellt wird, vergleicht der LVRSys™ IEC 60870-5-104 Slave die Prozess-Abbildungen und sendet neue Nachrichten.
- $\%$  Die redundanten Instanzen sind immer verbunden mit den eingestellten IP-Adressen! Falls keine IP-Adresse eingestellt ist, verbinden sich die Instanzen zu allen Netzwerken (IP = 0.0.0.0).
- Bei Redundanz Systemen mit unterschiedlichen IP Adressen und gleicher Port Adresse muss *T104 IP Bind* aktiviert sein. Sonst verbindet sich die erste Instanz mit allen Netzwerken und die anderen Instanzen können keine Verbindung aufbauen.

![](_page_59_Picture_0.jpeg)

# **10.5.5 Prozess-Information zur Überwachung**

Standardmäßig implementierte Prozess- Informationen zur Überwachung:

![](_page_59_Picture_126.jpeg)

*Tabelle 10-17 Prozess Informationen zur Überwachung*

# **10.5.6 Prozess-Information zur Steuerung**

Standardmäßig implementierte Prozess-Informationen zur Steuerung:

![](_page_59_Picture_127.jpeg)

*Tabelle 10-18 Prozess Informationen zur Steuerung*

# **10.5.7 IEC 60870-5-104 Registerbelegung**

![](_page_60_Picture_2.jpeg)

Die Registerbelegung ist gültig für die Firmware-Version 12.00.04 in Kombination mit der CSV-Konfiguration (# T104 csv file LVRSys V1.3 - 9HE #).

Werte Beschreibung: EIN -> 1 AUS -> 0

![](_page_60_Picture_354.jpeg)

\* ab FW – 12.00.06

#### *Tabelle 10-19 Register Alarm/Meldung*

![](_page_60_Picture_355.jpeg)

![](_page_61_Picture_0.jpeg)

![](_page_61_Picture_434.jpeg)

## *Tabelle 10-20 Register Befehle*

![](_page_61_Picture_435.jpeg)

![](_page_62_Picture_404.jpeg)

*Tabelle 10-21 Register Messwerte + Zähler*

![](_page_62_Picture_405.jpeg)

*Tabelle 10-22 Kommunikation Register Regelparameter IST-Werte + System Informationen*

![](_page_62_Picture_406.jpeg)

\* ab FW – 12.00.06

*Tabelle 10-23 Kommunikation Register Regelparameter Setzen*

![](_page_63_Picture_0.jpeg)

# <span id="page-63-0"></span>**10.6 NTP Zeitsynchronisation**

![](_page_63_Picture_96.jpeg)

*Abbildung 10-1 NTP Display*

Die NTP Zeitsynchroinisation erfolgt über die Verbindung zu einem NTP-Server.

- $\supset$  Anbindung an Netzwerk bzw. Internet nötig.
- $\supset$  NTP IP1, NTP IP2 den gewünschten Server-IP einstellen.
	- $\%$  Möglicher IP bei Internetanbindung 192.53.103.108 (PTB, Braunschweig)
- NTP HW RTC (x) -> Zeit wird über die HW RTC (Hardwareuhr) synchronisiert wenn

NTP-Server nicht erreichbar ist.

( ) -> Zeit wird nicht über HW RTC synchronisiert falls NTP IP

nicht erreichbar ist.

Sommerzeit Flag (x) -> Automatische Umstellung auf Sommerzeit.

( ) -> Keine automatische Umstellung auf Sommerzeit.

Zeitzone einstellen bezogen auf GMT (Deutschland +1).

# **10.7 Weitere Protokolle**

Für Implementierung weiterer Kommunikationsprotokolle bei A. Eberle anfragen.

# <span id="page-64-0"></span>**11. IT-Sicherheit**

![](_page_64_Figure_2.jpeg)

*Abbildung 11-1 Parameterübersicht Sicherheit*

 Auswahl des Unterpunktes Sicherheit zum Einstellen sicherheitsrelevanter Parameter.

- 0 PIN ändern und anpassen
- 0 Protokolle stilllegen und erlauben
- 0 Fernzugriff stilllegen und erlauben
- 0 TCP/IP Pakete verschlüsseln

![](_page_65_Picture_0.jpeg)

0 Ethernet Schnittstelle stilllegen und aktivieren

# **12. Software Fernupdate LVRSysUpdater (ab Ver. 1.1.26)**

# **12.1 Anforderungen an die Hard- und Software**

Hardware-Anforderungen (Minimum)

- 0 Intel oder AMD Dual Core CPU
- 0 Grafikkarte mit mindestens 512 MB RAM, Bildschirmauflösung 1280 x 800 oder höher empfohlen
- 0 1 GB RAM
- 0 Netzwerkanschluss 100 MBit/s

Unterstützte Betriebssysteme

- 0 Microsoft® Windows® Vista (32-bit und 64-bit\*)
- 0 Microsoft® Windows® 7 (32-bit und 64-bit\*)
- 0 Microsoft® Windows® 8 (32-bit und 64-bit\*)
- 0 Microsoft® Windows® 10 (32-bit und 64-bit\*)

\*Auf einem 64-bit-Betriebssystem läuft die Anwendung im 32-bit-Modus.

# **12.2 Erste Anmeldung (Login-Daten)**

- $\supset$  Installationsdatei ausführen (.exe).
- Als *Admin-Benutzer* anmelden (voreingestellt bei erstmaliger Ausführung)

![](_page_65_Picture_176.jpeg)

- Neuen *Admin-Benutzer* anlegen (siehe Kap[. 12.3.1\)](#page-66-0)
- Wenn notwendig neuen Benutzer anlegen (siehe Kap[. 12.3.1\)](#page-66-0)
- 0 **Admin-Benutzer (Administrator):** Uneingeschränkte Zugriffsrechte.
- 0 **Benutzer (Operator):** Beschränkte Zugriffsrechte (Firmware Update / Logbuch downloaden).
- 0 **Standard-Benutzer:** Bei Start des LVRSysUpdater automatisch angemeldet.

# **12.3 Benutzerverwaltung**

![](_page_66_Picture_2.jpeg)

*Abbildung 12-1 Übersicht der Benutzerverwaltung*

## <span id="page-66-0"></span>**12.3.1 Neuen Benutzer erstellen**

- S Benutzer-Verwaltung öffnen.
- **D** Neuer Benutzer <sup>2</sup> anklicken.
- S Benutzer eingeben.
- Mit *Weiter* bestätigen.
- $\bullet$  Benutzerrechte einstellen.
- Ggf. *Standard-Benutzer* festlegen (Häkchen setzen).
- **Sterage:** Ggf. Passwort zurücksetzen (Häkchen setzen).
	- $\%$  Nur sichtbar, wenn Benutzer bereits einmal eingeloggt hat.
- Mit *OK* bestätigen.
- Senutzereinstellungen speichern **auf anklicken.**

### **12.3.2 Benutzer-Passwort festlegen**

Passwort festlegen bei ersten Login oder nach Rücksetzung des Passworts.

## **12.3.3 Benutzer löschen**

- Subsention-Verwaltung öffnen.
- $\supset$  Zu löschenden Benutzer markieren und  $\frac{m}{2}$  anklicken.

![](_page_67_Picture_0.jpeg)

## **12.3.4 Benutzerdaten ändern**

- S Benutzer-Verwaltung öffnen.
- **D** Doppelklick auf zu ändern Benutzer.
- $\bullet$  Einstellungen ändern (siehe Kap. [12.3.1\)](#page-66-0).
- $\bullet$  Mit OK bestätigen.

### **12.3.5 Benutzer-Passwort zurücksetzen**

- S Benutzer-Verwaltung öffnen.
- **D** Doppelklick auf Benutzer.
- $\bullet$  Weiter klicken.
- **→** Checkbox Passwort zurücksetzen anwählen.
- $\bullet$  Mit OK bestätigen.
	- $\%$  Bei nächstem Login neues Passwort eingeben.

### **12.3.6 Benutzereinstellungen speichern**

- **D** Benutzereinstellungen speichern **and anklicken**.
	- Benutzer Symbol mit Warnzeichen auf wurden noch nicht gespeichert.

# <span id="page-67-0"></span>**12.4 Verbindung LVRSys**

![](_page_67_Picture_17.jpeg)

LVRSysUpdater benötigt TCP-Port 3002 sowie die FTP-Ports 21 und 22. Prüfen Sie ggf. Ihre Firewall-Einstellungen.

 TCP-Verbindung von PC zu LVRSys herstellen (siehe Kap[. 10.3](#page-52-0) [TCP/IP Konfiguration](#page-52-0) [über Ethernet\)](#page-52-0)

- Substructure Starten.
- $\supset$  Firmware Update oder Logbuch Download anwählen.
- S Benutzername und Passwort eingeben. Mit OK bestätigen.
- **D** IP-Adresse LVRSys eingeben.
- $\bullet$  Ping-Test  $\bullet$  durchführen.
- $\bullet$  Mit OK bestätigen.
- Schware-PIN eingeben.

**HINWEIS!** Geräte-PIN: Werkseinstellung 0000 (4 mal Null)

 $\bullet$  Mit OK bestätigen.

![](_page_68_Picture_106.jpeg)

#### *Abbildung 12-2 Eingabe des Geräte-PIN*

 $\boxtimes$  Zusammenfassung der LVRSys System-Information.

![](_page_68_Picture_107.jpeg)

*Abbildung 12-3 Zusammenfassung der System-Information*

- $\bullet$  Mit OK bestätigen.
- Weiter mit Firmware Update (sieh[e 12.5\)](#page-68-0) oder Logbuch downloaden (siehe [12.6\)](#page-70-0).

# <span id="page-68-0"></span>**12.5 Firmware-Update durchführen**

 **HINWEIS!** Während des Updatevorganges darf die Spannungsversorgung des Computers und LVRSys Endgerät nicht unterbrochen werden.

- TCP-Update downloaden. Kontaktieren Sie sich dazu das A. Eberle Support-Team.
- **D** Entpacken der .zip-Datei.
- Start des Firmware-Update unte[r 12.4](#page-67-0) [Verbindung LVRSys](#page-67-0) beschrieben.
- Verzeichnis mit entpacktem TCP-Update anwählen.
	- $\psi$  Verzeichnisebene wählen siehe unten [Abbildung 12-4.](#page-69-0)

![](_page_69_Picture_0.jpeg)

![](_page_69_Picture_63.jpeg)

<span id="page-69-0"></span>*Abbildung 12-4 Verzeichnisebene für TCP-Update*

#### $\bullet$  Mit OK bestätigen.

## Vergleich der Firmware Versionen PC und LVRSys.

![](_page_69_Picture_64.jpeg)

**Grün Haken:** Firmware Modul Versionen PC und Gerät identisch. Kein Update nötig. **Rotes Kreuz:** Firmware Modul Versionen PC und Gerät unterschiedlich. Update nötig.

- $\bullet$  Mit OK bestätigen.
	- LVRSys startet neu während des Update-Prozesses.
	- $\%$  Dialog-Fenster mit erfolgreichem Update.
	- $\updownarrow$  Log-File zeigt Ablauf des Updates.

# <span id="page-70-0"></span>**12.6 Logbuch Download**

- Start des Logbuch Download wie unte[r 12.4](#page-67-0) [Verbindung LVRSys](#page-67-0) beschrieben.
- $\bullet$  Auswahl Typ der exportierten Daten:
	- 0 Messdaten (CSV)
	- 0 Eventdaten (TXT)
- $\supset$  Zielordner für exportierende Daten wählen.
- Start Datum für exportierende Daten wählen.
	- $\psi$  (Download erfolgt immer vom Start Datum bis heute/Tag des Downloads)

 $\Box$   $\Box$   $\Box$ 

 $\bullet$  Mit OK bestätigen.

#### $\psi$  Messdaten oder Eventdaten werden in Zielordner gespeichert.

![](_page_70_Picture_152.jpeg)

*Abbildung 12-5 Auswahl der zu exportierenden Daten*

# **12.7 Menü-Funktionen**

### **12.7.1 Programm-Sprache wechseln**

- $\bullet$  Start klicken.
- $\bullet$  Sprache ändern.

## **12.7.2 Visuellen Programm-Stil ändern**

- $S$ tart klicken.
- $\bullet$  Visuellen Stil ändern.

# **12.8 Lizenzinformationen**

Bei Rückfragen zu Lizenzen A. Eberle kontaktieren.

![](_page_71_Picture_0.jpeg)

# **13. Externe Geräte & Modifikationen**

Für externe Geräte ist ein Installationsraum von BxTxH 400x100x300 mm im Reglerschrank verfügbar.

Größerer Installationsraum nach Rücksprache mit A. Eberle möglich.

# **13.1 Externe Geräte**

Externe Geräte werden durch die Fa. A. Eberle unter Absprache verbaut und verdrahtet. Externe Geräte sind bspw.:

- 0 Kommunikationsmodems
- 0 Fernwirkanlagen

# **13.2 PQI-DA** *smart*

- 0 Bei der Option Spannungsqualitätsmessung am Eingang (Merkmal I2, I21, I22, I23, I24, I25, I3) werden Sicherungsklemmen für die Spannungsabgriffe und Stromwandler für die Strommessung am Schienensystem *Eingang* verbaut.
- 0 Bei der Option Spannungsqualitätsmessung am Ausgang (Merkmal I1,I11, I12, I13, I14, I15, I3) werden Sicherungsklemmen für die Spannungsabgriffe und Stromwandler für die Strommessung am Schienensystem *Ausgang* verbaut.

![](_page_71_Picture_155.jpeg)

![](_page_71_Picture_156.jpeg)

# **14. Wartung/Reinigung/Ersatzteile**

- 0 Wartungsintervall abhängig von Einsatz- und Umgebungsbedingungen.
- 0 Das Wartungsintervall kann vom Kunden selbst festgelegt werden. Es empfielt sich ein Intervall von 5 Jahren.
- 0 Zu Servicezwecken stellt A. Eberle eine separate Service-Anleitung zur Verfügung. Kontaktieren Sie sich dazu das A. Eberle Support-Team.
#### **15. Normen und Gesetze**

- 0 Niederspannungsrichtlinie 2014/35/EU
- 0 DIN EN 61439-1 Niederspannungs-Schaltgerätekombinationen
- 0 (allgemeine Festlegungen)
- 0 DIN EN 61439-5 Niederspannungs-Schaltgerätekombinationen
- 0 (Schaltgerätekombinationen in öffentlichen Energieverteilungsnetzen)
- 0 DIN EN 0298-4 Verwendung von Kabeln und isolierten Leitungen für Starkstromanlagen
- 0 DIN EN 61000-6-1 Fachgrundnorm Störfestigkeit für Wohnbereich, Geschäfts- und Gewerbereiche sowie Kleinbetriebe
- 0 DIN EN 61000-6-3 Fachgrundnorm Störaussendung für Wohnbereich, Geschäfts- und Gewerbebereiche sowie Kleinbetriebe
- 0 DIN EN 50160 Merkmale der Spannung in öffentlichen Elektrizitätsversorgungsnetzen
- 0 DIN EN 82079-1 Erstellen von Gebrauchsanleitungen.

## **16. Demontage & Entsorgung**

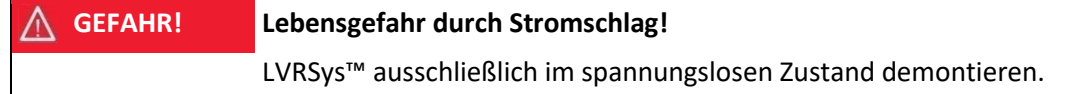

- Sicherstellen, dass LVRSys™ spannungslos ist.
- $\bullet$  Niederspannungskabel entfernen.
- $\bullet$  Lokale Schrankerde entfernen.

Die Entsorgung des LVRSys™ übernimmt A. Eberle GmbH & Co. KG.

Alle Komponenten an A. Eberle senden:

A. Eberle GmbH & Co. KG Frankenstraße 160 D-90461 Nürnberg

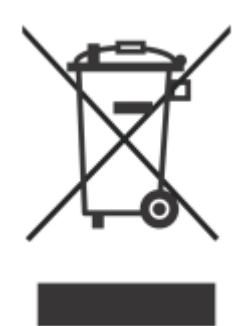

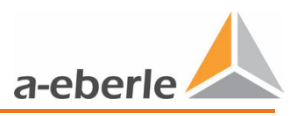

## **17. Gewährleistung**

A. Eberle gewährleistet, dass dieses Produkt und Zubehör, für die Dauer von drei Jahren ab Kaufdatum, frei von Material- und Fertigungsdefekten bleibt.

Gewährleistung gilt nicht für Schäden durch:

- 0 Unfälle
- 0 Missbrauch
- 0 abnormale Betriebsbedingungen.

Um Gewährleistung in Anspruch zu nehmen, A. Eberle GmbH & Co KG in Nürnberg kontaktieren.

# **Notizen**

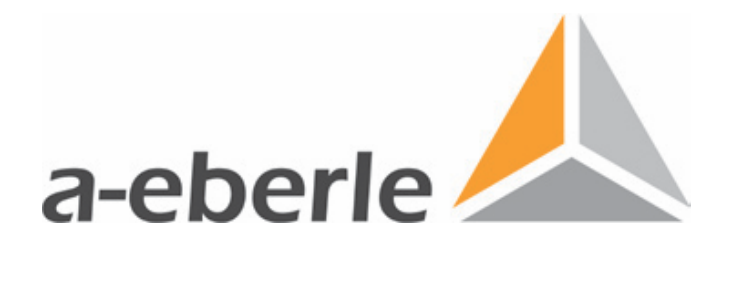

### A. Eberle GmbH & Co. KG

Frankenstraße 160 D-90461 Nürnberg

Tel.: +49 (0) 911/62 81 08-0 Fax: +49 (0) 911/62 81 08 96 E-Mail: info@a-eberle.de

[http://www.a-eberle.de](http://www.a-eberle.de/)

Ausgabe vom: 15.05.2020 Version: 180.1000.2xxx\_BA LVRSys\_Standard\_de\_V\_1\_10.docx **Copyright 2013 - 2020 von A. Eberle GmbH & Co. KG**

Änderungen vorbehalten.